# EPSON STYLUS. COLOR 880

#### 彩色嘈墨印表機

All rights reserved. No part of this publication may be reproduced, stored in a retrieval system, or transmitted in any form or by any means, electronic, mechanical, photocopying, recording, or otherwise, without the prior written permission of SEIKO EPSON CORPORATION. The information contained herein is designed only for use with this EPSON printer. EPSON is not responsible for any use of this information as applied to other printers.

Neither SEIKO EPSON CORPORATION nor its affiliates shall be liable to the purchaser of this product or third parties for damages, losses, costs, or expenses incurred by the purchaser or third parties as a result of: accident, misuse, or abuse of this product or unauthorized modifications, repairs, or alterations to this product, or (excluding the U.S.) failure to strictly comply with SEIKO EPSON CORPORATION's operating and maintenance instructions.

SEIKO EPSON CORPORATION shall not be liable for any damages or problems arising from the use of any options or any consumable products other than those designated as Original EPSON Products or EPSON Approved Products by SEIKO EPSON CORPORATION.

SEIKO EPSON CORPORATION shall not be held liable for any damage resulting from electromagnetic interference that occurs from the use of any interface cables other than those designated as EPSON Approved Products by SEIKO EPSON CORPORATION.

EPSON is a registered trademark and EPSON Stylus is a trademark of SEIKO EPSON CORPORATION.

Microsoft and Windows are registered trademarks of Microsoft Corporation.

General Notice: Other product names used herein are for identification purposes only and may be trademarks of their respective owners. EPSON disclaims any and all rights in those marks.

Copyright 2000 by SEIKO EPSON CORPORATION, Nagano, Japan.

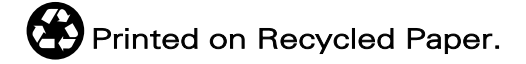

本手冊的內容若有變更,恕不另行涌知。

**目錄**

#### **[㊞表機的外觀與功能](#page-8-0)**

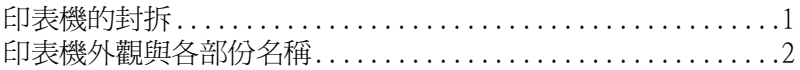

<u> 1980 - Johann Barn, mars ann an t-Amhain Aonaich an t-Aonaich an t-Aonaich ann an t-Aonaich ann an t-Aonaich</u>

#### **[安全說明](#page-12-0)**

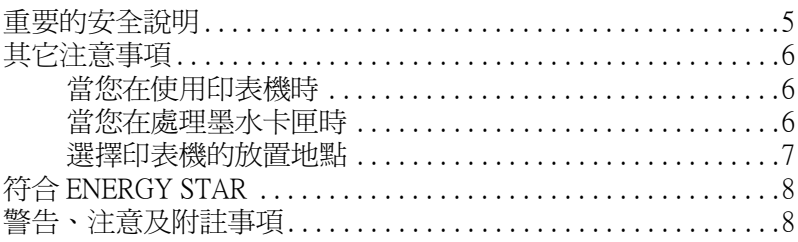

#### **[第](#page-16-0) 1 章 紙張的安裝**

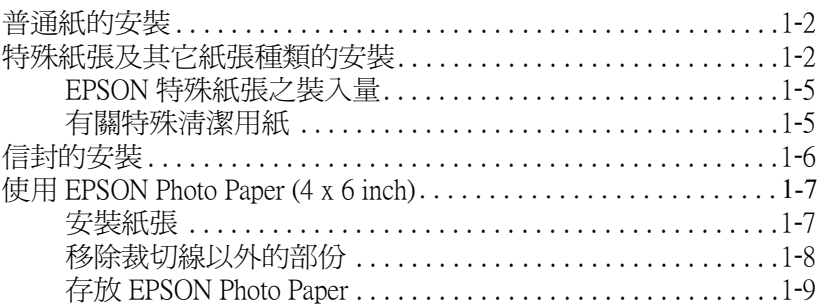

#### **[第](#page-26-0) 2 章 雙面列㊞**

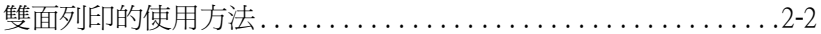

#### 第3章 在 Windows 下使用印表機軟體

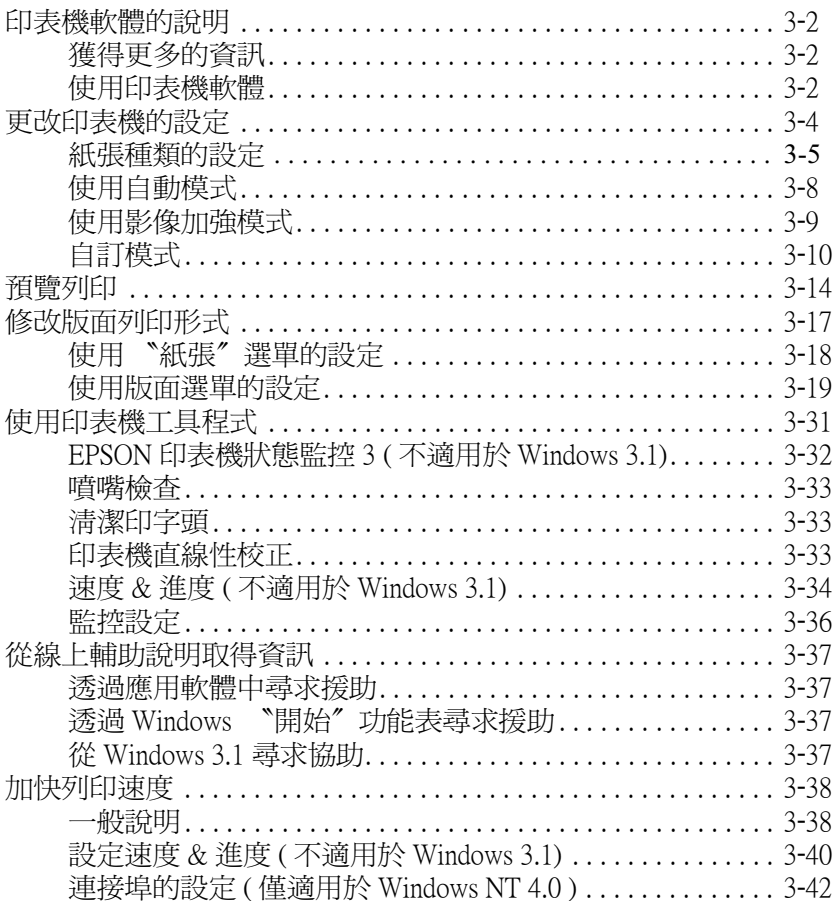

#### 第4章 在 Windows 下檢查印表機狀態和管理列印工作

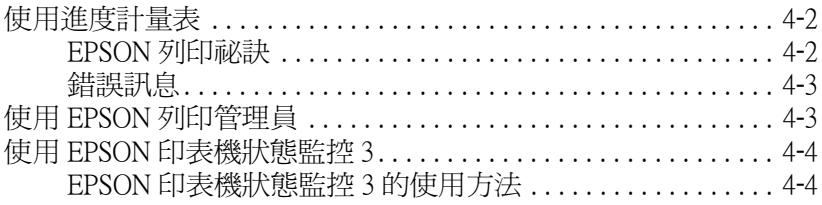

#### 第5章 在 Macintosh 下使用印表機軟體

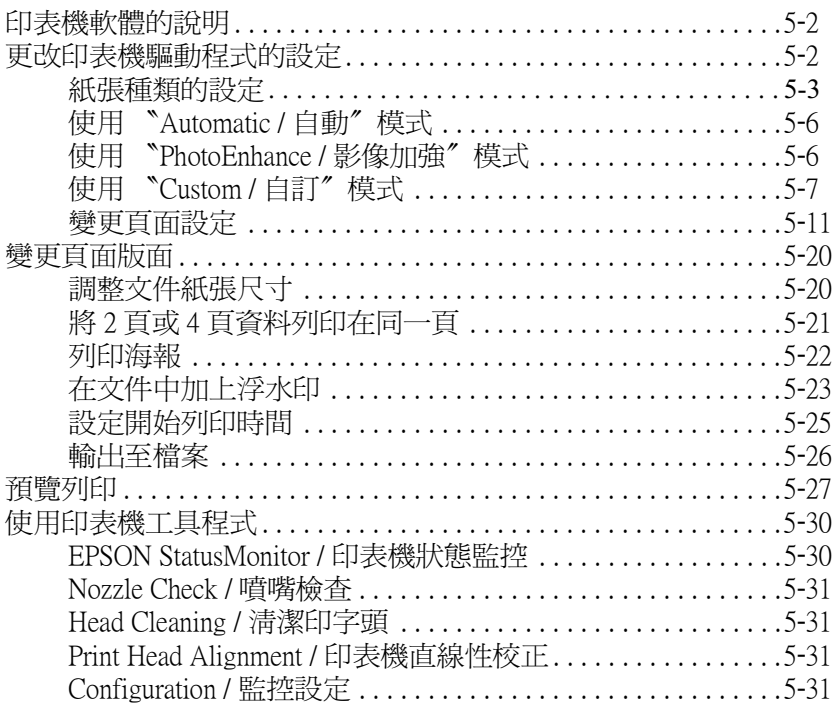

#### 第6章 在 Macintosh 下檢查印表機狀態與管理列印工作

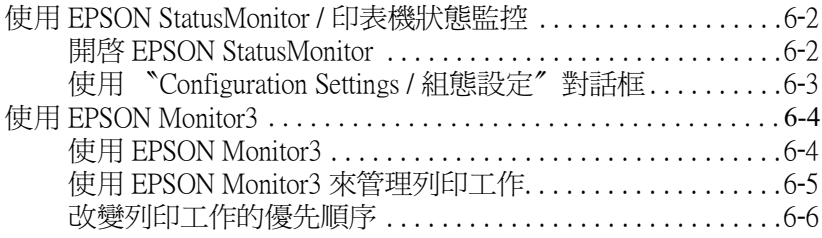

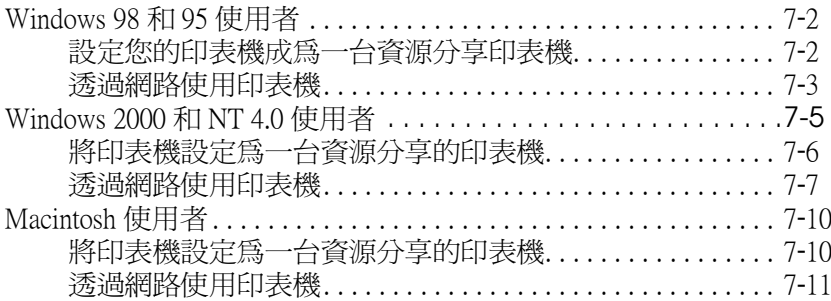

#### 第8章 更換墨水卡匣

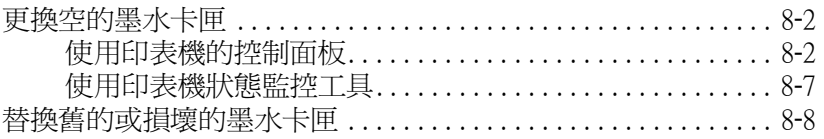

#### 第9章 印表機的維護

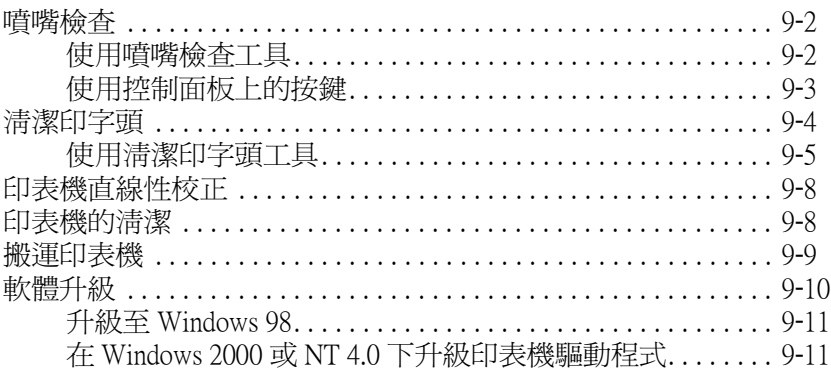

#### 第 10 章 解決問題的方法

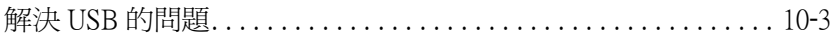

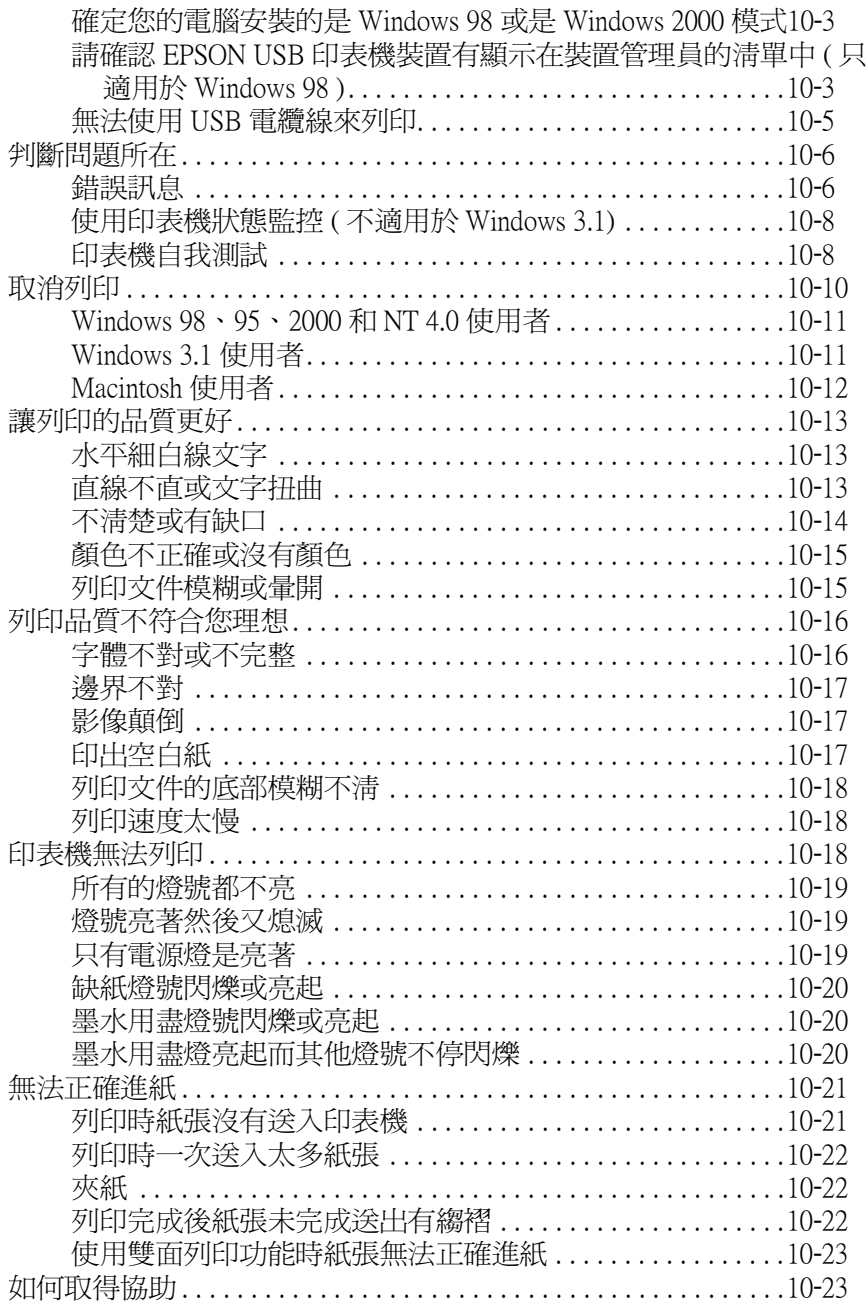

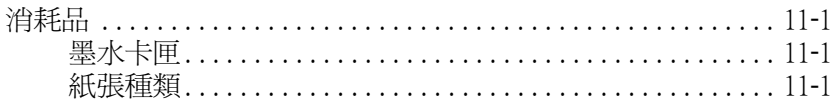

#### 附錄 A 在 DOS 下使用印表機軟體

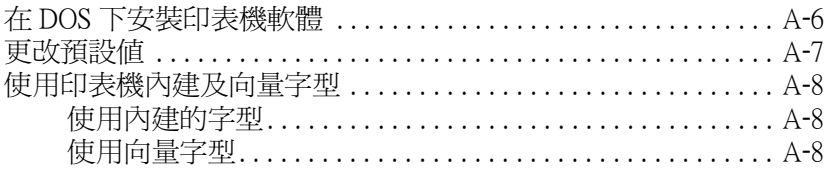

#### 附錄 B 印表機規格

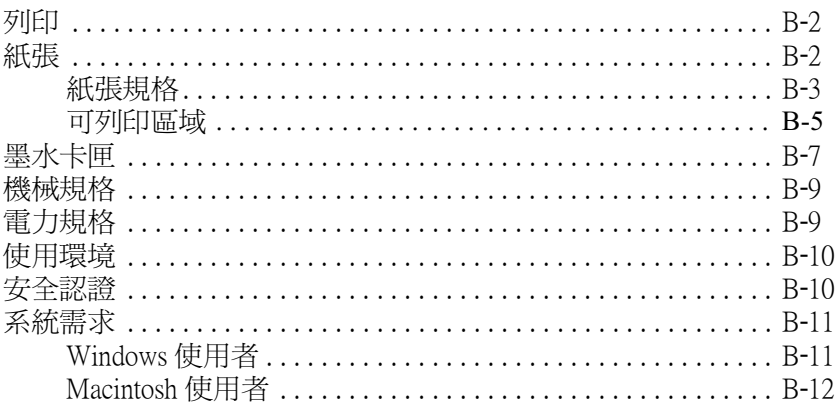

#### 附錄 C 客戶技術支援服務

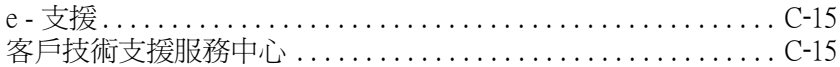

#### 字彙

## <span id="page-8-0"></span>印表機的外觀與功能

### <span id="page-8-1"></span>印表機的封拆

印表機的包裝箱內應該會附有一片包含印表機軟體的光碟片,以 及如下圖所示的配件。

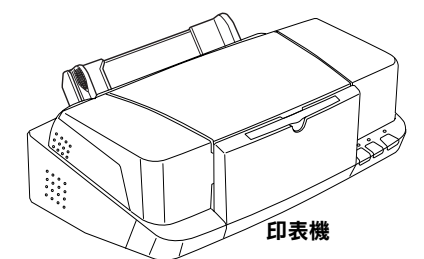

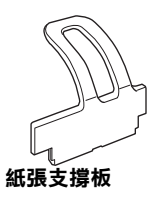

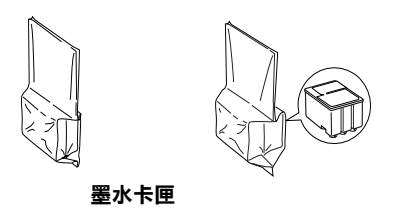

#### 附註:

□ 在某些地區,雷源線是附著在印表機上。

□ 而電源插頭的形狀會隨著國家的不同而有所差異,因此請先 確認插頭的樣式是否符合您的需要。

在您安裝及插上印表機的電源插頭之前,請先移除所有包裝印表 機的保護裝置。請參考下列的說明來移除這些保護裝置,並保存 所有句裝及保護裝置,以備日後搬運印表機時使用。

<span id="page-9-0"></span>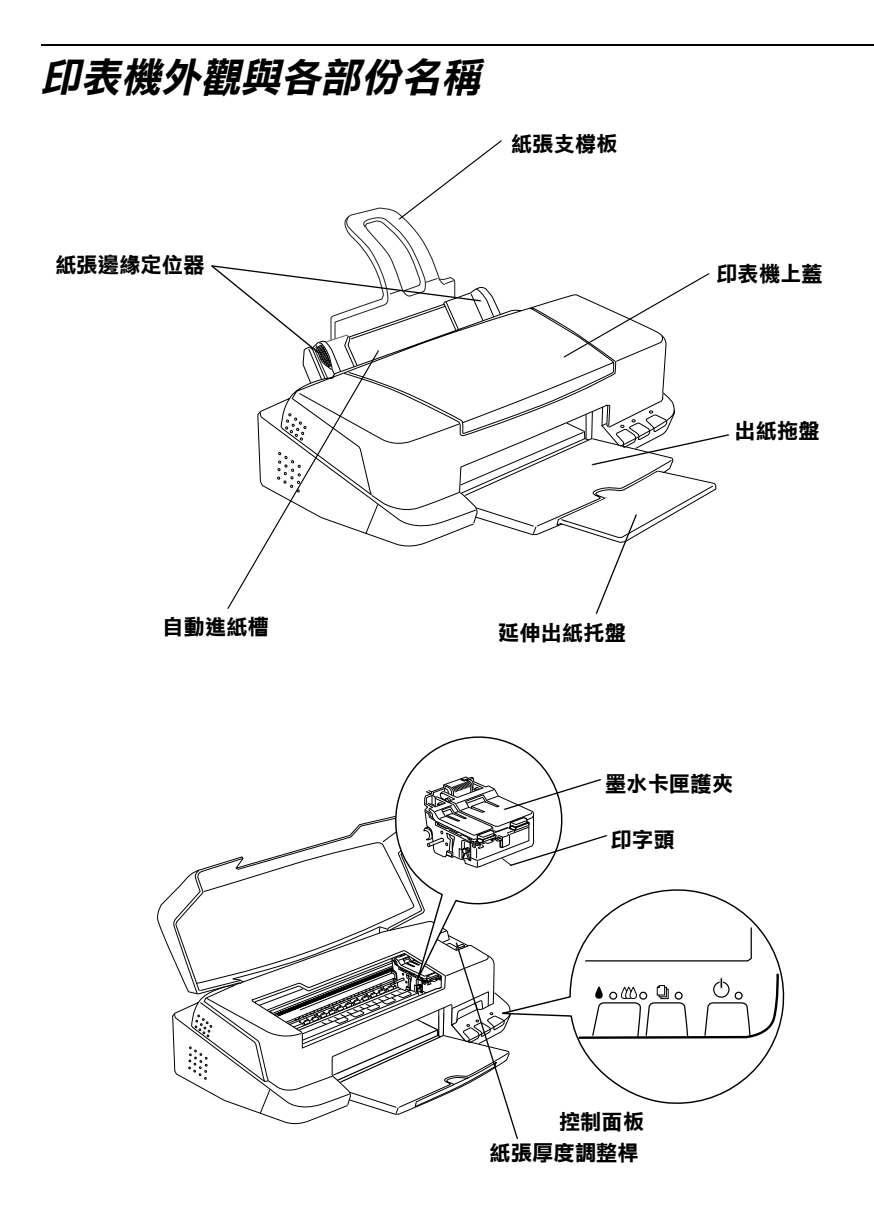

**按鍵**

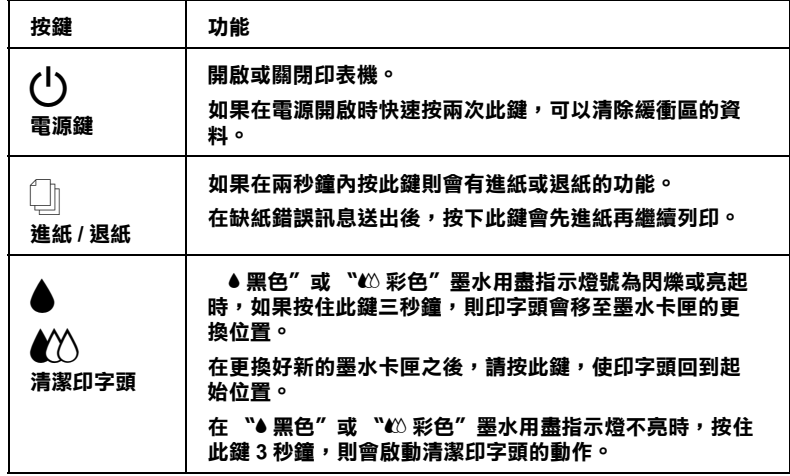

#### **指示燈號**

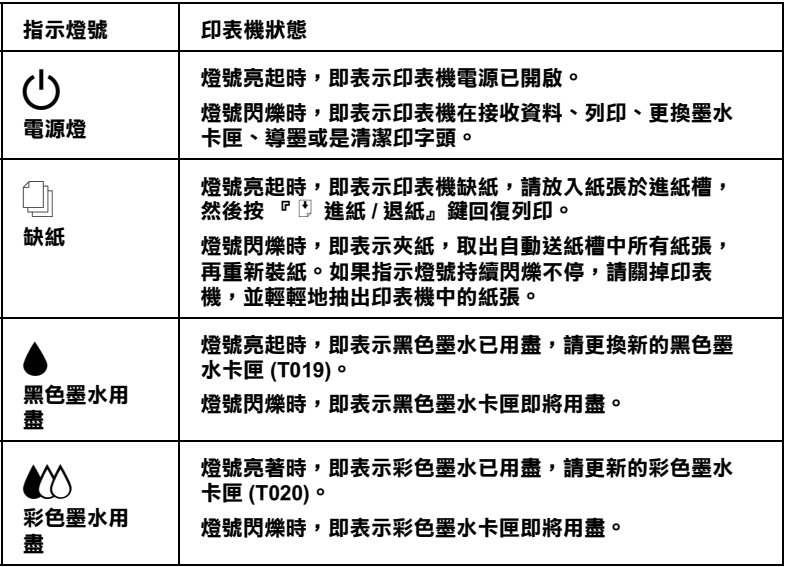

### <span id="page-12-0"></span>安全説明

### <span id="page-12-1"></span>重要的安全説明

在您使用印表機之前,請詳細閱讀以下所有的說明及標示在印表 機上的所有警告訊息和說明。

- □ 請勿將仟何硬體或封蓋塞入印表機的自動淮紙槽內,也不要 將仟何東西插入印表機的插槽內。
- □ 請小心澼孕將任何液體潑灑在印表機上。
- □ 請使用印表機上所指示的雷源規格。
- □ 請使用獨立的雷源插座。澼孕與其他如影印機、空氣調節器 等會需要經常啓動開關的任何電器設備共用一組電源延長插 座。
- n. 請澼孕將印表機雷源連接至轉接開關或是定時裝置開關。
- □ 印表機機體請遠離其他有雷流干擾的機器設備,如喇叭或是 無線電話及其充電座。
- □ 請勿使用仟何有捐壞或磨捐的雷源延長線。
- □ 如果您的印表機雷源是插在雷源延長線上,請確定延長線上 所有機器設備在使用時所耗費的安培數沒有超過這條雷源延 長線所能自載的總安培數。
- □ 請勿嘗試自行修理印表機。
- □ 印表機若發生以下的情形時,請拔除電源並將印表機送至合 格的維修商淮行維修:

電源插頭或是電源線損壞、有液體滲入印表機機殼內、印表 機不慎掉落或是機殼有捐毀破裂、印表機無法正常開啓或開 啓後有任何異常的情形。

### <span id="page-13-0"></span>其它注意事項

當您在使用印表機、處理黑水卡匣或選擇印表機的放置地點時, 請簿守下列的敘述。

#### <span id="page-13-1"></span>當您在使用印表機時

當您在使用印表機時請簿守下列的敘述。

- □ 請勿將手伸淮印表機內部或是當印表機在列印時觸碰移動中 的印字頭。
- □ 請勿用手移動印字頭,這樣也可能會浩成印表機的損壞。
- □ 請使用按下『少』電源鍵來開閉印表機。按下電源鍵時,『 ◆ 』 雷源燈會短暫閃爍然後熄滅。 在這之前請勿拔掉印表機 雷源插頭或以其它方式將印表機關閉。
- □ 在搬運印表機之前,請務必確定印表機的印字頭及墨水卡匣 已被固定在印表機的最右方。

### <span id="page-13-2"></span>當您在處理墨水卡匣時

當您在處理墨水卡匣時請澊守下列的敘述。

- □ 請將墨水卡匣置於孩童無法拿到之處, 日澼孕讓孩童誤飲到 墨水或是觸碰到墨水卡匣。
- □ 如果皮膚不小心沾到墨水,請用肥皂及清水徹底沖洗乾淨。 若墨水不慎濺入眼睛,請以大量的淸水沖洗眼部。若在淸洗 渦後,眼睛仍感到不滴,請立刻就翳。
- □ 請勿搖晃墨水卡匣,可能會浩成墨水的外漏。
- □ 請於墨水卡匣句裝拆封後,立即安裝在印表機上。如果您在 拆封後一段時間才裝入印表機中,有可能會降低列印品質。
- □ 一日您安裝了墨水卡匣,除非是您需要更換一個新的墨水卡 匣,不然請勿打開黑水卡匣護來或移除已安裝的黑水卡匣。
- □ 請勿繼續使用日期已超渦外倉上所標示的保存期限之墨水卡 **匣。建議您在安裝墨水卡匣後的半年內使用完畢,以確保其** 列印品質。
- □ 將黑水卡匣從低於攝氏-4 度以下的寒冷地帶處取出後,請在 使用之前, 先讓其在室溫下放置至少三個小時。
- □ 請將黑水卡匣儲存在陰涼及隱密的地方。
- □ 請勿拆開黑水卡匣或嘗試使用塡充式黑水,因爲這樣有可能 會浩成印表機印字頭的捐壞。

#### <span id="page-14-0"></span>選擇印表機的放置地點

當您在選擇印表機的放置地點請灣守下列敘沭。

- □ 請將印表機置放在平坦、穩固而且空間大於印表機本體的地 方。印表機是無法在傾斜或是晃動的地方正常渾作。
- □ 請澼孕將機器快速地搬移至另一個溫度、溼度差異甚大的環 境下。另外,請將印表機放置在遠離陽光、強光的照射或是 其它埶源之處。
- □ 請澼孕將印表機置放在一個晃動或是不平穩的環境下。
- □ 請確定有足夠的空間置放印表機,並保持印表機周圍空氣的. 流涌。
- □ 請澼孕將印表機置放在灰塵多的地方。
- □ 請將印表機置放在方便拔掉雷源的地方,日靠沂牆壁的雷源 插座。

### <span id="page-15-0"></span>符合 ENERGY STAR

EPSON 公司為 ENERGY STAR 的加盟者,特此聲明本產品之能源 效率皆符合 ENERGY STAR 各項進則。

國際 ENERGY STAR 辦公室設備計劃係一電腦及辦公室設備業界 組成之聯盟,並且將節省能源效能弔到個人電腦、印表機、傳真 機、影印機及掃瞄器上,以減少空氣的污染。

### <span id="page-15-1"></span>警告、注意及附註事項

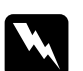

**|警告**<br>| 有此事項出現時,一定要小心遵守,以避免身體受傷。

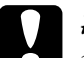

**注意**<br>有此事項出現時,必須遵守,以避免損壞機器。

附註

講注意重要訊息內容,那對於印表機的操作會有很大的幫助。

# <span id="page-16-0"></span>**第 1 章 紙張的安裝**

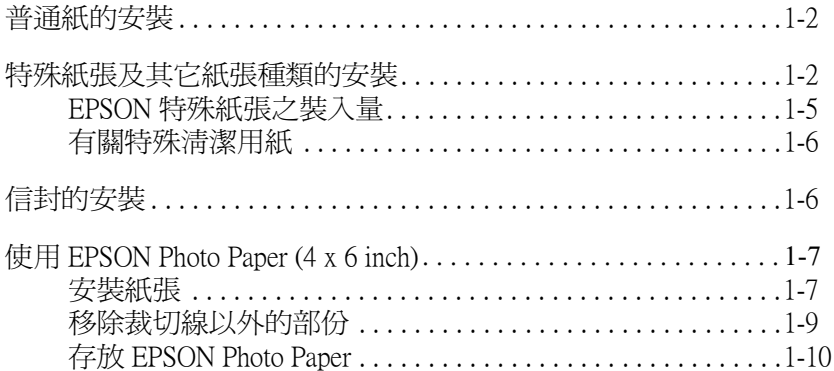

### <span id="page-17-0"></span>**普通紙的安裝**

請依照下列的步驟將紙張放入您的印表機中:

- 1. 先往下翻出印表機出紙托盤,並將出紙托盤往外拉出到底。 再將紙張邊緣定位器往左移到滴合紙張的寬度。
- 2. 將整疊紙打散順齊。
- 3. 將紙張列印面朝上,靠右擺入印表自動進紙槽內,再將紙定 位器往右移,使其緊貼紙張以便固定。

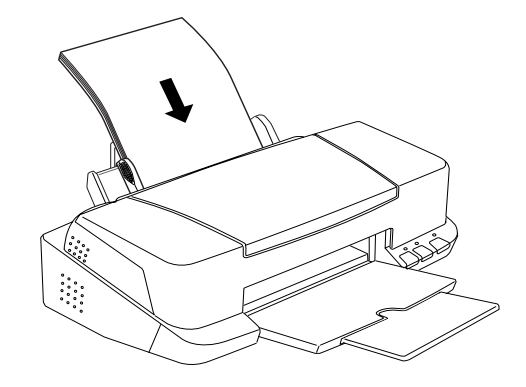

#### 附註 : □ 紙張較窄的一邊必須先放入自動淮紙槽內。

□ 請注意不要讓整疊紙張的高度超過紙張定位器上的三角形 符號。

### <span id="page-17-1"></span>**㈵殊紙張及其它紙張種類的安裝**

使用大部份普涌紙來列印都能達到不錯的效果,若使用專用紙及 光面紙列印,因其吸收較少油墨,故列印效果會更好。

EPSON 提供配合 EPSON 噴墨印表機所使用的特殊紙張,建議您 使用 EPSON 專用紙以確保列印品質。這部份請參閱 第 11-1 頁 "紙張種類"。

請在安裝 EPSON 特殊紙張之前,先詳細閱讀句裝上的說明,再依 照步驟仔細淮行安裝。

□ 在放置紙張至自動進紙槽之前,請先確認紙張的列印面是否 朝上。您可以參閱包裝上的說明,以確認哪一面才是紙張的 列印面。有些紙張會以切角作爲裝紙方向的記號,如下圖所 示。

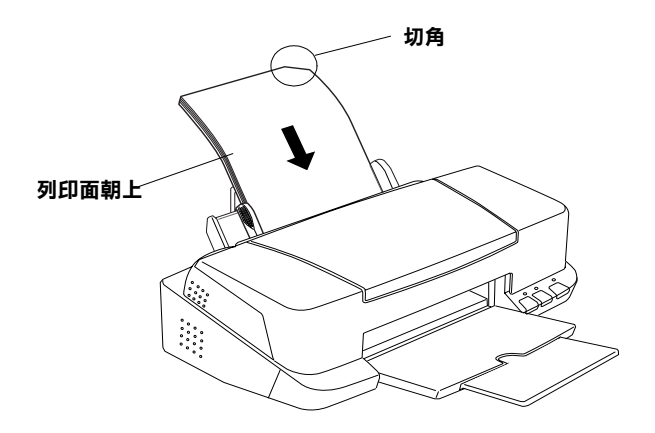

#### 附註·

若在印表機驅動程式中選擇了 "最大"列印區域來加大列印 區域,在列印有印角記號之特殊紙張時可能將會破壞列印品 質。

□ 請確定整疊紙張是否有在左側紙張邊緣定位器內面的箭頭下 方。

□ 如果紙張椦曲,放入前應先壓平,否則在椦曲的紙張上列印 時效果會不理想,尤其以 "最大"列印區域列印時更會如 此。

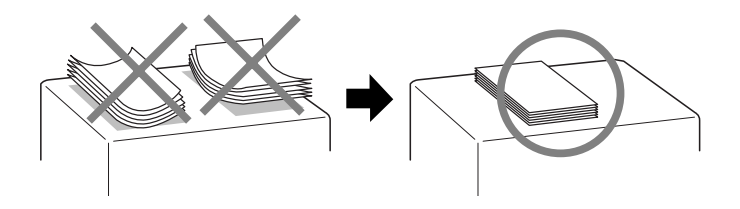

□ 如果您要列印較厚的紙張,請將紙張厚度調整桿調至"+"的 **位置上。請打開印表機上蓋,調整紙張厚度調整桿,如下圖** 所示。

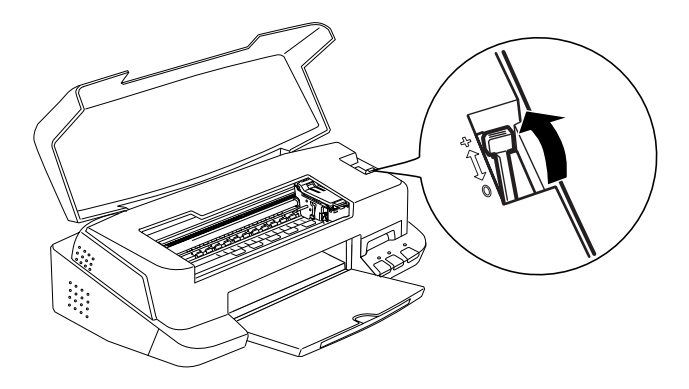

#### 附註:

- □ 當您要列印正常厚度的紙張,請將紙張厚度調整桿調至 "0"的位置上。如果沒有將紙張厚度調整桿調至"+"的位 置上,列印出來的影像可能會有缺口。
- □ 當紙張厚度調整桿調到"+"這個位置上,請確定印表機 驅動程式的進階對話框的 "**高速列印**"檢查盒沒有被點 選。除此之外,您還要在 "列印品質"中取消 "高速列 印"的設定或是使用印字頭校正工且校正印字頭。

□ 如果您想使用 Ink Jet CardI 雙面列印時,請在 "可列印區域" 設定中點選 "最大", 在列印前將壓平或反向輕輕捲曲紙紙 張。切記在列印前請將紙張厚度調整桿調到 "+"的位置。

#### <span id="page-20-0"></span>EPSON 特殊紙張之裝入量

以下為 EPSON 特殊紙張之裝入量。

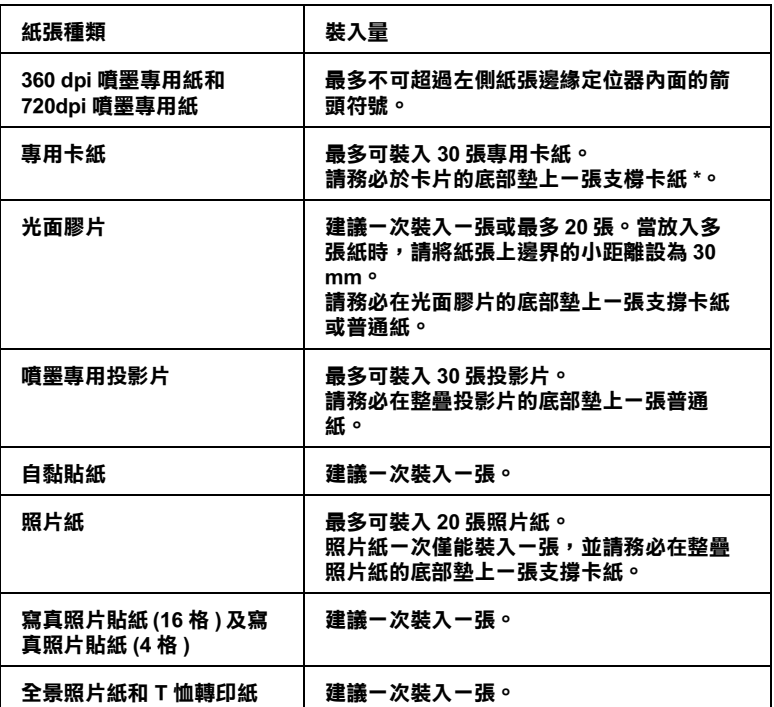

\* 請注意,切勿讓印表機列印至特殊紙張底部所墊的支檔卡紙上。

### <span id="page-20-1"></span>有關特殊清潔用紙

本印表機不適合使用 EPSON 特殊清潔用紙,這款印表機不需要使 用特殊清潔用紙的功能,而且可能會造成印表機夾紙。

### <span id="page-21-0"></span>信封的安裝

列印信封時,請簿守下列的敘述:

□ 自動淮紙槽中最多一次只能放置 10 張信封。

#### 附註:

信封可摺疊的特性及厚度差異甚大。如果整疊信封的厚度超 渦 10 mm, 請於放入自動淮紙槽前, 先將信封稍微壓平。如果 將整疊信封一起放入,可能會降低了列印品質,因此建議一 次放入一張信封。

□ 請打開印表機上蓋,將紙張厚度調整桿調至 "+"的位置。

#### 附註:

- □ 列印完信封後,請將調整桿調回至 "0"的位置,此為正 常的位置。如仍停留在"+"的位置,有可能在列印其他 紙張時發生列印品質不佳的情形。
- □ 當紙張厚度調整桿的位置為 "+"時,請確定已關閉印表 機驅動程式對話框中 "高速"的功能。關閉這項設定後, 同時您也需要改變列印品質的設定。
- □ 請如圖所示,將封口朝上,放入印表機中。

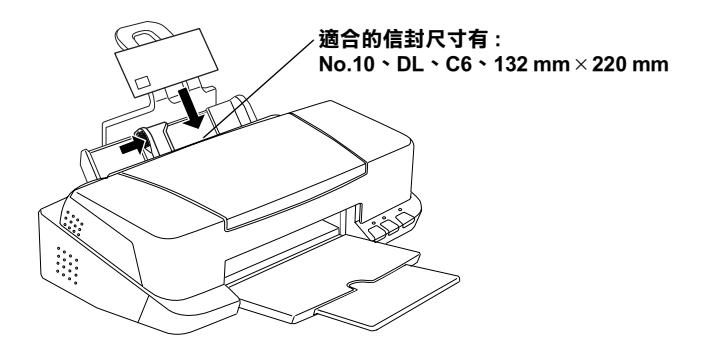

- □ 請勿使用捲曲或有皺摺的信封,因此在安裝前,請先將其封 口壓平,也不要使用太薄的信封,以免在列印中發生機曲的 情形。
- □ 請於印表機驅動程式 "主選單"內的 "紙張種類"設定中選 擇 <sup>N</sup>Plain Paper<sup>"</sup>。

### <span id="page-22-0"></span>使用 EPSON Photo Paper (4 x 6 inch)

EPSON Photo Paper (S041134) 的四周已有裁切線,因此您可將影像 大小調整至 4×6 inch (102×152 mm)相片的尺寸。

### <span id="page-22-1"></span>安裝紙張

當安裝 EPSON Photo Paper 時,請注意下列事項:

□ 將列印面朝上,裁切邊按照圖示放置。

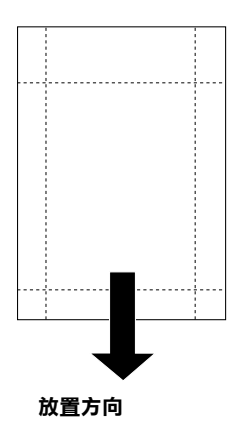

- □ 使用平坦日未受損之紙張,如支撐卡紙上的紙張已捲曲,淮 紙前請先將其壓平,以孕印表機進紙不易。
- □ 當您要列印 Photo Paper 時,請在 Photo Paper 下放入一張支撐 紙,但請勿列印在支撐紙上。
- □ 您可以擺放1張4×6 inch Photo Paper 至印表機進紙槽。
- □ 未列印前請勿折疊紙張。
- □ 印完後才能由裁切處切割或撕開紙張。
- □ 如欲使用 Photo Paper 列印,可在 〝紙張種類″選 〝Photo<br>Paper″列印,可在 〝紙張種類″選 Photo Paper 4×6 in。

### <span id="page-23-0"></span>移除裁切線以外的部份

請將紙張背面的裁切線來回折疊數次,再小心扯下紙邊。您也可 以沿著裁切線割除紙張。

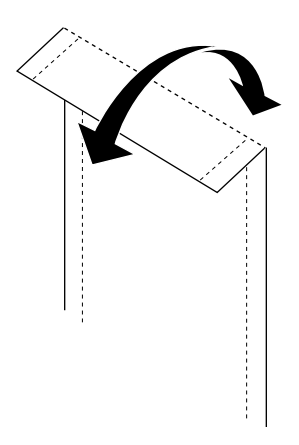

請小心的移除紙張裁切線以外的部份。請參考以下 Photo Paper 的 各種尺寸。

#### 4 x 6 时 Photo Paper

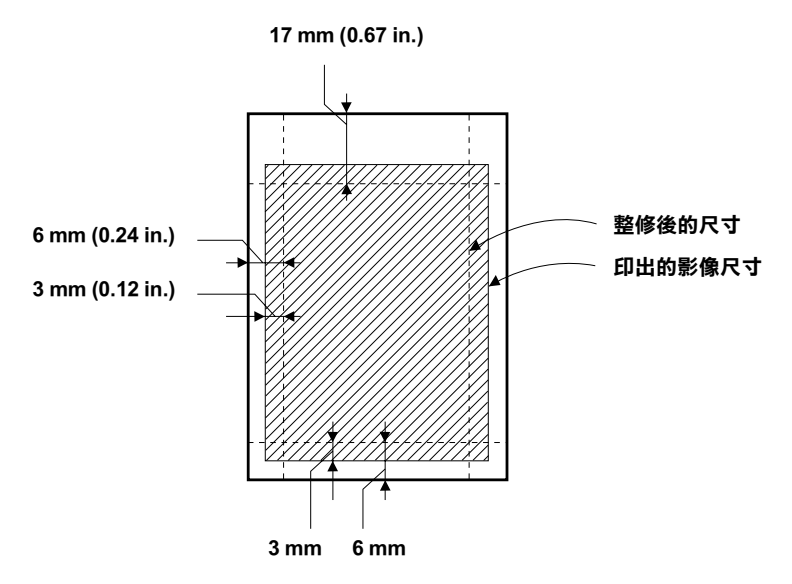

### <span id="page-24-0"></span>存放 EPSON Photo Paper

當存放 Photo Paper 時,請記得下列事項:

- □ 請將未用完的紙張放入原來包裝內,並存放於陰涼乾燥處。
- □ EPSON 建議將列印出的紙張放在可封閉之塑膠袋內,並存放 於陰涼乾燥處。

<span id="page-26-0"></span>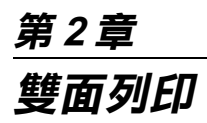

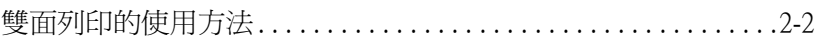

### <span id="page-27-0"></span>雙面列印的使用方法

EPSON Stylus COLOR 880 提供了雙面列印功能,有兩種雙面列印 的類型可供選擇。標準雙面列印將會先列印奇數頁,當奇數頁列 印完後,您可以將列印出的紙張再重新裝入自動進紙槽中,然後 將偶數頁列印在紙張的另一面。雙面列印中的摺疊式小冊子提供 了單面摺疊式小冊子列印的功能。Windows 使用者請參閱第 3-19 頁 "使用版面選單的設定", Macintosh 使用者請參閱 第 5-11 頁 "戀更百面設定"。

#### 附註:

- 口 當印表機是诱渦網路列印或是屬於資源分享的印表機, 則雙 面列印功能無法使用。
- □ 當雙面列印時,您可以一次放入 30 張紙;然而,依紙張種類 的不同,自動淮紙槽的紙張裝入量也會有所差異。
- □ 請使用滴合雙面列印的紙張種類。否則,可能會降低輪出品 質。
- □ 此功能不適用於 Windows 3.1 使用者。
- □ 依紙張種類及列印文字和影像所使用的黑水量而定,黑水可 能會滲透在紙張的另一面。

Windows 使用者,請點選印表機驅動程式內容中 "版面"選單的 "雙面列印"檢杳盒,便可以使用雙面列印的功能。有關淮入印 表機驅動程式內容的說明,請參閱第3-2頁、使用印表機軟體"。

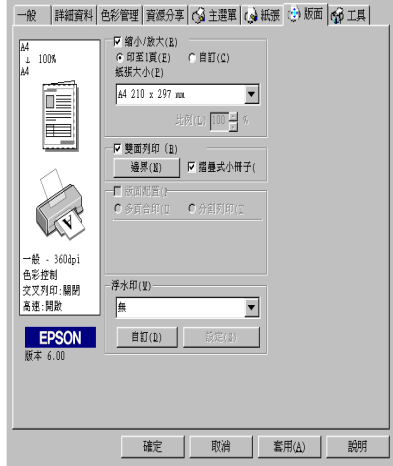

Macintosh 使用者, 請點選在 "Page Setup / 頁面設定"對話框中的 "Double-Sided Printing / 雙面列印"檢查盒。有關此對話框的 相關設定說明,請參閱第5-2頁、更改印表機驅動程式的設定"。

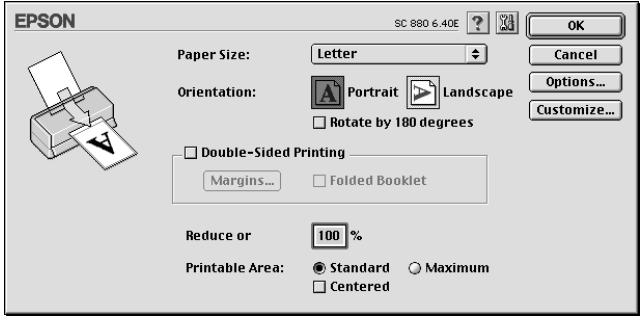

一旦點選了 "Double-Sided Printing / 雙面列印"檢查盒, 才可 以進行下列雙面列印的設定。

邊界

按下『Margins / 邊界設定 』 鍵以開啓 "Margins / 邊界設定" 對話 框,您可以在此對話框中指定裝訂邊及邊界。您可以選擇 "Left /左"、 "Top / 上" 和 "Right / 右"。您也可以在 "Binding Margin / 裝訂邊界"欄位中輸入數值即可指定裝訂邊界。

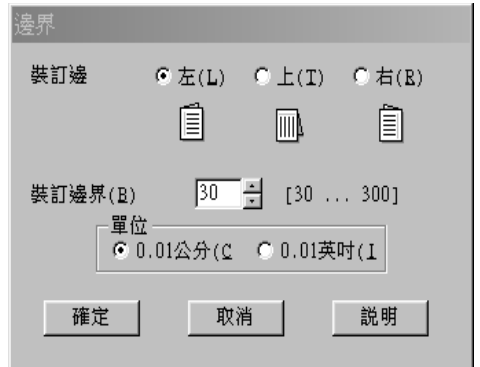

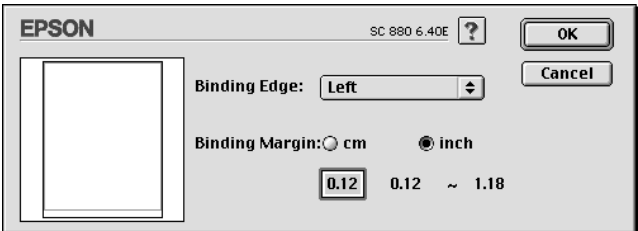

摺疊式小冊子

請點選此檢查盒以設定單面摺疊式小冊子。Windows 使用者請參 閱 第 3-19 百 "使用版面選單的設定", Macintosh 使用者請參閱第 5-11 百 "變更百面設定"。

當您完成設定後,請按下『OK/確定』鍵以儲存這些設定。將紙 張放入自動進紙槽中,然後從應用程式傳送列印工作。將會先列 印奇數頁,除非您點選了 "Folded Booklet / 摺疊式小冊子"。 當印表機完成了奇數頁的列印,將會出現說明如何正確地重新裝 入紙張的指示。請依照指示上的說明重新裝入紙張,然後按下 『Resume / 繼續』鍵以列印偶數頁。

# <span id="page-30-0"></span>**第 3 章 在 Windows ㆘使用㊞表機軟體**

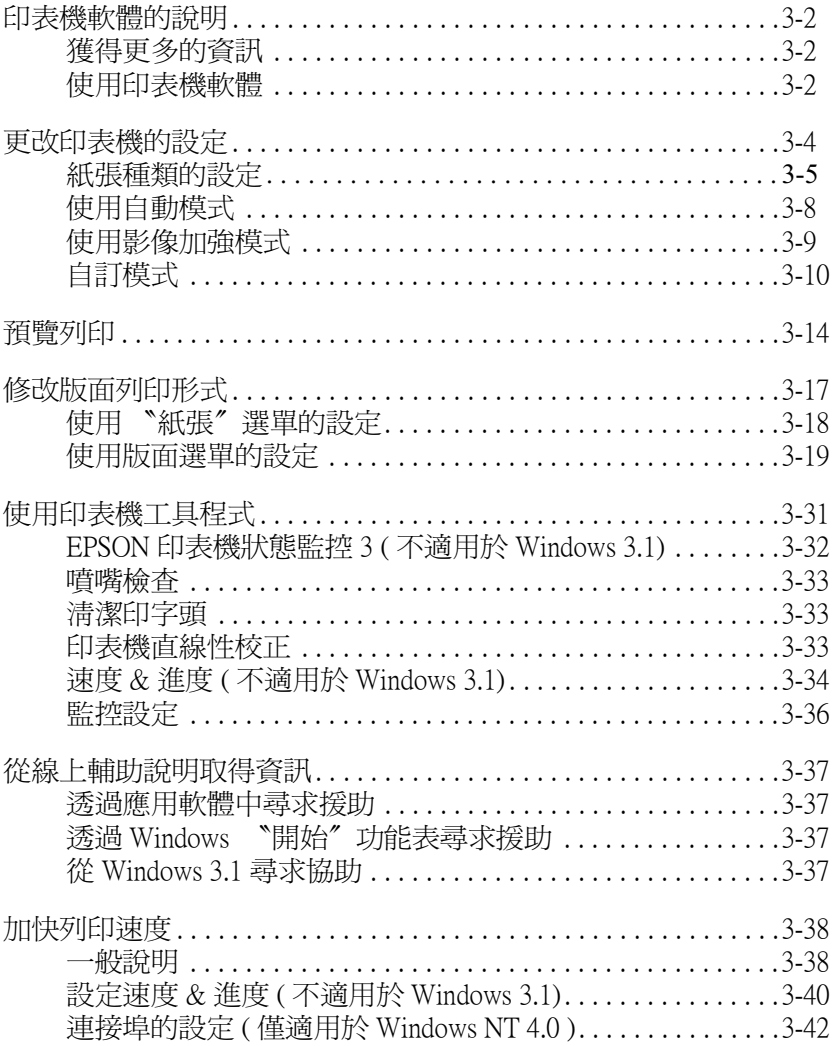

### <span id="page-31-0"></span>印表機軟體的説明

印表機隨機附贈的 "EPSON 百寶箱" 光碟片中包含了印表機驅動 程式及印表機工具程式。印表機驅動程式可讓您透過多樣化的設 定而獲得最佳的列印效果。而印表機工具程式可讓您偵測印表機 狀態,並使印表機隨時處於最佳狀態。

### <span id="page-31-1"></span>獲得更多的資訊

關於印表機驅動程式的使用說明,請參閱第 3-4 頁 〝更改印表機 的設定"。

關於印表機工具程式的使用說明,請參閱第 3-31 百 "使用印表機 工具程式"。

#### 附註:

印表機軟體所提供的特殊功能會因您所使用的 Windows 版本不同 而有所差星。

線上輔助說明提供您更多有關印表機軟體的說明,請參閱第3-37 百 "從線上輔助說明取得資訊"。

### <span id="page-31-3"></span><span id="page-31-2"></span>*使用印表機軟體*

您可以直接從大部份 Windows 應用軟體內使用印表機軟體,或是 透過 Windows 的 "開始"功能表來使用 ( 適用於 Windows 98、 95、2000及 NT 4.0),或控制面板 ( 適用於 Windows 3.1)。

當您從一般 Windows 應用軟體中來使用印表機軟體時,所改變的 列印相關之設定值,只能在當時您所使用的軟體中才會有效。

當您經由 "開始"功能表變更印表機軟體的設定後,這些設定將 應用到所有 Windows 的應用軟體。

請參考下列合滴的說明。

#### 從 Windows 應用軟體

請休昭下列的步驟來使用印表機軟體。

- 1. 從下拉式的 "檔案"功能表中,點選 "列印"或 "列印設 定″。
- 2. 當螢慕十出現對話框時,請依序選擇 **〝印表機〞、〝設定〞、** "撰項"或 "內容" (依所使用的軟體不同, 您可能需要同時 使用清些按鍵),則會出現印表機驅動程式的視窗。

#### 從 Windows "開始"功能表 ( 適用於 Windows 98、95、2000 及 NT 4.0)

請依照下列的步驟來使用印表機軟體。

- 1. 請按下『**開始**』鍵後,將游標移至 "**設定**",然後點選 "印 表機"。
- 2. Windows 98 及 95 使用者,請選擇您所使用的印表機,然後在 "檔案" 功能表中點選 "內容"。Windows 2000 使用者,請選 摆您所使用的印表機,然後在 "檔案"功能表中點選 "列印 喜好設定"。Windows NT 4.0 使用者,請選擇您所使用的印表 機,然後在 〝檔案″ 功能表中點選 〝**伺服器內容**″。即可開 啓印表機驅動程式。

#### 從控制面板 ( 適用於 Windows 3.1)

請休昭下列的步驟來使用印表機軟體。

- 1. 雙擊在 "Main program group"中的 "**控制台**"。
- 2. 雙擊 〝**印表機**″圖示。
- 3. 在 "Installed Printer" 清單中選擇您所使用的印表機。
- 4. 按下『Setup』, 便會開啓印表機驅動程式。

### <span id="page-33-0"></span>**更改㊞表機的設定**

印表機驅動程式的功能有下列選單及設定。

- 主選單· 紙張種類、黑水、列印模式、預覽列印
- 紙張: 紙張大小、拷貝份數、列印方向、可列印區域
- ~ É Ì© Þ @R}~R~ARí;

#### 附註 :

"版面" 選單適用於 Windows 98、95、2000 及 NT 4.0 使用者。

在 "主選單"功能表中的 "列印模式"設定項目,可以提供您 三種不同層次的印表機驅動程式的控制設定。詳細的資料,請參 閱下表中的相關說明。

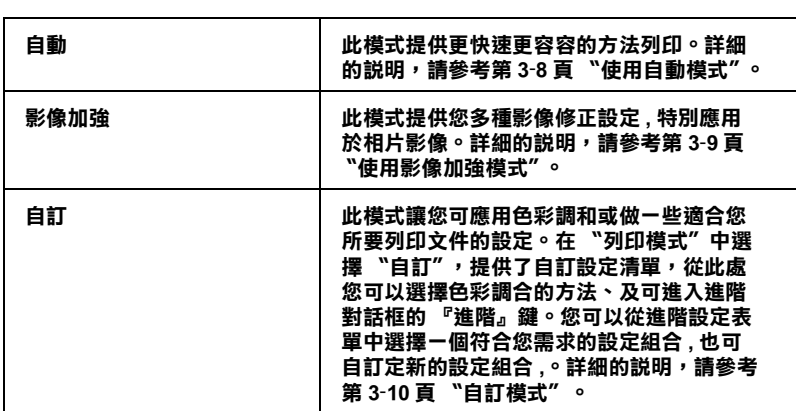

除了組合各項設定以改善列印品質之外,也可以使用 "紙張"及 "版面"修改列印形式。詳細說明, 請參閱 第 3-17 頁 "修改版面" 列印形式"。

### <span id="page-34-0"></span>紙張種類的設定

此紙張種類設定的功能定了其它設定的有效與否,因此您應該先 做此項設定。

在 "主選單"中選出滴合您所使用的紙張種類設定。若要確定您 所使用的紙張種類,請參閱下面(以粗體字顯示)找出合適的紙 張種類設定值。針對某些種類的紙張,您會有幾個 "紙張種類" 設定値可供您選用。

#### 附註·

Windows 3.1 的使用者,如果清單上並未列出您所想要選擇的紙張 種類, 首先請在 "More Settings" 對話框中做 "Print Quality" 的 設定,進入此對話框後,在 "主選單"中按下『Advanced』鍵, 再按下 "More Settings" 。

#### **Plain Paper / 普通紙**

Plain paper Envelopes EPSON Premium Ink Jet Plain Paper (A4) S041214

#### 360 dpi Ink Jet Paper / 360dpi 噴墨專用紙

EPSON 360 dpi Ink Jet Paper (A4) S041059 EPSON Iron-On Cool Peel Transfer Paper (A4) / T 恤轉印S041154 紙

#### Photo Quality Ink Jet Paper / 720dpi 噴墨專用紙

EPSON Photo Ouality Ink Jet Paper (A4) S041061 EPSON Photo Ouality Ink Jet Cards (A6) / 專用卡紙 S041054 EPSON Photo Ouality Ink Jet Cards  $(5 \times 8")$  / 專用卡紙 S041121 EPSON Photo Ouality Ink Jet Cards (8 × 10") / 專用卡紙S041122 EPSON Photo Quality Self Adhesive Sheets (A4) / 自黏貼S041106 紙 EPSON Ink Jet Note Cards A6 (含信封) / 專用卡紙 S041147 EPSON Ink Jet Greeting Cards 5 × 8") (含信封) / 專用 S041148 卡紙 EPSON Ink Jet Greeting Cards  $8 \times 10$ ") (含信封)/專用S041149

卡紙
## Photo Paper / 照片紙

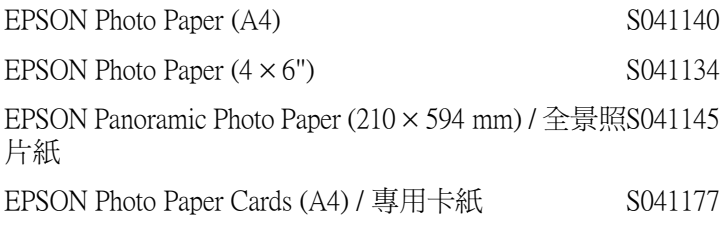

## Photo Quality Glossy Film / 光面膠片

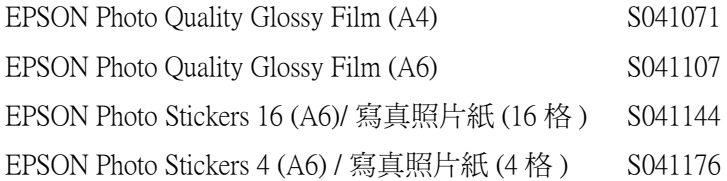

## Ink Jet Transparencies / 噴墨專用投影片

EPSON Ink Jet Transparencies (A4)

S041063

附註: 特殊紙張的種類會依國家的不同而有所差異。

# 使用自動模式

當您在 "主選單"中的 "列印模式"下選擇 "自動"時,印表 機驅動程式即依照現有的 "紙張種類"及 "墨水"設定方式列 印, 如欲設定 "墨水", 請點選 "**彩色**"作彩色列印或點選 黑色"作黑白列印。紙張種類的設定,請參考第 3-5 頁 〝紙張種 類的設定"。

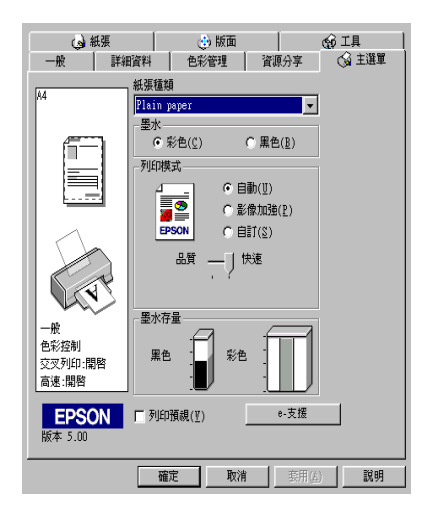

附註:

- □ 依據 "紙張種類"清單上所選的紙張,在點選的自訂鍵下方 會出現機動軸,可供調整 "品質"或 "快速"的設定。如欲 加強列印品質時,講選 "品**暂"**。
- □ 大部份 Windows 應用程式均有 "紙張大小"及 "版面"設 **定,與印表機驅動程式上的設定類似。若此應用程式未包含** 這些設定,您也能從印表機驅動程式 "紙張"選單中選擇紙 張大小。

## 使用影像加強模式

"影像加強"提供多種影像修正設定,因此可以於列相片影像之 前應用此設定,這並不會影響到您其他的設定 。

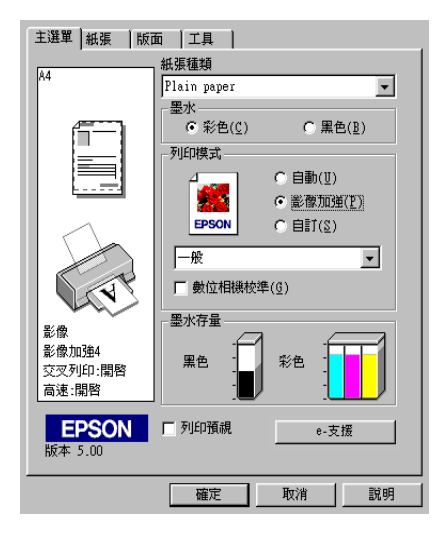

附註:

□ 此模式只滴用於 16、24 或 32 位元彩色列印文件。

口 用 "影像加強"模式列印可能會增加列印時間,請依您所使 用的電腦系統及影像資料的多寡而定。

您可以選擇以下的設定:

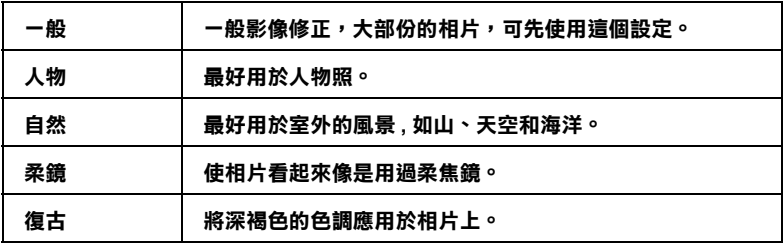

當您要列印的相片是使用數位相機所拍攝取得時,請選擇 "影像 加強"中的 "數位影像校準"檢查盒,這可以讓您列印出來的影 像就如同使用一般相機所拍攝出來的相片般自然。

# 自訂模式

"自訂"模式提供列印文字和圖片及應用彩色調和方法的設計, 您也可以建立自己的設定並將之新增至清單中。請參考下一單元 的說明。

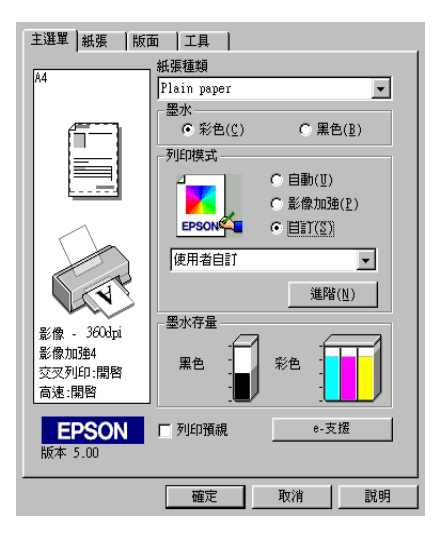

您可以選擇下列的色彩調和方法:

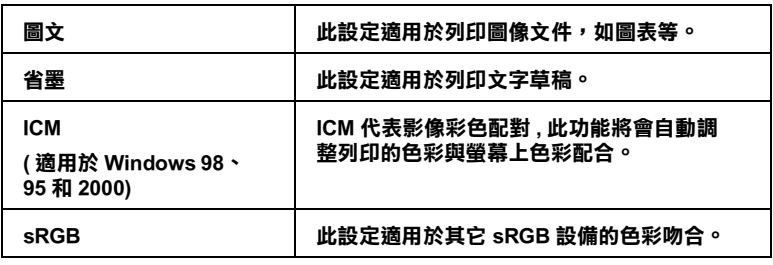

當您選擇了 "自訂"設定後,其它設定例如 "列印品質"、"半 色調"及 "顏色調整"等都會自動設定完成,在 "主選單"左 邊即會出現日前的設定。

請依昭下列步驟, 澤擇 、自訂" 模式:

1. 請於 "主選單"的 "列印模式"選項中,點選 "自訂"模 式。

#### 附註:

針對 Windows 3.1 使用者,印表機驅動程式中的『自訂』鍵 *等於『*進階』*鍵*。

- 2. 點選該淸單方框的任何一個地方便可以打開下拉式的列印組 合清單,打開清單後選擇滴合您使用的列印組合直接套用您 日前所要列印的文件。
- 3. 列印之前,請先確認 "紙張種類"及 "墨水"設定,它們可 能會影響您所選擇的 "自訂"設定,請參考第3-5頁 "紙張 種類的設定"。

### 使用進階設定

#### 附註:

Windows 3.1 的驅動程式, 主選單的功能選項名稱與本步驟中所描 述的有所不同。例如『Custom』鍵就等於『Advanced』, 而 『Advanced 』 *鍵就等於* 『 More Settings 』 *鍵* 。

在"淮階"對話框中,您可以完全管理列印環境。請使用這些設 定來試驗新的想法,或仔細安排列印設定的範圍以符會個別的需 求。一旦您對新的設定感到滿意,您可以自訂名稱並將其新增至 、主選單"中的、使用者自訂"清單。請參考下列合滴的說明。

請依下述步驟來做 "進階"設定:

#### 附註:

本步驟中的印表機驅動程式書面僅專供 Windows 98 和 95 使用者 參考。而 Windows 3.1、2000 和 NT4.0 的印表機驅動程式書面則稍 有不同。而 Windows 3.1 印表機驅動的指示和下面所描述的指示 會有所不同。

1. 點選主選單中 "列印模式"的 "自訂"選項,然後按下 『進階』鍵, Windows 3.1 的使用者, 選擇 『 Advanced』, 再點選『 More Settings』,則將開啓下面的對話框。

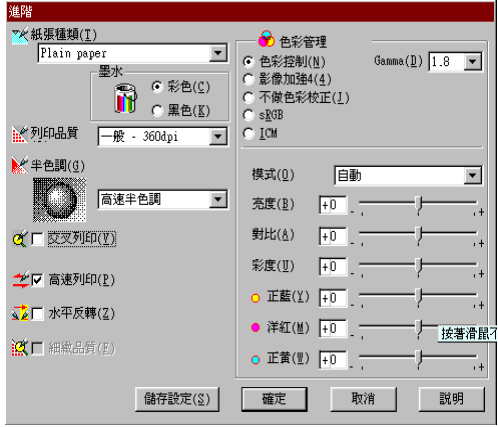

- 2. 選擇印表機所載入之紙張種類,詳情請參考第3-5頁 "紙張 種類的設定"。
- 3. "墨水"設定中選擇 "彩色"或 "黑色"。
- 4. 選擇 、列印品質"設定。
- 5. 做其他必要設定,詳細的說明,請參考線上輔助說明。

#### 附註:

- □ 在 "色彩"選項裡做影像加強的設定,只會影響到影 像,而文字及線條部分則不受影響。例如,從 "色調" 此清單中選取 黑白"(當影像加強被選取時此項設定有 效), 即列印出的文件中, 只有影像變爲黑白色, 而彩色 文字或線條部分則不會改變。
- □ 有些設定有效與否必須視紙張種類、墨水及列印品質的設 定而有所變動。

6. 按 『確定』儲存各項設定,並回到主選單,如果不需要儲存 設定,請在回到主選單後按『取消』。要儲存你的淮階設定 請參考下一個單元。

### 儲存和刪除您的設定

如欲將淮階設定存在自訂清單中,請在淮階設定對話欄中按『儲 存設定 。Windows 3.1 使用者,請在主選單點選 『 **儲存設定** 』。 "使用者自訂"的設定對話框即出現。

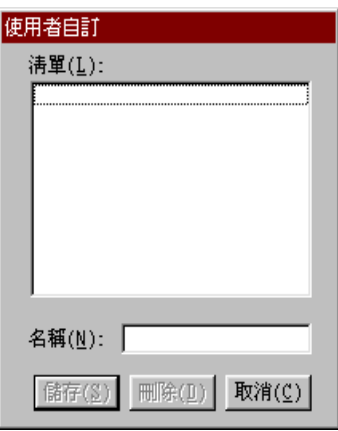

在 "名稱" (Name)欄位鍵入設定之唯一名稱,再按 『儲存』鍵, 設定即被存入自訂模式之清單中。

## 附註:

Q FPSON 提供的既有設定名稱,不可作為您的新設定名稱。

□ 您不能從 "自訂"模式選單中删除 EPSON 所提供的設定。

至於如何從 "自訂"清單中刪除某一個設定值,只要從 "使用 者自訂"對話框的清單中挑選設定名稱後,接下『**刪除**』鍵即可 删除設定值。

## 套田您所儲存的設定值

關於如何選擇您的設定值,請在 "主選單"中點選 "自訂"模 式,然後從 "自訂"功能選項的右方之 "使用者自訂"清單中 選擇您所需之設定值。

附註:

Windows 3.1 的使用者,印表機騙動程式中的 『**自訂**』鍵等於 『 進階」鍵。

當您已經在 "使用者自訂"清單中選擇了某一個設定值後,如果 您又改變 "紙張種類"或是 "墨水"的設定值。此時,您會發 現在 〝使用者自訂〞清單中的選項會回到 〝**使用者自訂**〞。您先 前在清單中所選用的設定值將不會被改變,如果您想要選用原先 的設定値,則請您在清單中重新再選用一次。

# 預覽列印

請於 "主選單"中點選 "列印預視"檢查方塊,便可以先在帶 墓上預視印表機騙動程式所模擬的列印結果。

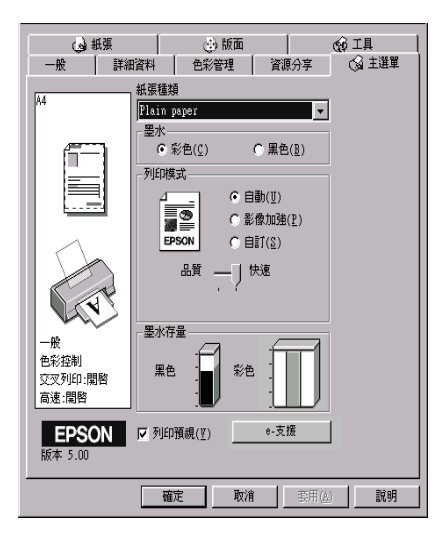

附註:

此功能不適用於 Windows 3.1。

當您傳送列印工作到印表機時, 在列印之前, 會先出現 "EPSON 列印預視"的視窗容許您更改設定。

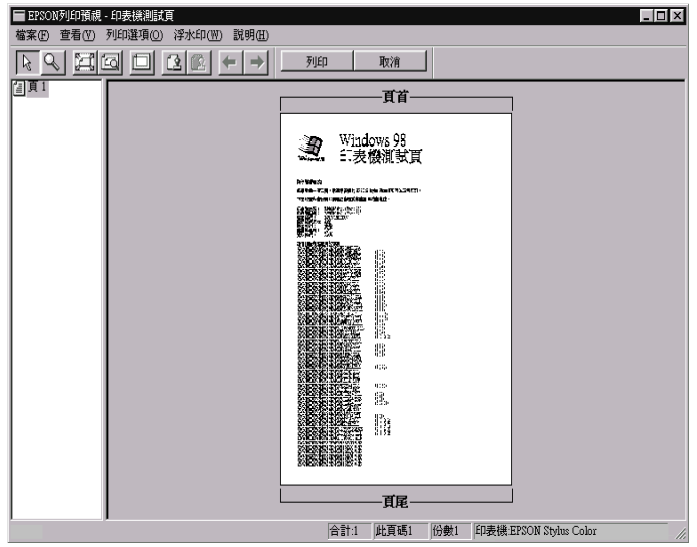

在 "列印預視"對話框裡包含了數種圖示鍵,您可以用來執行 下面多種功能。

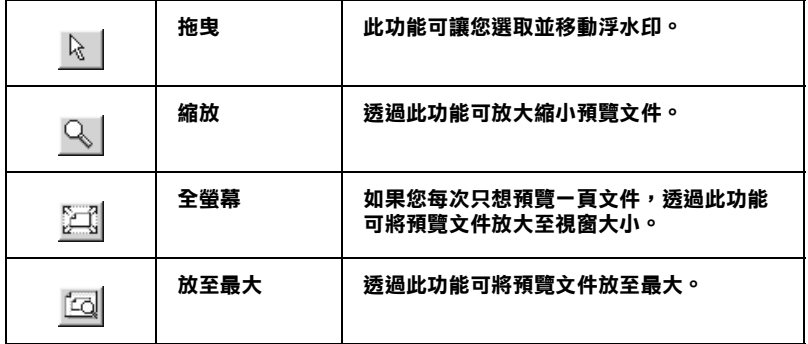

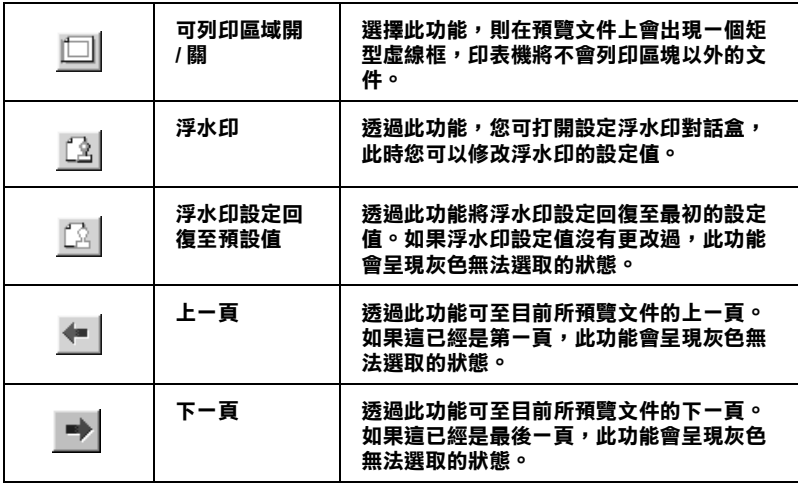

您可以參考以下的方法來調整預覽的文件:

- □ 選擇預覽單百。
- 口 縮小或放大預覽文件的大小。
- □ 選擇仟何一百或全部百數。
- □ 想要放大預覽文件,請點選 "瀏覽"再點選 "放大"即可開 啓放大的視窗,而且預覽文件放大區域的外框為紅色的,藉 由拉曳此紅色外框,您可以改變文件被放大的部份。
- □ 當您要預覽海報中的一頁,請選擇版面選單中的多頁合印, 海報的視窗會自動的開啓。您也可以點選 View 然後按 Poster 打開此對話框。
- □ 應用浮水印,您所選擇的浮水印將會出現在預覽的影像上。 至於有關自訂浮水印的詳細資料,請參閱第3-28頁、在文件 上列印浮水印"。

□ 利用 "增加百"或 "刪除百"選項可以讓您選擇要列印的文 件。首先您必須點選在預覽視窗中左上角的 "百面"圖示, 來加入或移除頁面。再於 "列印選項"清單中使用 "指令" 來加入或移除文件。

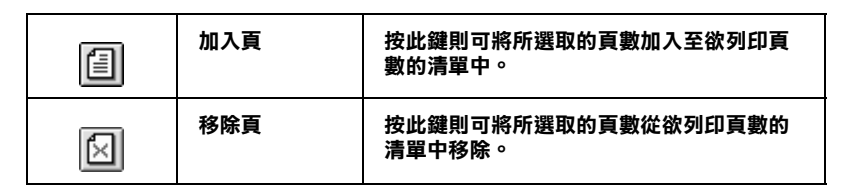

#### 附註:

- □ 當使用雙面列印功能時, "預視列印"視窗提供您在列印工 作中 toggle between pages, 精由在螢幕左邊的清單中, 點選合 *適的頁數。在頁數中會列出兩個欄位,正面及背面。在正面* 欄位中的百數將先列印。百數清單請參考列印工作中的百 數, 可能句会百數會招渦一份文件的百數。
- □ 若需要重新列印部份的雙面列印工作,請在螢幕左邊的清單 中,點選不需要重新列印的頁數,然後按下 "Print Options" 中的『Remove Page / 移除頁』。請確定紙張裝入正確,而 列印工作將開始在正確的百面印上正確的百數。

預覽文件之後,您可以按下『列印』鍵開始列印文件或按下 『取消』鍵取消列印。

## 修改版面列印形式

您可以使用在印表機驅動程式中的 "紙張"及 "版面"選單設 定來修改列印形式。

#### 附計:

版面"選單不適用於 Windows 3.1 印表機騙動程式。

在"紙張"選單中,您可以設定紙張大小、拷貝份數、列印方向 及可列印區域。在"版面"選單中,您可以自動調整文件尺寸以 符合紙張大小、雙面列印在同一張上印出2至4頁、可列印海報 尺寸的影像,或在文件中加上浮水印。詳細的說明,請參考下面 各童節的說明。

## 使用 "紙張"選單的設定

使用 "紙張"選單中的設定改變紙張大小、設定拷貝份數和其他 拷貝參數、指定列印方向及調整可列印範圍。

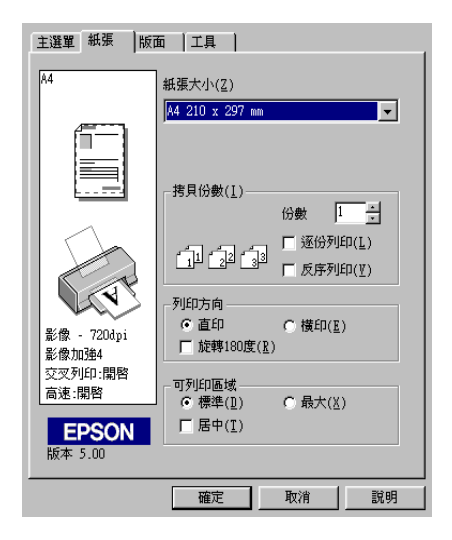

您可以參考下列 "紙張"選單中的設定:

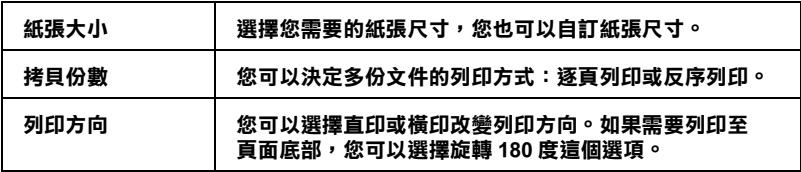

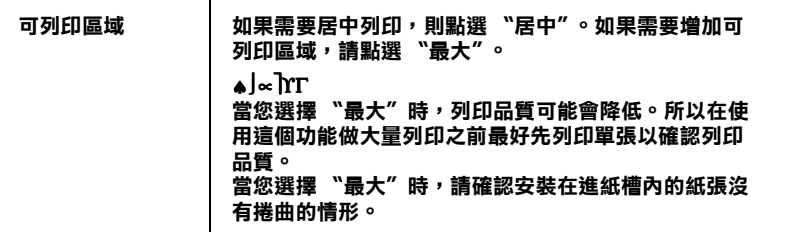

## **使用版面選單的設定**

<sup>\*</sup>版面"選單中可將文件尺寸自動調整成紙張尺寸、雙面列印、 在同一張上印出2至4百、可列印海報尺寸的影像,或在文件上 加上浮水印。

### 附註.

……<br>"版面" 選單這項功能無法在 Windows 3.1 的印表機驅動程式中使  $\#$  。

## **調整文件紙張尺寸**

在 "版面"的選單中使用 "放大/縮小"功能將影像的尺寸調整 到滴合您所選取的紙張尺寸。

*附註:* 

版面"這項功能無法在 Windows 3.1 的印表機驅動程式中使用。

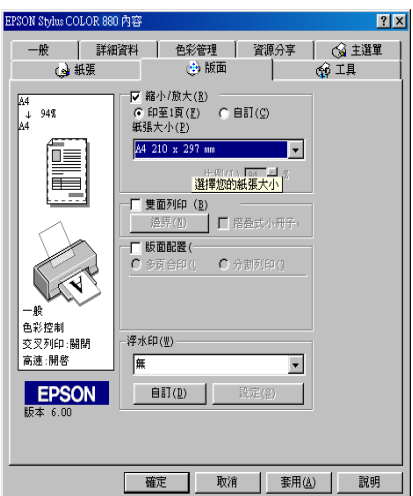

您可以選擇下列等選項:

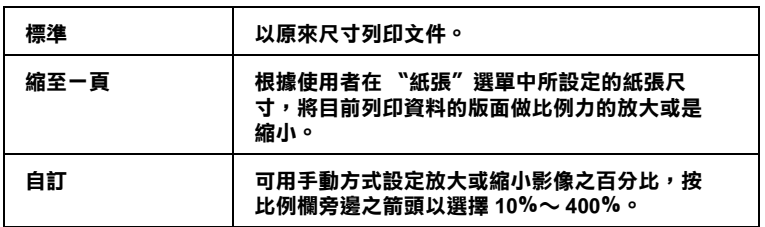

## 雙面列印

EPSON Stylus COLOR 880 提供了雙面列印的功能。有兩種雙面列 印的類型可供選擇。標準的雙面列印將會先列印奇數頁,當奇數 頁列印完後,您可以將列印出的紙張再重新裝入自動進紙槽中, 然後將偶數頁列印在紙張的另一面。摺疊式小冊子提供了單面摺 疊式小冊子列印的功能。詳細的說明,請參考下一單元。

## 附註:

□ 當印表機是透過網路來連結時則雙面列印功能無法使用,或 是使用資源分享的印表機亦無法使用雙面列印功能。

- □ 當雙面列印時,您可以一次放入 30 張紙;然而,依紙張種類 的不同,自動淮紙槽的紙張裝入量也會有所差異。
- □ 請使用滴合雙面列印的紙張種類。否則,可能會降低輸出品 質。
- □ 依紙張種類及列印文字和影像所使用的墨水量而定, 墨水可 能會滲透在紙張的另一面。

#### <span id="page-50-0"></span>標準雙面列印

請依照下列的步驟,先列印紙張的奇數頁,然後將列印出來的紙 張重新安裝列印偶數頁。

1. 請點選印表機驅動程式內容中 "版面"選單的 "雙面列印" 檢查盒,便可以使用雙面列印的功能。有關 "版面"選單的 使用說明,請參考第3-2頁、使用印表機軟體"。

### 附註:

"版面"這項功能無法在 Windows 3.1 的印表機驅動程式中使  $\#$ 

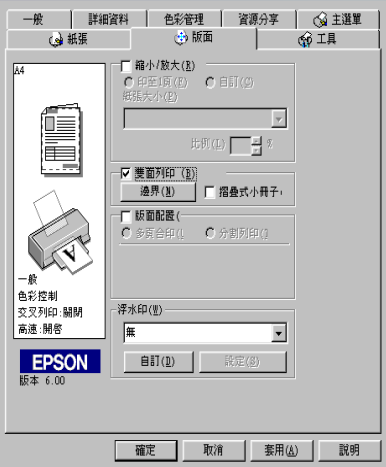

2. 按下『Marqins / 邊界設定』鍵。即會開啓下列的對話框。

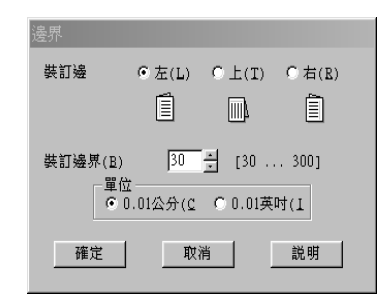

- 3. 您可以在此對話框中指定裝訂邊及邊界。您可以選擇 "Left/ 左"、〝Top / 上"和 〝Right / 右"。
- 4. 您可以在 "Binding Margin / 裝訂邊界"欄位中輸入介於 3 mm 及 30 mm 的數值即可指定裝訂邊界 。

#### 附計:

*奘訂邊界可能會根據應用軟體的不同而有所差別,建議您在* 列印整個檔案前、請先試印幾張、否則列印出來的結果可能會 與您所期望的有所差別。

- 5. 按下『確定』鍵,回到 〝版面〞選單,然後按下『確定 』 鍵,將您的設定儲存起來。
- 6. 在自動淮紙槽裝入紙張,然後從應用軟體傳送列印的工作。 當印表機列印奇數頁時,將會出現說明如何正確地重新裝入 紙張的指示。
- 7. 請依照指示上的說明重新安裝紙張或者參考以下重新安裝紙 張的說明。

#### 附計:

- **□** 依列印文字和影像所使用的墨水量而定,列印時紙張可能 會捲曲。如果紙張捲曲,列印另一面前,請先將紙張壓平 或將紙張稍微往反面捲一下。
- □ 重新安裝紙張前,請將整疊紙張打散順齊。
- □ 請依照指示上的說明重新安裝紙張, 否則可能會造成來紙 或者裝訂邊界不符合您的期望。
- □ 如果發生夾紙,請參考第1021頁 "無法正確進紙"。

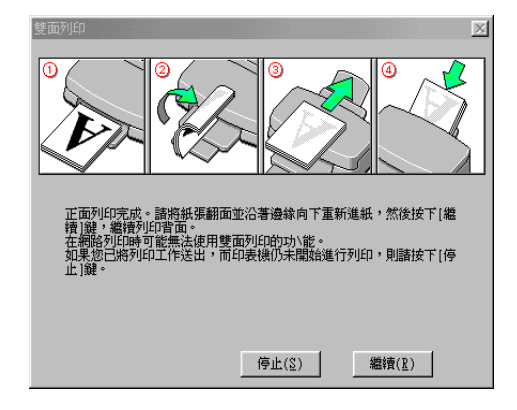

8. 一旦紙張安裝好,請按下『繼續』鍵,繼續列印偶數頁。

### 摺疊式小冊子雙面列印

雙面列印中的摺疊式小冊子提供了單面摺疊式小冊子列印的功能 當您在列印小冊子時,印表機會先列印紙張對摺後向外的那一 面,當您把列印宗的紙張重新裝入印表機,將會列印紙張對摺後 向内的那一面,如下圖所示。

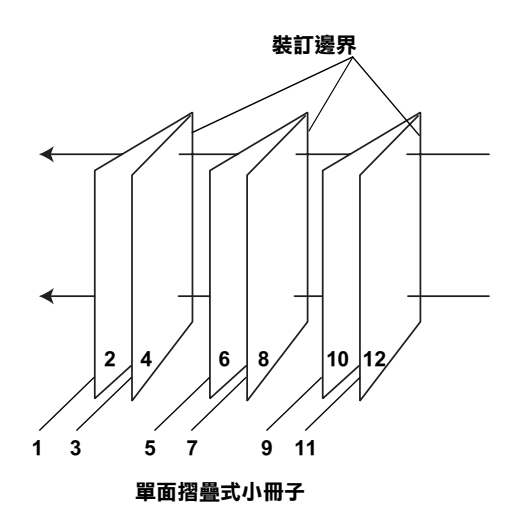

在此例中,印表機會先列印在第一張的第1頁和第4頁,然後列印 第二張的第5頁和第8頁,最後列印在第三張的第9頁和第12 百。當您把列印完的紙張重新裝入自動淮紙槽,印表機將會列印 第一張背面的第2頁和第3頁,然後列印第二張背面的第6頁和 第7頁,最後列印第三張背面的第10頁和第11頁。列印宗畢 後,您可以將每張紙張疊起來,裝訂成冊。

列印小冊子,請依照下列的步驟。

1. 請點選 "版面"選單中 "版面"選單的 "雙面列印"檢查 盒,然後點選 "摺疊式小冊子"檢查盒。

#### 附註:

Windows 3.1 的印表機驅動程式,無法使用 "版面"功能。

2. 按下『邊界』鍵以開啓〝邊界″的對話框。

3. 您可以在此對話框指定裝訂邊及邊界。您可以選擇 "Left / 左"、"Top / 上"和 "Right / 右"。

## 附註:

當您將印表機驅動程式主選單中的列印方向設為 Portrait / 直印", 您可以選擇 "Left / 左" 和 " Right / 右" 。如果您將 列印方向設爲 "Landscape / 橫印 ", 您可以選擇 "Top /  $\mathbf{F}''$  .

4. 您可以在此對話框中指定裝訂邊及邊界,您也可以在 "Margin/ 裝訂邊界"欄位中輸入介於 3 mm 和 30 mm 的數值即 可指定裝訂邊界。這個邊界的寬度將會被插入對摺邊的兩側, 以下面的樣本為例,如果您指定裝訂邊界為 10 mm 將會插入 20-mm 的漫界, 也就是對摺邊的兩側各插入 10 mm。

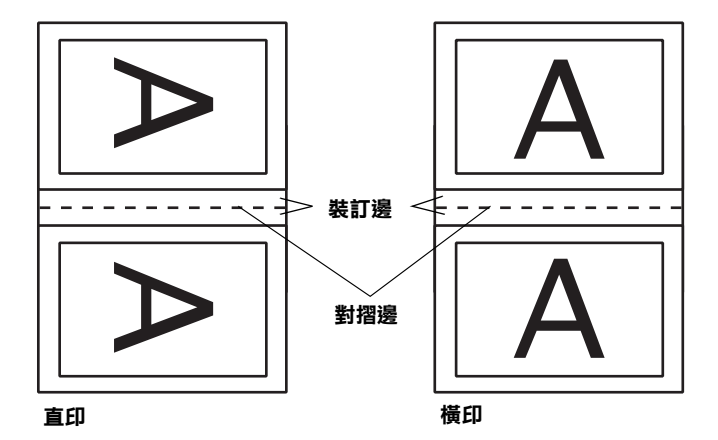

- 5. 按下『確定』鍵,回到 〝版面〞選單,然後按下『確定』 鍵,將您的設定儲存起來。
- 6. 在自動進紙槽裝入紙張,然後從應用軟體傳送列印的工作。
- 7. 當印表機正在列印紙張對摺後向外的那一面,將會出現說明 如何正確地重新裝入紙張的指示。請依照螢幕上的指示或是 參考第 3-21 頁 "標準雙面列印"。

#### 附註:

- □ 依列印文字和影像所使用的墨水量而定,列印時紙張可能 會機曲。如果紙張機曲,列印另一面前,請先將紙張壓平 重新安裝紙張前,請將整疊紙張打散順齊。
- □ 請依照指示上的說明重新安裝紙張, 否則可能會浩成來紙 或者裝訂邊界不符合您的期望。
- □ 如果發生來紙,請參考第 10-21 百 "無法正確淮紙"。
- 8. 一旦紙張安裝好,請按下『繼續』鍵,繼續列印紙張內側那 一面。
- 9. 一旦列印完畢,您可以將列印的成品用釘書機裝釘起來,或 者使用其他裝釘的方法。

## 一百列印2張或4張

如要在一百上列印2或4張文件時,您可以在 "版面配置"内點 選 "多頁合印"的選項。

#### 附註:

"版面"這項功能無法在 Windows 3.1 的印表機驅動程式中使用。

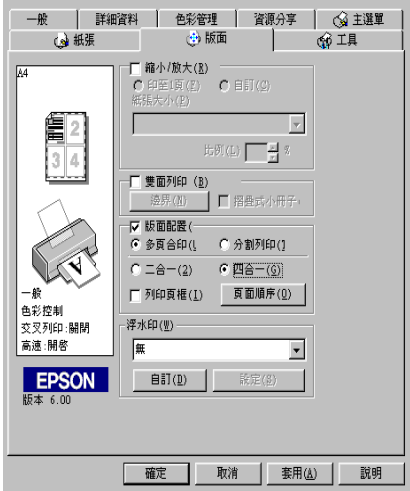

若要在一頁上列印多頁文件,您可以執行下列的設定:

| 二合一<br>四合一 | 在一頁上列印2或4張文件。                                                        |
|------------|----------------------------------------------------------------------|
| 頁面順序       | 您可以在 "列印版面"對話框中,指定頁面排列<br>的列印方式。隨著您在 "紙張"選單中所選擇的<br>列印方式,會使得某些設定法使用。 |
| 列印頁框       | 印出每頁的外框。                                                             |

### 列印海報

單一的文件頁可以被放大成4頁、9頁或16頁後列印。您可以點 選在 "版面配置"選項中的 "分割列印"設定來列印海報尺寸 的影像。

### 附註:

"版面"選單這項功能無法在 Windows 3.1 的印表機驅動程式中使  $\#$  。

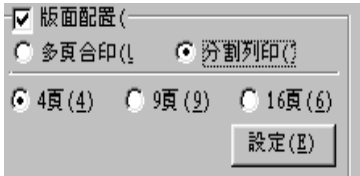

按『設定』鍵調整列印海報的方式,則會出現下方海報設定的對 話框。

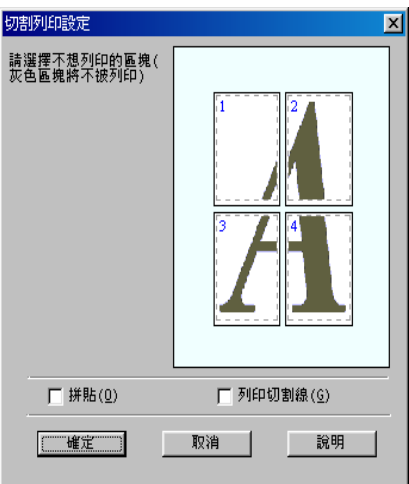

您可以做以下的設定:

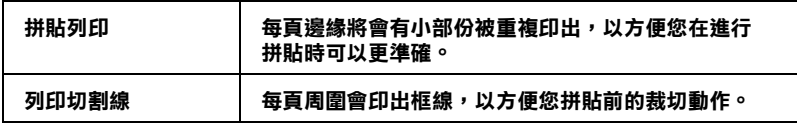

如果您只想列印海報的一部份而非整張海報時,請點選您不想列 印的頁面,然後按『確定』鍵,關閉海報設定的對話框。

## <span id="page-57-0"></span>在文件上列印浮水印

使用"版面"選單中的浮水印,則可在文件上加浮水印。請從清 單中選擇您所需的浮水印。如果您要設定您所需的浮水印請參考 第3-30頁 "浮水印的設定"。

附註:

"版面"選單這項功能無法在 Windows 3.1 的印表機驅動程式中使  $\#$ 

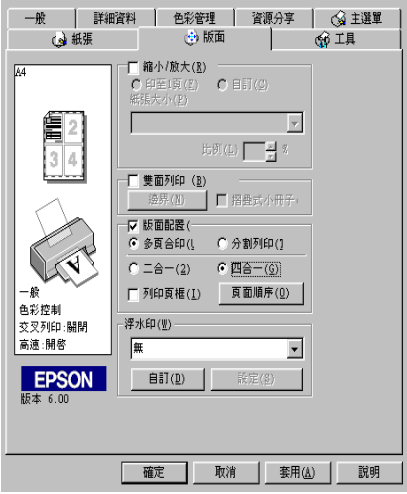

您也可以新增以文字或選擇影像為底的浮水印至浮水印清單上。 請參考以下的步驟, 按『新增/移除』鍵, 則會出現以下的對話 框。

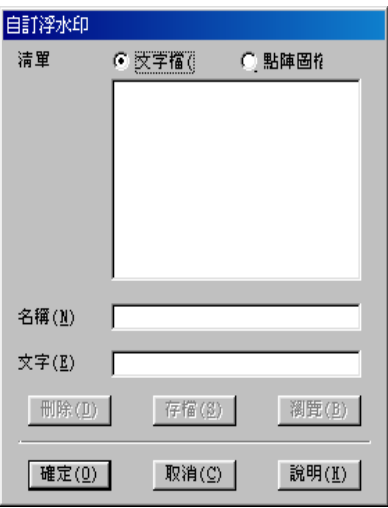

請參考以下的步驟,創浩與配置自訂的浮水印。

## 創造一個以影像為底的浮水印

請依昭下列的步驟,創浩一個以影像為底的浮水印。

- 1. 選擇 "點陣圖檔"。
- 2. 按『瀏覽』選擇您欲使用的圖檔,然後按『確定』。
- 3 存名種欄付中鍵入新的浮水印名種, 然後捞 『儲存』。
- 4. 點選 『確定』回到版面選單。

### 創浩一個以文字為底的浮水印

請依照下列的步驟,創造一個以文字為底的浮水印。

- 1. 選擇 "文字檔"。
- 2. 在文字欄位中鍵入欲使用的文字。您所鍵入的文字會同時被 使用為浮水印和浮水印名稱。如果您要更改浮水印名稱,請 在名稱欄位中鍵入新的浮水印名稱,然後按『儲存』。
- 3. 按『確定』回到版面選單。

## <span id="page-59-0"></span>浮水印的設定

請依照下列的步驟,設定您的浮水印。

1. 在"版面"選單的浮水印清單中選擇您需要的浮水印。

2. 按下『設定』鍵,則會出現以下的對話框。

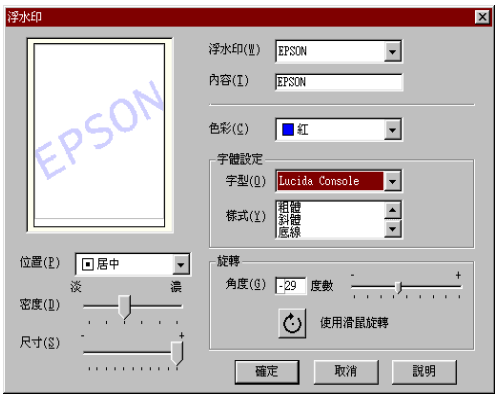

- 3. 從浮水印選單中選擇您需要的浮水印,並可自行做彩色、位 置、明暗度和尺寸大小的設定。對話框左邊會出現您所作設 定的結果詳情請參閱線上說明。
- 4. 在您完成設定之後,按『確定』。

# 使用印表機工具程式

EPSON 印表機工具程式,允許您檢查印表機目前的狀態以及透過 雷腦帶幕保養您的印表機。

如欲使用上述之工具程式,請在印表機軟體視窗上按 『工具』, 再按欲使用之工具,請參考第3-2頁、使用印表機軟體"淮一步 了解印表機軟體的詳細資料。

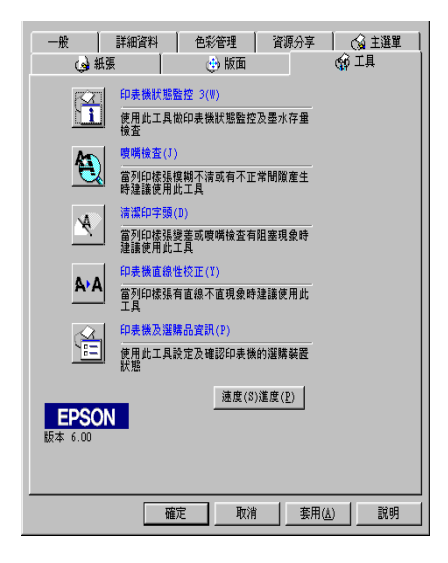

#### 附計:

- □ 工具程式名稱的括弧字母代表該工具程式的快速鍵,按Alt 及 鍵盤上之字母即可開啓該工具程式。
- □ 如果印表機是透過網路連接到您的電腦時,請不要使用 "噴 嘴檢查"、"清潔印字頭"和"印字頭直線性校正"的工具 程式。
- □ 在列印時,請不要使用 "噴嘴檢查"、"清潔印字頭"和 "印字頭直線性校正"的工具按鍵,否則可能會發生列印品 質不佳的情形。

## EPSON 印表機狀態監控 3 ( 不適用於 Windows 3.1)

EPSON 印表機狀態監控可提供 您印表機的狀態資訊,如墨水存 量,並檢查印表機錯誤。

本工具程式僅適於下列狀況中使用:

- □ 印表機直接經由並行連接埠(LPT1)或USB 連接埠與主雷腦連 接。
- 口 您的系統有支援雙向溝涌模式。

## 噴嘴檢查

使用 "清潔印字頭"工具來清潔印字頭。當您發現列印品質降低 時,您可能必須清潔印字頭。請先使用 "噴嘴檢查"工具來確認 是否需要清潔印字頭。詳細說明,請參考第 9-2 百 "暗嘴椧杏"。

## 清潔印字頭

使用 "清潔印字頭"工具來清潔印字頭。當您發現列印品質降低 時,您可能必須清潔印字頭。請先使用 "噴嘴檢查"工具來確認 是否需要清潔印字頭。詳細說明,請參考第9-4 頁 "清潔印字 頓"。

## 印表機直線性校正

使用 "印表機直線性校正"工具來校正印字頭。若您發現列印文 件有垂直線或水平線不直,請使用此工具來淮行直線性校正。請 依照帶幕上的指示說明來使用此工具。

## 速度 & 進度 ( 不適用於 Windows 3.1)

如果您要設定有關列印的速度及進度,請按下 『 **速度 & 進度** 』 鍵,即出現下列對話框。

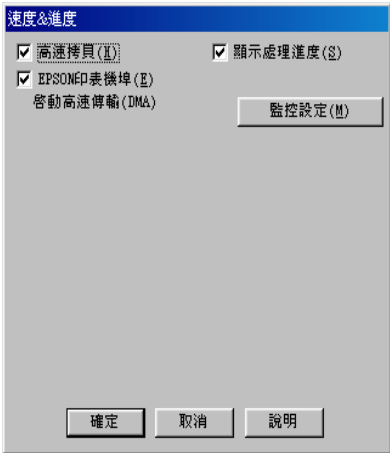

有下列可使用的設定:

#### 高涑栲目

勾選 "高速拷貝"的功能,可以使您在列印多份同樣的文件時速 度加快。

#### 顯示進度計量表

若您想監控列印工作的淮度,請點選『顯示淮度計量表』。

#### EPSON 印表機埠 ( 僅適用於 98 和 95 )

選擇『EPSON 印表機埠』,可加速傳輸至 EPSON 印表機的資料 傳輸涑度。

如果您的電腦可以支援 ECP 模式,您的系統則會啓動 DMA 傳輸 功能。

詳細的資料,請參考第3-40頁、設定速度 & 淮度 (不適用於 Windows  $3.1$ <sup>"</sup>  $\circ$ 

#### 附計:

,<br>如果您的雷腦和印表機是以 "USB 連接埠"連接,則無法做此設 定。

### 永遠將 RAW 資料格式佇列 ( 只適用於 Windows 2000 和 NT 4.0 )

勾選 "只使用 RAW 資料型式" 检查盒以啓動 Windows NT-based clients 端的 RAW 格式功能 (Windows NT-based 的應用軟體之預設 值為使用 EMF 型式)。

若使用 EMF 格式不能正確地列印文件時,請使用此功能。

轉換成 RAW 資料型式所需要的資源少於 EMF 格式,所以當一些 問題發生(如記憶體/磁碟空間不足以列印),就可勾選 "只使用 RAW 資料型式"功能來解決。

使用 RAW 資料型式列印時,所顯示的列印進度可能會與實際的 列印淮度不同。

#### 監控設定

按下此鍵打開 〝監控設定″對話框,您可在此設定 EPSON 印表 機狀態監控 3。有關設定的詳細描述在下個章節。

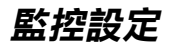

當您按下『監控設定』鍵,即出現下列畫面。

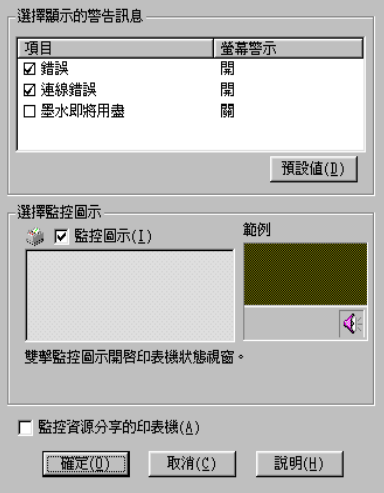

您可以設定下列選項:

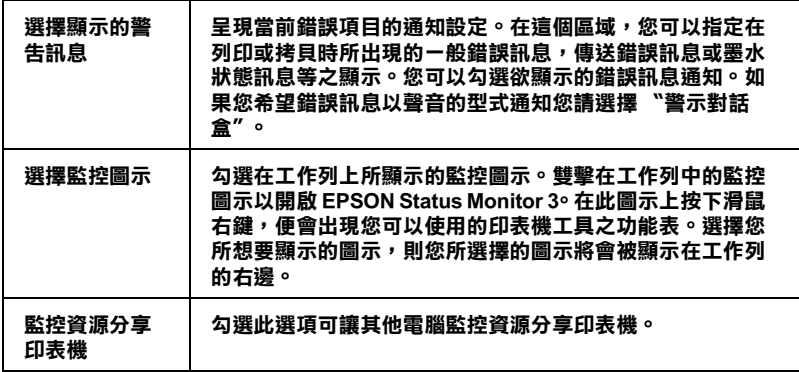

### 附註:

………<br>按下 "**預設值**"鍵即可將所有選項回復成原先的設定値。

# 從線上輔助説明取得資訊

印表機軟體有多項線上輔助說明功能,可以及時地告訴您如何使 用印表機驅動程式中的各項設定及印表機工具程式。

Windows 98, 95, 2000 和 NT 4.0 的使用者, 您可以從應用軟體或 Windows "開始" 清單中進入線上輔助說明。Windows 3.1 的使用 者,可以從 "EPSON program group" 淮入線上輔助說明。詳情請 參閱下面音節的敘流。

## 诱渦應用軟體中尋求援助

打開應用軟體中 〝檔案″選單並點選 〝列印″或 〝列印設定″, 然後再按『印表機』、『設定』、『選頂』或『內容』鍵(依所使 用的軟體不同,您可能需要同時使用這些按鍵)。按下 ^主選 單"、"紙張"、"版面"或 "工具"下的 『**説明**』鍵, 便會出 現此項目的線上輔助設明。

Windows 98、95、2000 及 NT 4.0 使用者,可以直接使用某些特別 選單內的輔助說明,只要點選該功能選項後,按下滑鼠右鍵,便 會出現『這是什麼 (W)?』該功能的相關說明資料。

## 诱過 Windows "開始"功能表尋求援助

請按『開始』鍵後,選擇 "程式集"中的 "Epson"(適用於 Windows 98 及 95) 或 "EPSON 印表機" ( 適用於 Windows 2000 及 NT 4.0),然後點選 "EPSON Stylus COLOR 880 輔助説明",此 時電腦螢墓上便會出現線上輔助說明的內容視窗。

## 從 Windows 3.1 尋求協助

開啓 "EPSON program group" 並點選 "EPSON Stylus COLOR 880 Help"圖示,便會出現輔助說明的內容視窗。

# 加快列印涑度

請依照本章中的說明來加快印表機的列印速度。

## 一般説明

列印高解析度的資料比列印低解析度的資料所需的列印時間多, 彩色列印所花費的列印時間比黑白列印來得長,因為彩色文件的 資料量比較大。因為這個原因, 若您需要獲得較快的列印**速度**, 色彩和列印品質的取捨是相當重要的。

然而,即使文件需要採用高解析度及大量色彩列印時,如包括彩 色相片的文件,仍可以調整其他的列印條件來加快列印速度。請 記住,在改變某些條件以加快列印速度時,則列印品質也可能會 因此降低。

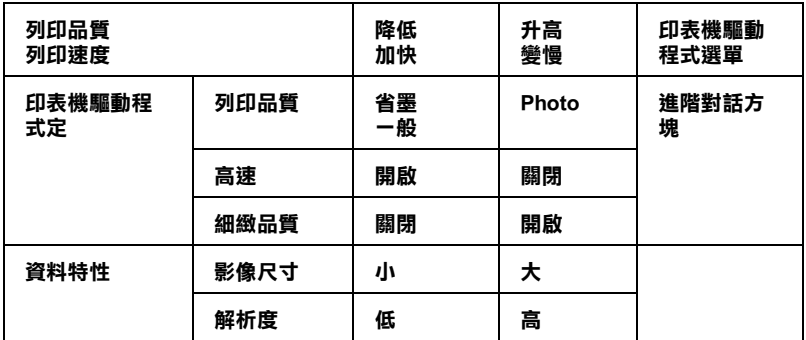

下表所顯示的資料為列印速度與列印品質間的比較(一方增加, 則另一方會降低)。

下表所顯示的資料只會影響到列印速度:

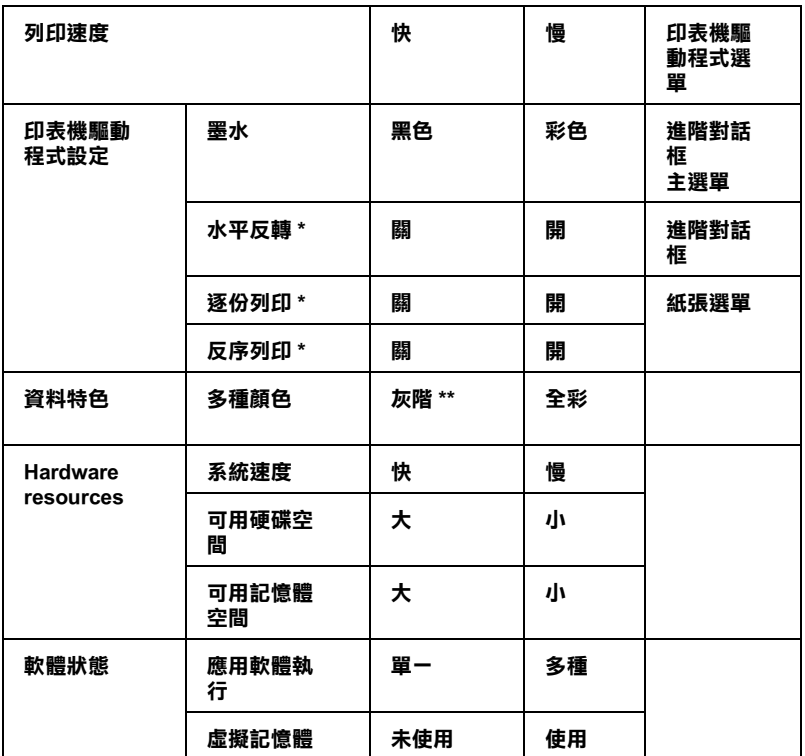

**\* 視您所使用的㊞表機驅動程式和應用軟體不同而㈲所不同。**

**\*\* 灰階係指只能用黑色墨㈬列㊞出多種不同濃淡度的灰色,由最黑到最白。**

## <span id="page-69-0"></span>設定速度 & 進度 ( 不適用於 Windows 3.1)

您可在速度及進度對話框中作一些列印速度的設定。要進入此對 話框,請在印表機軟體的 "工具" 選單中按下 "速度(S)& 淮度  $(P)''$  .

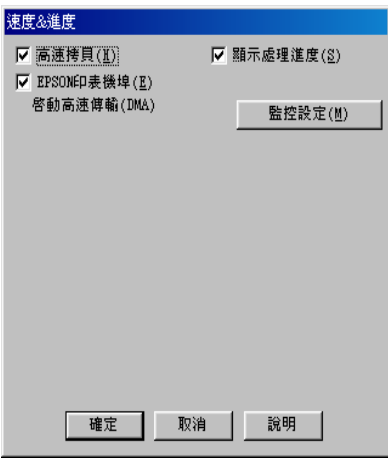

在涑度及淮度對話框中可作下列的設定。

## 高速拷貝

執行多份列印時,建議您啓動高速列印。這樣做印表機會在執行 多份列印時,使用硬碟充當快取記憶體,以加快列印速度。

## EPSON 印表機埠 ( 僅適用於 Windows 98 和 95)

執行多份列印時,建議您啓動高速列印。這樣做印表機會在執行 多份列印時,使用硬碟充當快取記憶體,以加快列印速度。

#### *附註:*

如果您的雷腦和印表機是以 "USB 連接埠" 連接, 則無法做此設 定。

## 啟動 DMA 傳輸功能 ( 僅適用於 Windows 98 和 95)

如果您的雷腦附有支援 ECP 模式之並行埠,則可啓動 DMA 傳 輸,加速列印速度。可否支援 ECP 模式和 DMA 傳輸功能,請參 閱您的電腦主機板手冊。

啓動 DMA 的傳輸功能前,請先比較表中 EPSON 印表機埠設定功 能下的訊息,再採取必要之動作。

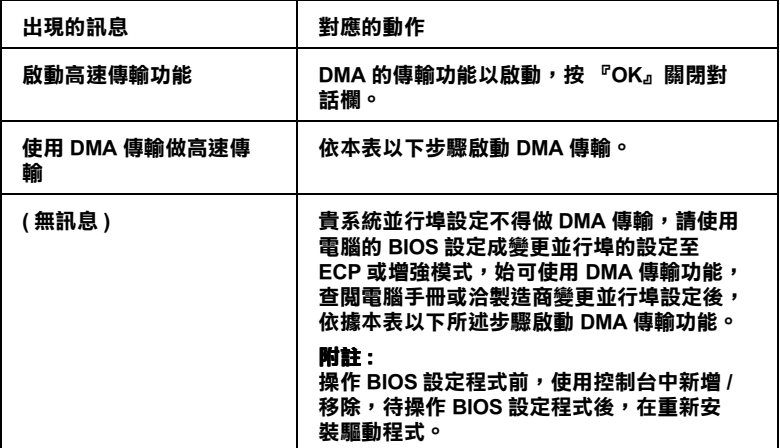

如須啓動 DMA 傳輸功能,請依據下列步驟淮行:

- 1. 在『我的電腦』按二下,再按『控制台』二下。
- 2. 雙擊『系統』,再按下『裝置管理員』圖示。
- 3. 按二下『連接埠(COM & LPT)』,再按二下『LPT1』。如以 將印表機接至 LPT1 以外之追,再按二下滴當之連接追圖。

4. 按下『資源』圖示,並清除 "使用自動的設定"的勾選。在 "資源類型(R)"設定欄中鍵入輸入 / 輸出範圍設定。

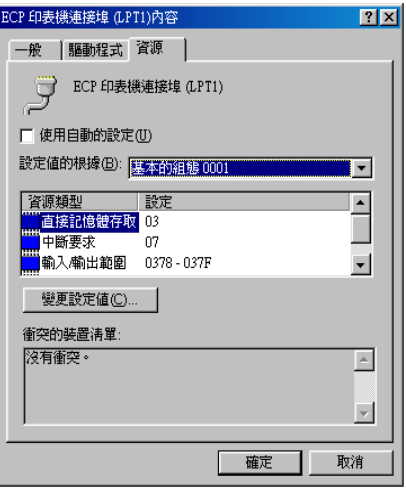

- 5. 從 "設定値的根據(B)"選單中選擇一個與步驟 4 使用同一 "輸入/輸出範圍"設定的基本組態,並確定直接存取記憶位 置及中斷要求,均已一一顯示,另須確定衝突裝置清單中沒 有顯示與其他裝置衝突。
- 6. 按下『確定』儲存各項設定。
- 7. 重新打開 "速度 (S)& 進度 (P)"對話欄,確認是否已啓動 DMA 傳輸功能。

#### 附註:

有些雷腦在完成上述各項設定後,有時仍無法使用 DMA 傳輸 功能,此時請洽原電腦廠商査詢您的電腦中DMA傳輸功能。

## 連接埠的設定 (僅適用於 Windows NT 4.0)

#### 附計:

Windows NT 4.0 位址設定相當複雜, 必須由有經驗的人加上適當 網路權限才能執行。
如果您的雷腦附有支援 ECP 模式之並行埠, 您可以在設定 "連 接埠"對話框,確定傳輸時間設定。在設定前,請先確認 ECP 模 式已在電腦設定選定,關於這部份請杳閱您的電腦手冊中 ECP 模 式設定。

淮行 "設定連接埠"的存取時,按下『開始』鍵,指到 "設 定",然後點選『印表機』。選取您印表機的名稱後,點選 "檔 案"功能表中的『內容』。之後會出現印表機驅動程式的書面, 點選『連接埠』,再點選『設定連接埠』,便會出現以下的對話 框。

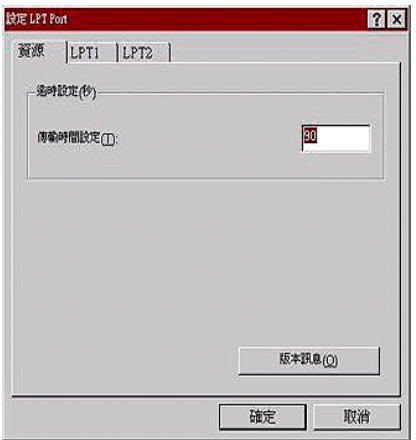

從連接埠選單中選出連接印表機之連接埠,再按下 『設定連接 埠。鍵。

附註:

如果印表機已連接至 LPT1,則僅有 LPT1 可用。

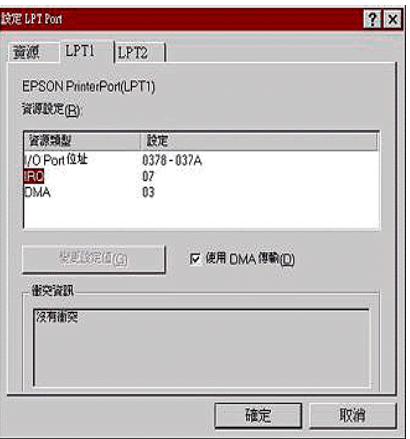

在連接埠對話框中可以設定 "資源類型"及 DMA 傳輸功能。詳 細說明,請參考下面的單元。

### 資源設定 (IRQ 和 DMA)

如果您的印表機是連接到 LPT2 或 LPT3 時,做 IRO 和 DMA 的設 定可能可以增加列印的速度。輸入和 IRQ 和 DMA 的設定質前請 確定與 BIOS 內的設定値相同。參考電腦文件以取得正確的 IRO 和 DMA 的設定質。

### 使用 DMA 傳輸

使用 DMA 傳輸將列印資料送到電腦中,可能可以增加列印的速 度。如果 "使用 DMA 傳輸"檢查方塊無法使用, 您必須先啓動 電腦裡的 DMA 傳輸設定。這部份的設定 請參考您的電腦手冊以 取得其他相關的資料。

## 第4章

# 在 Windows 下檢查印表機狀態和管理列印 工作

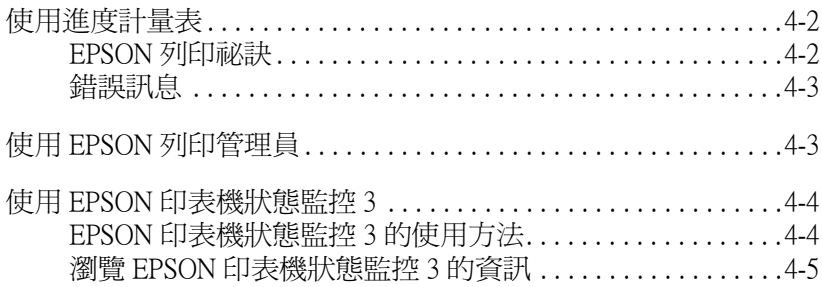

# <span id="page-75-0"></span>使用進度計量表

當您傳送列印工作至印表機時,即會出現如下圖所示的 "淮度計 量表"。

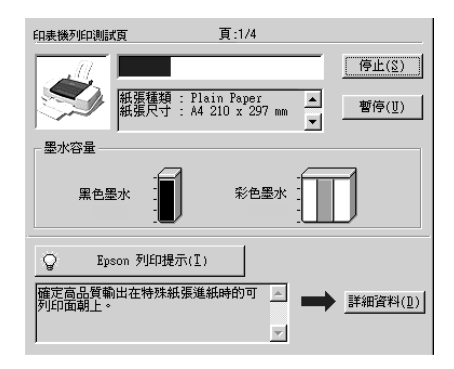

當印表機與電腦之間的雙向溝涌被建立時,則 "淮度計量表"將 會顯示目前列印工作的進度及提供列印狀態的資訊。同時,此計 量表也顯示了有關列印較佳化的列印提示及錯誤訊息,如下所 沭。

#### 附計·

當您在"速度及進度"對話框中關閉"顯示進度表",進度表便 不會顯示。詳細的說明請參考第3-34頁 "速度 & 進度 (不適用於 Windows  $3.1$ <sup>\*</sup>  $\circ$ 

## <span id="page-75-1"></span>EPSON 列印祕訣

大部份沒有在 EPSON 印表機驅動程式內的列印提示將會出現在 "進度計量表"視窗底部的文字框內。每30秒出現一個新的列印 提示。有關目前所顯示的列印提示之詳細說明,請按下『**詳細資** 料」鍵。

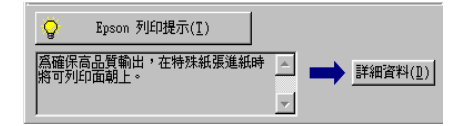

## <span id="page-76-0"></span>錯誤訊息

若在列印時發生問題,則錯誤訊息會出現在゛進度計量表"視窗 上方的文字框内。當墨水卡匣快用盡或已用盡時,則在文字框的 下方會出現『怎麼辦!』鍵。請按下『怎麼辦!』鍵,則 EPSON 印表機狀態監控3將指導您一步一步的淮行墨水卡匣的更換程 序。

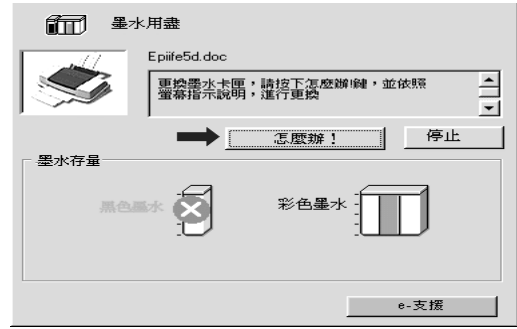

## <span id="page-76-1"></span>使用 EPSON 列印管理員

EPSON 列印管理員與 Windows 列印管理員類似。若同時接收二份 或以上的列印工作,則列印管理員會按照接收的順序排列(在網 路上的印表機,則可能會稱為佇列)。當列印工作累積到一定的 值時,則 FPSON 列印管理員會傳送列印工作至印表機。

附計:

FPSON 列印管理昌不滴用於 Windows NT。

在您傳送列印工作之後,『EPSON Stylus COLOR 880 』按鍵將 會出現在工作列上。按下此鍵,便可以開啓 EPSON 列印管理員, 由此您可看到目前列印工作的狀態及資料,而您也可經由列印管 理員將列印工作取消、暫停、繼續或重新啓動。

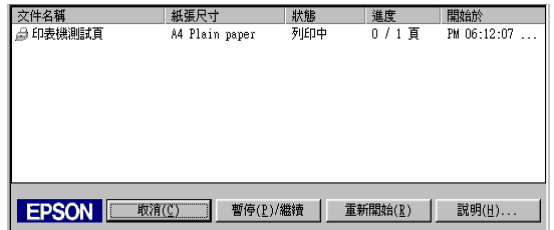

## <span id="page-77-0"></span>使用 EPSON 印表機狀態監控 3

EPSON 印表機狀態監控 3 顯示有關印表機狀態的詳細資料。

#### 附註:

於使用 "EPSON 印表機狀態監控 3 之前, 請確實閱讀 "README"檔案。若要開啟此檔案,請按下『**開始**』鍵後指向 在式集",然後選擇 "EPSON"或 "EPSON 印表機",之後 再點選 "EPSON Stylus COLOR 880 Readme 讀我檔案 "。

## <span id="page-77-1"></span>EPSON 印表機狀態監控 3 的使用方法

EPSON 印表機狀態監控 3 有兩種使用方法:

- □ 於 Windows 工作列上的印表機圖示上點二下。要新增捷徑到工 作列上,請參考第3-36頁、監控設定"。
- □ 開啓印表機驅動程式,點選 "工具"選單,然後按下『印表 機狀態監控 3 。

當您使用 "EPSON 印表機狀態監控 3", 將會出現如下圖的畫 面。

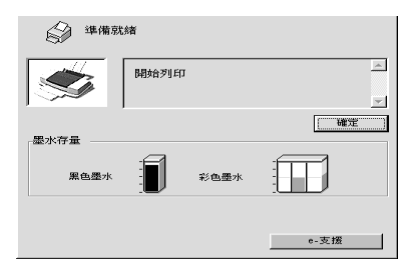

## <span id="page-78-0"></span>瀏覽 EPSON 印表機狀態監控 3 的資訊

EPSON 印表機狀態監控 3 提供了下列資訊。

□ 目前的狀態

EPSON 印表機狀態監控3提供印表機狀態的詳細資料、圖示 及狀態訊息。若墨水卡匣快用盡或已用盡,則在 "EPSON 印 表機狀態監控 3"視窗中會出現『怎麼辦!』鍵。按下『怎 麼辦!』鍵,將顯示更換墨水卡匣的說明, 日印字頭將會移至 墨水卡匣的更換位置。

### 口 黑水存量

EPSON 印表機狀態監控3提供了顯示墨水存量的圖示。

# 在 Macintosh 下使用印表機軟體

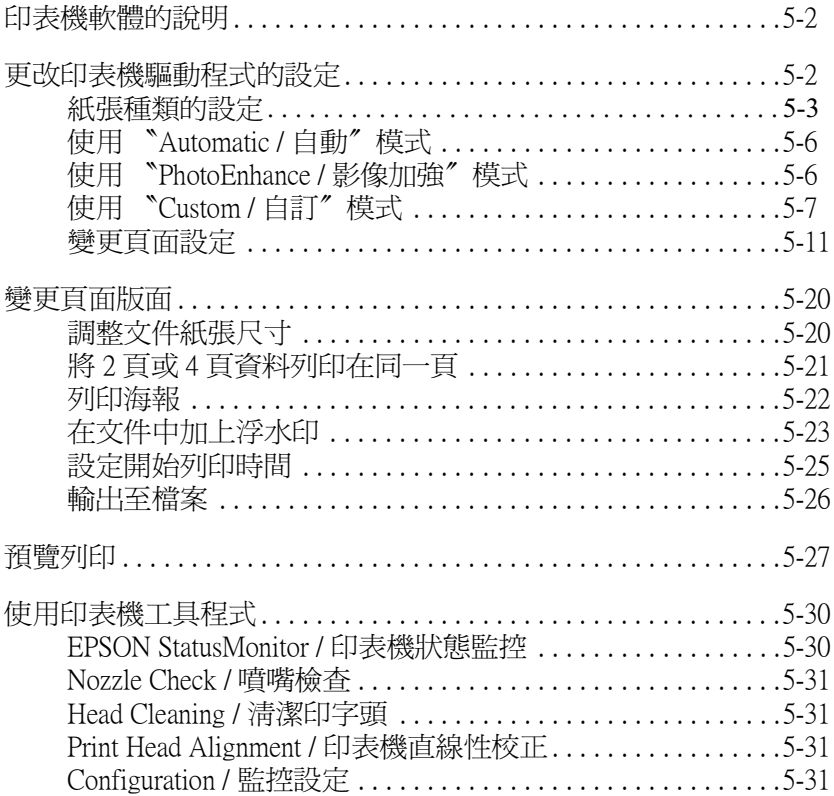

## <span id="page-81-0"></span>印表機軟體的説明

印表機軟體包含了印表機驅動程式和印表機工具程式。印表機驅 動程式讓您可诱過多樣化的設定而獲得最佳的效果。而印表機工 具程式讓您可偵測印表機狀態,並使印表機隨時處於最佳狀態。

關於印表機驅動程式的使用說明,請參閱第 5-2 頁 "更改印表機 驅動程式的設定"。

關於印表機工且程式的使用說明,請參閣第 5-30 百 〝使用印表機 工且程式"。

只要在印表機驅動程式的任何一個功能的對話框中,按下『說 明。鍵,您也可以得到有關印表機軟體更多的資訊。

## <span id="page-81-1"></span>更改印表機驅動程式的設定

您可從下列的對話框中找到印表機驅動程式的設定。

- □ "Print / 列印"對話框 (點選在應用程式 "File / 檔案" 清單中 的 "Print / 列印" 或在 "Page Setup / 頁面設定" 中的 <sup>"</sup>Options / 選項")
- □ "Background Printing / 背景列印"對話框 ( 按下在 "Print / 列 印"對話框中的『 Co Background Printing / 背景列印』圖示鍵)
- □ Nage Setup / 頁面設定"對話框(點選在應用程式 NFile / 檔 案"清單中的 "Page Setup / 頁面設定")
- □ "Layout / 版面" 對話框 ( 按下在 "Print / 列印" 對話框中的『 All Lavout / 版面, 圖示鍵)
- □ "Preview / 列印預視" 對話框 ( 按下在 "Print / 列印" 對話框中 的『 2 Preview / 列印預視』圖示鍵, 然後再按『Preview / 列印預視』)

在 "Print / 列印" 對話框中的 "Mode / 列印模式" 提供了三種不 同層次的設定,說明如下。

Node / 列印模式"設定的說明如下:

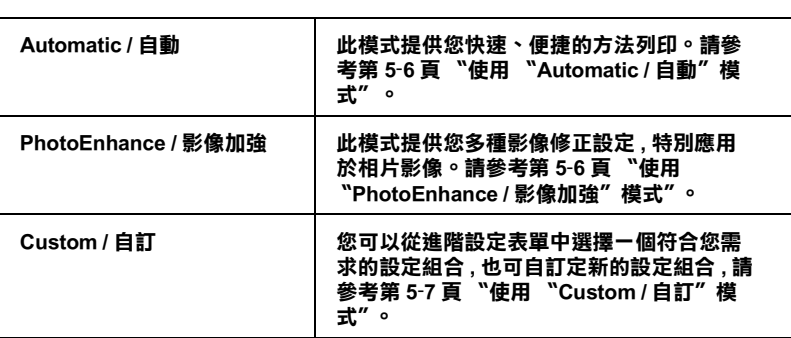

除了整體的 Node / 列印模式"設定可以影響列印品質之外, 您 也可以使用 Page Setup / 頁面設定"和 "Layout / 版面"對話框 來變更頁面和版面。有關紙張選單的設定,請參閱 第 5-11 頁゛變 更頁面設定"。有關版面選單的設定,請參閱 第5-20頁 "變更頁 而版面"。

## <span id="page-82-0"></span>**紙張種類的設定**

此紙張種類設定的功能決定了其它設定的有效與否,因此您應該 先設定紙張種類。

在 "Print / 列印" 對話框中的 "Media Type / 紙張種類" 功能項目 清單中,選擇符合您目前所使用的列印紙張之設定值。若要確定 您所使用的紙張種類,,並參考該群組下所對應的紙張種類(以 粗體字顯示), 找出合適的紙張種類設定值。針對某些種類的紙 張,您會有幾個 "Media Type / 紙張種類"設定値可供您選用。

### Plain Paper / 普通紙

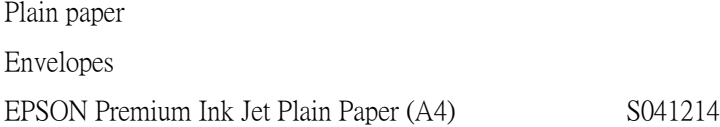

### 360 dpi Ink Jet Paper / 360dpi 噴墨專用紙

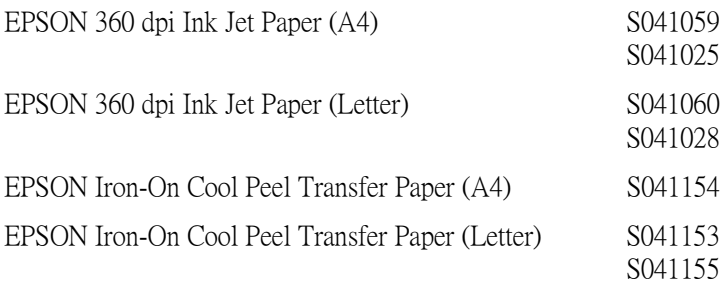

### Photo Quality Ink Jet Paper / 720dpi 噴墨專用紙

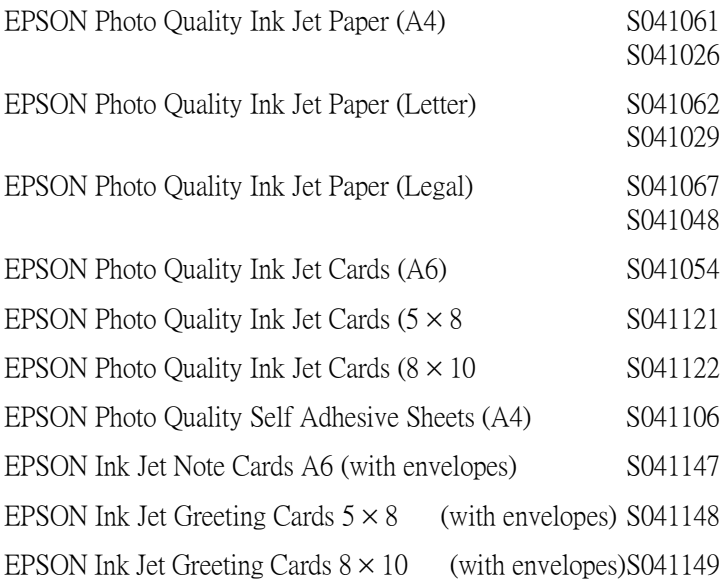

## Photo Paper / 照片紙

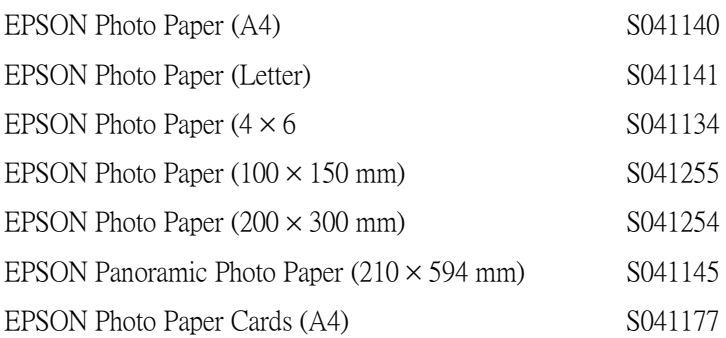

### Photo Quality Glossy Film / 光面膠片

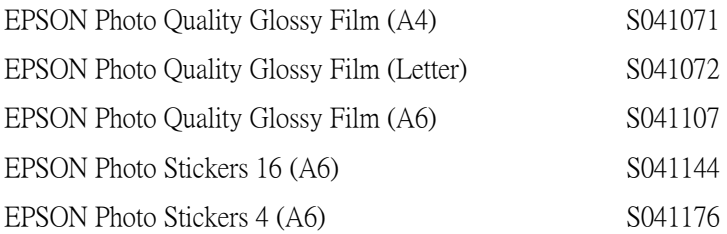

### Ink Jet Transparencies / 噴墨專用投影片

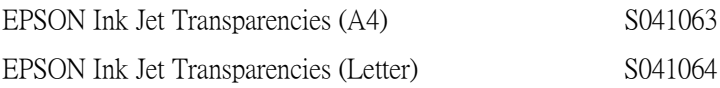

附註: 特殊紙張種類,會依國家的不同而有所差異。

# <span id="page-85-0"></span>使用 "Automatic / 白動" 模式

在 "Print / 列印" 對話框中,點選 "Mode / 列印模式"中的 " Automatic / 白動", 印表機驅動程式將根據目前的 "Media Type / 紙張種類"和 "Ink / 墨水"設定來處理所有的細項設定。若欲變 更墨水設定,點選 "Color / 彩色" 為彩色列印,或點選 "Black 5-3 頁 "紙張種類的設定"。

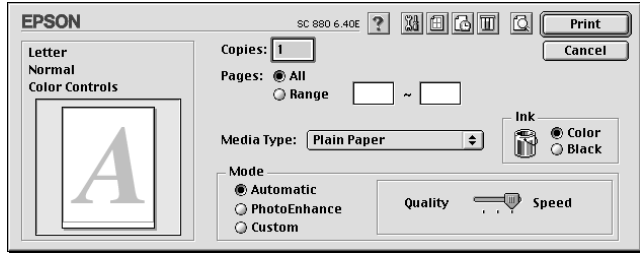

### 附註:

根據您所選擇的紙張種類而定(當選擇 "Automatic / 自動"模式 時),則在 "Mode/列印模式"選項的右邊會出現可供您選擇 "Quality / 品質"或 "Speed / 高速"的調整桿。當列印品質比速 度來得重要時,請選擇 "Quality / 品質"。

## <span id="page-85-1"></span>使用 "PhotoEnhance / 影像加強"模式

"Photo Enhance / 影像加強" 模式提供多種影像修正設定, 您可以 在列印之前,應用至的照片影像,並且不會影響到原先的資料。

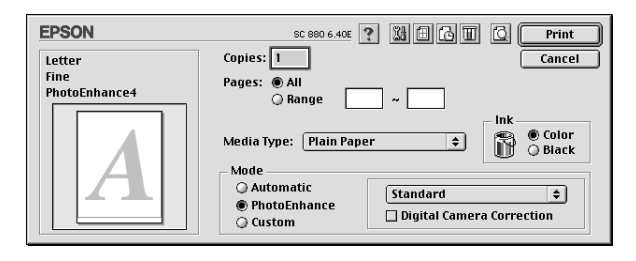

附註:

- □ 此模式只滴用於在列印 16-, 24-, 或 32-位元的彩色資料。
- □ 根據您所使用的電腦系統及影像中資料的多寡而定, 當選擇 "PhotoEnhance / 影像加強" 模式列印資料時,可能增加列印 所需的時間。

您可以選擇下列的設定:

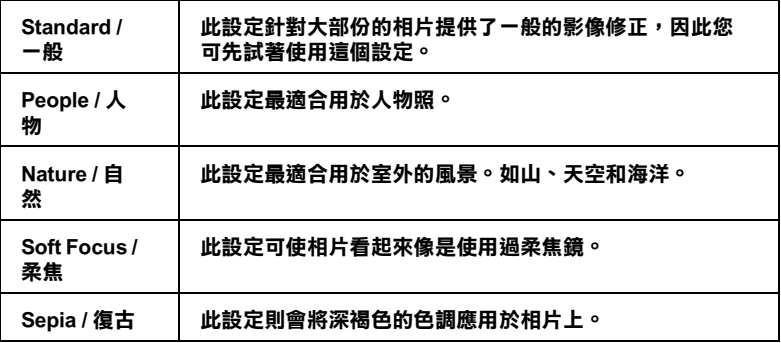

若您要列印由數位相機所拍攝的照片,您也可以點選 "Digital Camera Correction / 數位相機校準"檢查盒,可使列印出的影像 有如使用一般相機所拍攝出來的相片一樣自然。

# <span id="page-86-0"></span>使用 "Custom / 自訂"模式

自訂模式提供您現成的列印文字和圖片應用彩色調和方法的設 計。您也可以建立您自己的設定並將之新增至清單中。請參考下 列章節的介紹。

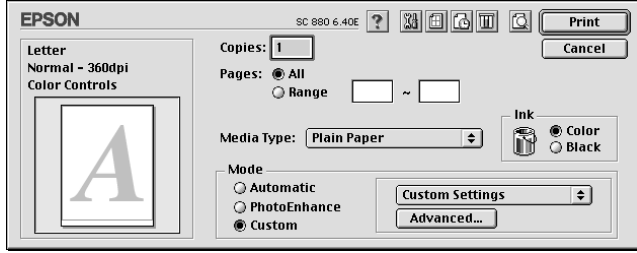

"自訂"模式包含下列組合的設定:

| Text/Graph / 圖文 | 適合列印一份圖文並茂的檔案文件。    |
|-----------------|---------------------|
| Economy / 省墨    | 建議於草稿列印時使用          |
| ColorSync       | 這個功能讓列印的結果更接近螢幕的顯示。 |

當你選擇了使用者自訂後,其它設定例如 "列印品質"、"半色 調"及"顏色調整"等都會自動設定完成。列印對話框左方即會 出現日前的設定。

請根據下列步驟選擇 "自訂模式":

- 1. 首先,請在 "Print" 對話框中確認紙張類型和墨水設定是正 確的。詳細資料請參考第5-3頁、紙張種類的設定"。
- 2. 在 "Print" 對話框中的 "Mode setting" 按下 『Custom 』 鍵, 活動的淸單將顯示在『Custom』按鍵的右下方。
- 3. 從 "Custom"設定清單中,選擇一個符合您欲列印的文件或 影像的設定。

### 谁階設定的使用方法

在 "Advanced / 進階" 對話框中, 您可以完全管理列印環境。請 使用這些設定來試驗新的想法,或仔細安排列印設定的範圍以符 會個別的需求。一旦您對新的設定感到滿意,您可以自訂名稱並 將其新增至 "Print / 列印" 對話框中的 "Custom Settings / 使用者 自訂"清單。請參考下列合滴的說明。

請參考下列的說明來改變淮階設定。

1. 點選 "Print / 列印" 對話框中 "Mode / 列印模式" 的 "Custom / 自訂"選項,然後按下『Advanced / 進階』鍵, 則可打開 〝淮階″ 對話框。

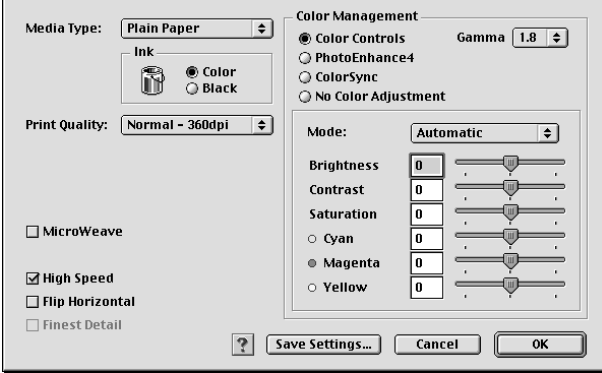

- 2. 選擇放置在印表機中的紙張種類。詳細的說明,請參考第 5-3 百 "紙張種類的設定"。
- 3. 在 "Ink / 墨水"設定中, 點選 "Color / 彩色"或 "Black / 黑色"。
- 4. 指定 Nrint Ouality / 列印品質"的設定。
- 5. 若需要改變其他的設定,請參考線上輔助說明。

#### 附註:

- **Q PhotoEnhance / 影像加強** " 功能只會影響到影像, 至於 文字或圖表則不受影響。例如,若在 "色調"清單中點 選 Nonochrome / 黑白 " (當選擇 'PhotoEnhance / 影像加強"時,才會提供此功能),只有文件中的影像將 會變爲黑白色。而在相同的文件中,彩色的文字或圖表則 不會受影響。
- □ 依列印品質、紙張種類、墨水及列印品質的設定,您所做 的一些設定可能會無效。

6. 若要將淮階設定儲存至 "Custom Settings / 使用者自訂" 清單 中為了日後使用,請參考下一節。若您只希望在目前的列印 工作中使用這些設定,請按下『OK/確定』 鍵以應用這些設 定值,並回至 "Print / 列印"。若您不想應用這些設定值,請 按『Cancel / 取消』鍵回至 、主選單"。

### 儲存及刪除谁階設定

若要將淮階設定儲存至 "使用者自訂"清單中,請按下 "淮階" 對話框中的『 儲存設定』鍵,則會打開 〝使用者自訂″對話框。

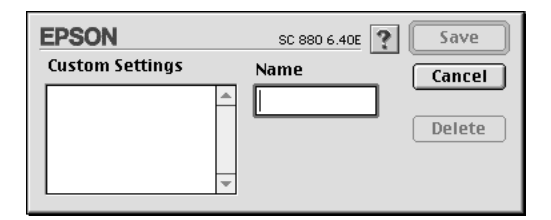

在 "Name / 名稱"欄位中鍵入代表此進階設定的唯一名稱(請勿 超過16個字元),然後按『Save / 儲存』,則此設定將被新增至 "Custom Settings / 使用者自訂"。您可以儲存 10個不同的自訂設 宗。

### 附計·

Q EPSON 所提供的既有設定名稱不能再應用到新的設定上。

□ 您不能從 "Custom Settings"對話框清單刪除既有的設定。

要刪除設定,請從 "Custom Settings"對話框選擇設定名稱,然後 按『Delete』。

### 使用儲存的設定

若要使用您所做的設定,請點選 "Print / 列印"中 "Mode / 列印 模式"的"Custom/自訂"選項。然後在"Custom/自訂"選 項下的 "Custom Settings / 使用者自訂" 清單中點選您自訂的名 稱。

當您在 "Custom Settings / 使用者自訂"清單中選擇您所自訂的進 å73 ôl©qjM°klÞW[\] r÷Þ:; 的設定,在清單中所顯示的選擇項目即會回至 **Custom** Settings / 使用者自訂<sup>"。</sup>如此可能會造成意外結果,此時,請重 新選擇已存檔的設定即可以回到原來的自訂設定。

## <span id="page-90-0"></span>**變更頁面設定**

在 "Page Setup / 頁面設定" 對話框中,您可以改變紙張大小、指 定列印方向、選擇雙面列印、縮小或放大列印文件、及調整 可列 印區域。

點選應用程式中 "File / 檔案"的 "Page Setup / **頁面設定**", 則 會出現 "Page Setup / 頁面設定" 對話框。

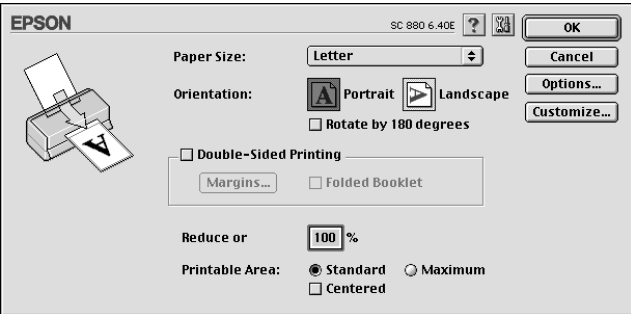

您可以在 "Page Setup / 頁面設定"對話框中做下列設定。

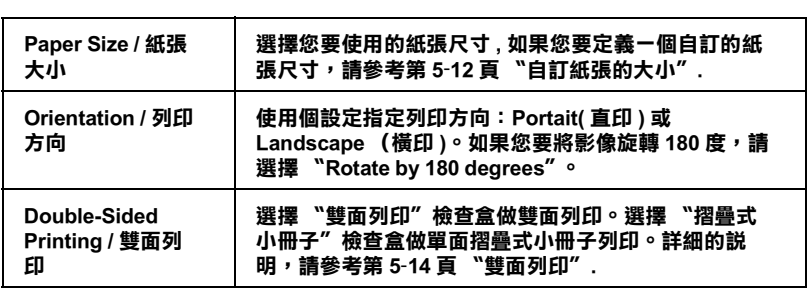

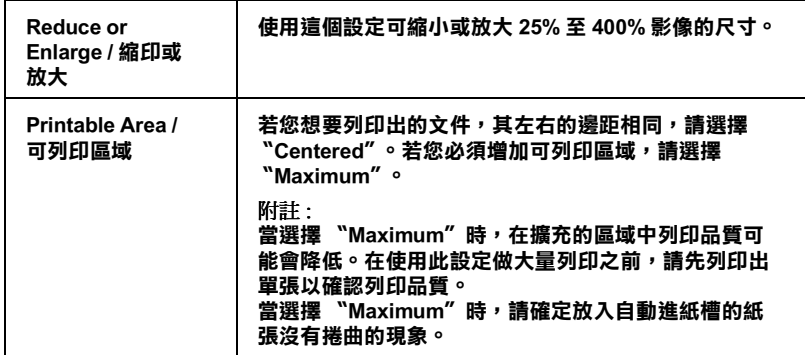

### <span id="page-91-0"></span>**自訂紙張的大小**

若在 "Page Setup / 頁面設定" 對話框的 "Paper Size / 紙張大小" 清單中沒有適合的紙張尺寸,請參考下列的步驟自訂紙張大小。

1. 按下 "Page Setup / 頁面設定"對話框中的『Customize / **自 訂**』鍵,則會出現下列的對話框。

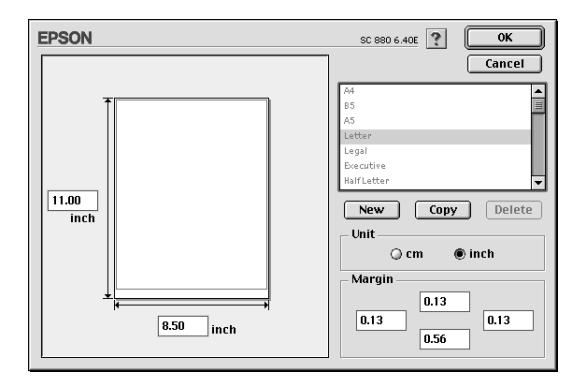

2. 若要自訂一個新的紙張尺寸,請按 『New / 新增 』。請為新增 的紙張尺寸鍵入一個名稱。

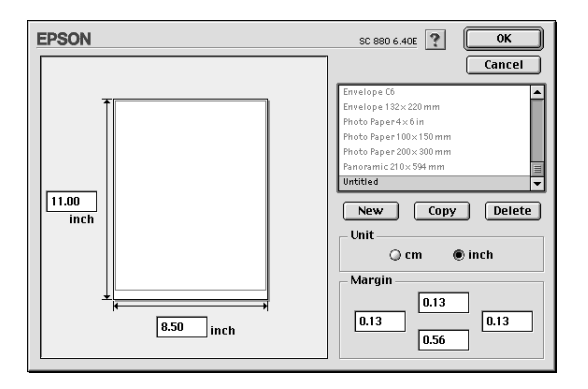

- 3. 在 Paper Size List / 紙張大小清單"對話框中, 鍵入紙張尺寸 的名稱。
- 4. 選擇度量單位為 "inch / 英吋" 或 "cm / 公分" 。
- 5. 輸入紙張的 "Width / 寬度"和 "Height / 高度"。
- 6. 在 "margin / 邊界"欄位中鍵入數值以指定列印邊界,或在預 覽影像上調整列印邊界。
- 7. 按下 『OK / 確定 』 鍵,即可回至 〝Page Setup / 頁面設定〞 對 話框。

您最多可以定義 100 種紙張尺寸。您所定義的紙張尺寸名稱將會 顯示在 "Page Setup / 頁面設定"對話框中的 "Paper Size / 紙張大 小"清里。

若要刪除自訂的紙張尺寸, 按下 "Page Setup / 頁面設定" 對話框 中的『Customize / 自訂』鍵, 從 〝Custom Paper / 自訂紙張″對 話框的清單中選擇欲刪除的名稱,並按下『Delete / 刪除』鍵。

### 複製紙張尺寸

請依照下列的步驟複製紙張的尺寸並將此當作一個新的紙張尺寸 來使用。

- 1. 選擇現有的紙張尺寸來複製,請按『Copy/複製』鍵。
- 2. 選擇度量單位為 "inch / 英吋"或 "cm / 公分"。
- 3. 在 "margin / 邊界"欄位中鍵入數值以指定列印邊界, 或在預 覽影像上調整列印邊界。
- 4. 按下『OKI確定』回到 "Page Setup / 頁面設定" 對話框。

### <span id="page-93-0"></span>雙面列印

The EPSON Stylus COLOR 880 提供了雙面列印的功能,有兩種雙面 列印的類型可供選擇。標進雙面列印將會先列印奇數百,當奇數 **百列印完成後,您可以將列印出的紙張再重新裝入自動淮紙槽** 中,然後將偶數百列印在紙張的另一面。雙面列印中的摺疊式小 冊子提供了單面摺疊式小冊子列印的功能。詳細的說明請參考下 面童節的說明。

### 附計·

- □ 如果您是诱渦網路使用資源分享印表機,將無法使用雙面列 印的功能。
- □ 當雙面列印時,您可以一次放入 30 張紙;然而,依紙張種類 的不同,自動進紙槽的紙張裝入量也會有所差異。
- □ 請使用滴合雙面列印的紙張種類。否則,可能會降低輸出品 質。
- □ 依紙張種類及列印文字和影像所使用的墨水量而定,墨水可 能會滲添在紙張的另一面。

#### <span id="page-93-1"></span>標準雙面列印

依照下面的步驟標準雙面列印會先列奇數頁,當奇數頁列完後, 您可以將列印出的紙張再重新裝入自淮紙槽中,然後將偶數百列 印在紙張的另一面。

1. 請點選在 Page Setup / 頁面設定"對話框中的 "Double-Sided Printing / 雙面列印"檢查盒。有關此對話框的相關設 定說明,請參考第5-2頁、更改印表機驅動程式的設定".

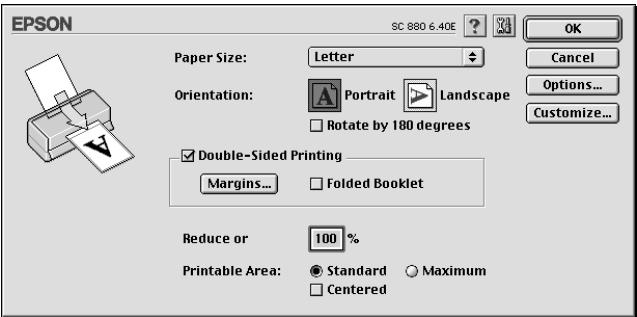

2. 按下『Margins / 邊界設定』鍵以開啓 "Margins / 邊界設定" 對話框。

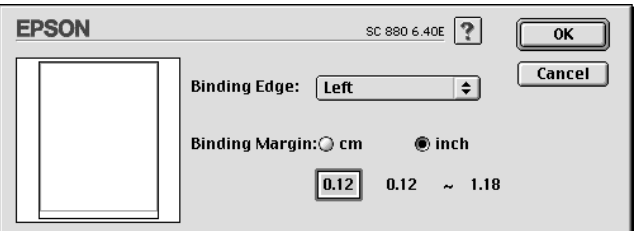

- 3. 您可以在此對話框中指定裝訂邊及邊界。您可以選擇 "Left / 左"、"Top / 上"和"Right / 右"。
- 4. 您也可以在 "Binding Margin / 裝訂邊界"欄位中輸入數值即 可指定裝訂邊界。您可以輸入的值爲3 mm 至 30 mm。

#### 附註:

由於您所使用的應用軟體不同,因此實際上裝訂邊界也會不 一樣。在列印整份資料之前您可以先用少數紙張來測試列印 不同裝訂邊界所產生的結果。否則,結果可能會和您預期的 不同。

- 5. 點選『OK』鍵回到 〝Page Setup/頁面設定″對話框,再點 選『OK』儲存您的設定。
- 6. 裝紙於自動淮紙槽中,再把列印工作從應用軟體中送至印表 機。當列印表機正在列印奇數百時,螢慕上將會顯示:該如 何正確地安裝紙張的指示。
- 7. 依照指示重新安裝紙張,或依照下面的步驟重新安裝紙張。

#### 附註:

- □ 由於列印文字和影像時墨水的用量不同,因此列印後紙張 可能會機曲。在列印紙張另一面之前請先弄平紙張或輕輕 地向紙張的另一面捲曲。
- □ 重新裝紙於自動進紙槽前請先將整疊紙打散順齊。
- □ 按照指示重新安裝紙張的列印面,否則,可能會發生夾紙 或裝訂邊界可能會和您預期的不同。
- □ 來紙時,請參考第 10-21 百 "無法正確淮紙"

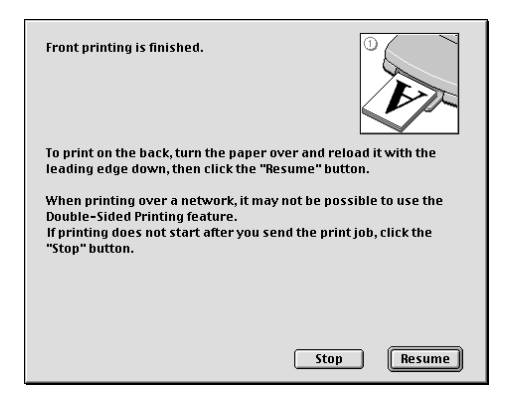

8. 重新安裝紙張後,請按下『Resume/繼續』鍵繼續列印雙數 百。

#### 摺疊式小冊子列印

您也可以使用雙面列印功能做單面摺疊式小冊子。列印小冊子 時,印表機會先列印紙張摺疊後向外的那一面,當您重新裝紙於 自動淮紙槽上時,則印表機會列印紙張摺疊後向內的那一面,如 下圖所示。

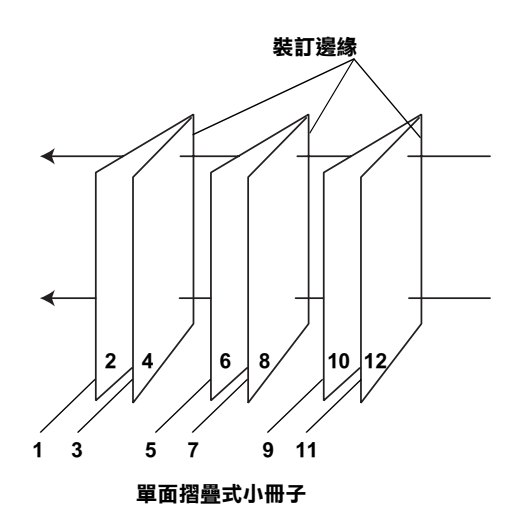

在此例中,印表機將會列印文件於第一張紙張的第1頁和第4頁, 第二張紙張的第5頁和第8頁,第三張紙張的第9頁和第12頁。 在您重新安裝紙張的可列印面於自動淮紙槽上之後,則印表機將 會列印第一張紙張背面的第2頁和第3頁,第二張紙張背面的第 6頁和第7頁,第三張紙張的第10頁和第11頁。列印完成後,您 就可以摺疊紙張並可裝訂紙張。

依昭下列步驟列印小冊子:

- 點選在 Page Setup/ 頁面設定"對話框中的 Nouble-Sided  $1<sup>1</sup>$ Printing/ 雙面列印"檢查盒,然後選擇 "Folded Booklet/ 摺疊式小冊子"檢杳盒。
- 2. 點選『 Margins/ 邊界』鍵,將會開啟 " Margins/ 邊際" 對話 框。

3. 在此對話框中指定裝訂邊及邊界。您可以選擇 "Left/ 左", 〝Top/上″和〝Right/右″。

附註: 當您將印表機驅動程式主選單中的列印方向設為 Portrait / 直印",您可以選擇 "Left / 左 "和 "Right / 右 " 。如果您將 列印方向設爲 "Landscape / 橫印 ", 您可以選擇 "Top /  $\mathbf{F}''$  of

4. 您可以在此對話框中指定裝訂邊及邊界,您也可以在 "Margin/ 裝訂邊界"欄位中輸入介於 3 mm 和 30 mm 的數值即 可指定裝訂邊界。這個邊界的寬度將會被插入對摺邊的兩側, 以下面的樣本為例,如果您指定裝訂邊界為 10 mm 將會插入 20-mm 的漫界, 也就是對摺邊的兩側各插入 10 mm。

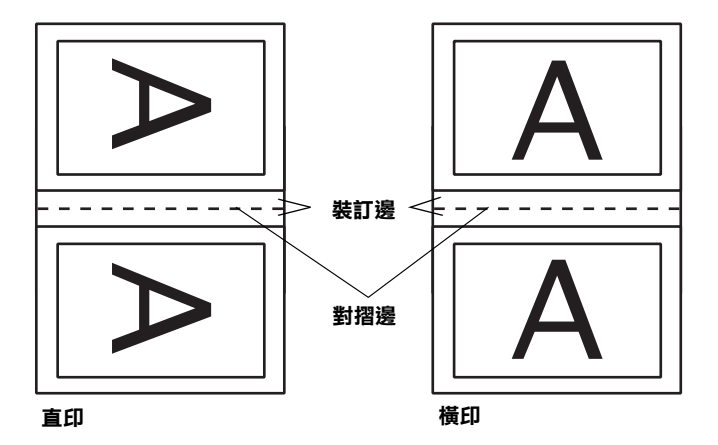

- 5. 按下 『 OK 』 鍵回到 〝 Page Setup/ 百面設定"對話盒, 然後 按下『OK』鍵,將您的設定儲存起來。
- 6. 在自動進紙槽裝入紙張,然後從應用軟體傳送列印的工作。
- 7. 當印表機正在列印紙張對摺後向外的那一面,將會出現指示 說明如何正確重新安裝紙張。請依照螢幕上的指示重新安裝 紙張或是依照前面章節的說明重新安裝紙張。詳細的說明, 請參考第5-14 百 、標進雙面列印"。

### 附註:

- **□** 由於列印文字和影像所使用的墨水量不同,列印時紙張可 能會捲曲。如果紙張捲曲,列印另一面前,請先將紙張壓 平或將紙張稍微往反面捲一下。
- □ 重新安裝紙張前,請將整疊紙張打散順齊。
- □ 請依照指示重新安裝紙張的可列印面: 否則, 可能會發生 夾紙或紙張的裝訂邊界可能會和您預期的不同。
- □ 發生夾紙時,請參考第1021頁 "無法正確進紙".
- 8. 紙張安裝好,請按下『Resume/繼續』鍵,繼續列印紙張對 摺後向內那一面。
- 9. 一旦列印完畢,您可以將列印的成品用釘書機裝釘起來,或 者使用其他裝釘的方法。

## <span id="page-99-0"></span>變更頁面版面

您可以在 "Layout / 版面"對話盒使用設定來變更文件的版面, 開啓 "Lavout / 版面" 對話盒, 在應用軟體下的 "File/ 檔案" 選 單中按下『Print/列印』,然後在 "Print/列印"對話框按下『 **ALayout/** 版面, 即可開啓此對話框。

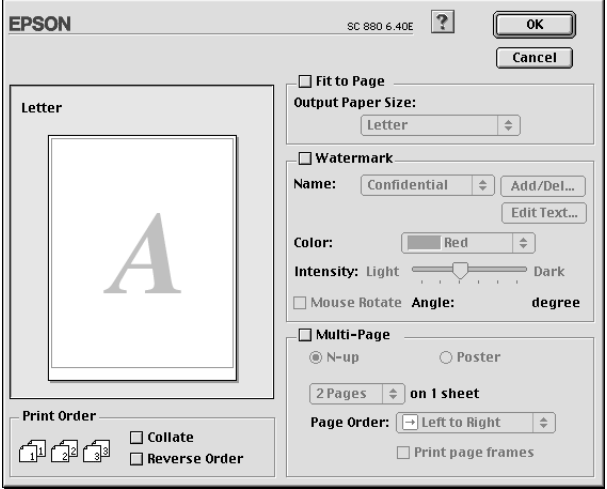

您可以使用 "Layout/ 版面" 對話框下的選項來縮放影像以適合文 件的紙張尺寸,或在您的文件放置浮水印,或將2頁或4頁的資 料列印在同一頁上。也可以列印多頁拼貼成一張海報尺寸的影像 或排列列印順序。

您可以在列印多頁文件時,設定列印順序。列印多份文件時,選 擇 "Collate/ 涿份列印 " 來列印文件, 或選擇 " Reverse Order/ 反序列印"將列印順序反過來列印。

## <span id="page-99-1"></span>調整文件紙張尺寸

選擇這個功能來放大或縮小影像的尺寸以適合所選取的紙張尺 寸。使用這個功能,請點選 "Fit to Page/印至一頁"檢查盒, 並選擇安裝在印表機上的紙張尺寸。

## <span id="page-100-0"></span>將2頁或4頁資料列印在同一頁

您可以在 Nulti-Page/版面配置"對話框中選擇將2頁或4頁 資料列印在同一頁上,使用此項功能,請點選『N-up/多頁合 印。

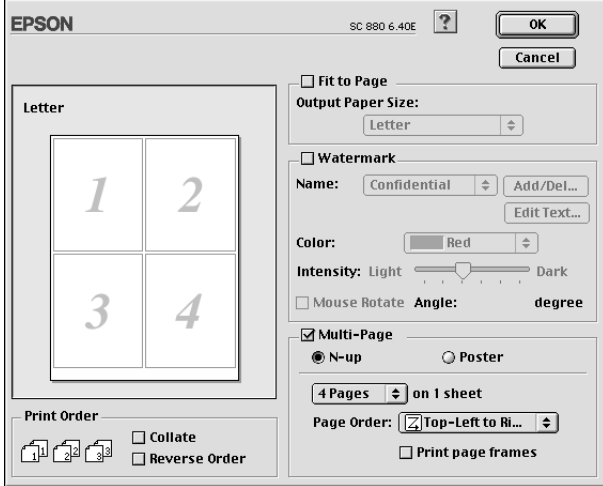

### 您可以選擇如下的設定:

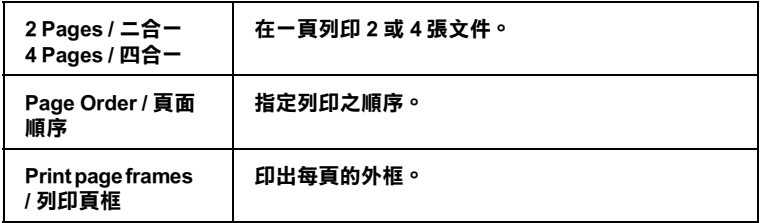

## <span id="page-101-0"></span>列印海報

單一的文件頁可以被放大成4頁、9頁或16頁列印。要列印海報 尺寸的影像,請在 "Multi-Page/版面配置"選項中使用 "Poster" 來設定列印海報尺寸的影像。

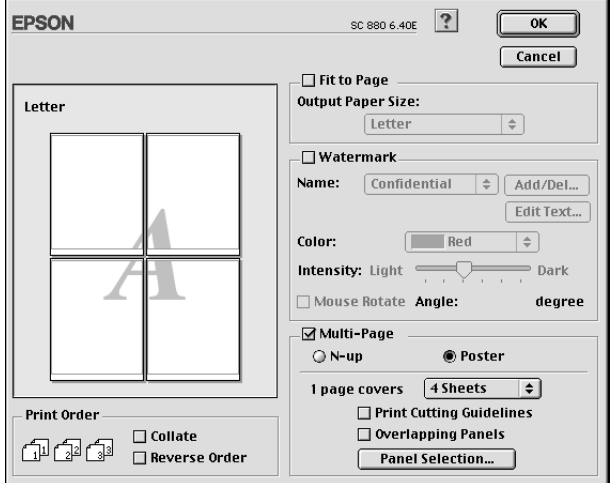

請參考以下的設定:

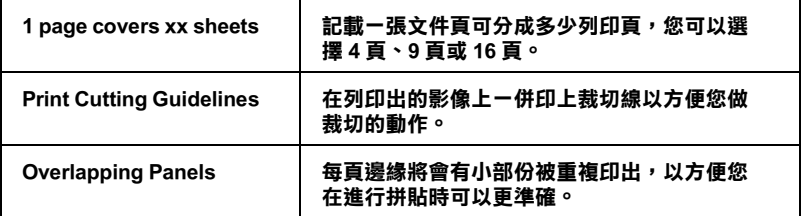

如果您只想列印海報的一部份而非整張海報,請點選『 Panel Selection』,然後再點選您不想列印的版面,再按下『OK』, 請只選擇您不想列印的部份即可。

## <span id="page-102-0"></span>在文件中加上浮水印

若要在文件中加上浮水印,請點選 "Page Layout / 版面" 對話中 

從 "Name / 名稱" 中選擇您所想要列印的浮水印, 然後指定其位 置、尺寸、顏色和密度。在 "Preview / 預視列印"視窗中, 您可 以藉拖曳滑鼠的方式來改變浮水印的位置及尺寸。

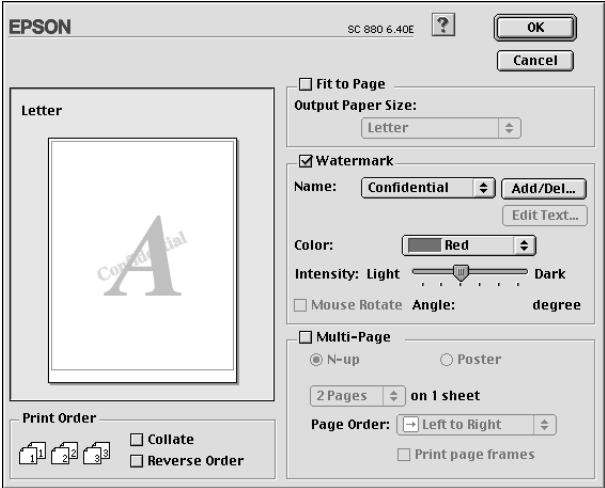

您也可以新增以文字爲底或以影像爲底的浮水印至 "Name / 名 稱"清單中,請參考下列的步驟。

1. 按下在 "Name / 名稱" 旁邊的 『Add/Del』鍵, 則會出現如 下圖的對話框。

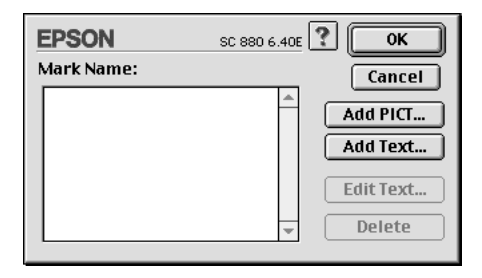

2. 若要使用影像檔案的浮水印,請按『Add PICT 』鍵。指定所<br>想加入的影像檔案,然後按『Open』鍵。

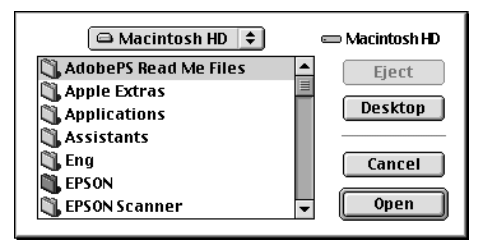

若要新增以文字爲底的浮水印,請按下『Add Text』鍵。在 、<br>"Text"欄位中鍵入文字,並選擇字型和字體,然後按下 『OK / 確定』。

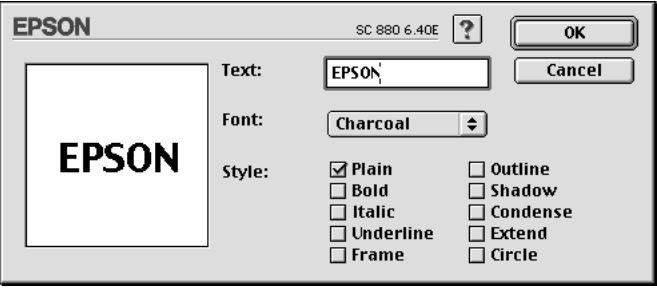

3. 在 Natermark / 浮水印"對話框中,影像檔案名稱及浮水印 文字則會顯示在 "Mark Name" 清單中。若欲改變影像浮水印 的名稱,請於清單上點選其檔案名稱,然後鍵入新的名稱。 當在 "Name" 清單中選擇了浮水印文字後,您可以藉由按下 『Edit Text』鍵來編輯文字及改變字型和字體。

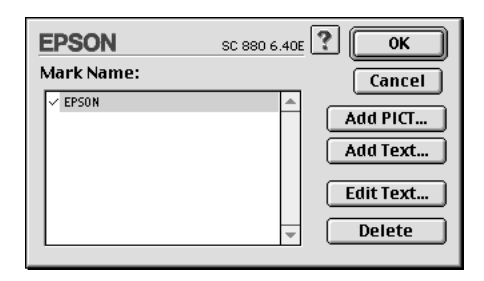

4. 按下『OK/確定』鍵,將浮水印新增至 〝Page Layout / 版面″ 對話框中的 "Name" 清單。

## <span id="page-104-0"></span>設定開始列印時間

您可以指定文件開始列印的時間,請參考下列的步驟。

1. 在 "Print / 列印" 對話框中, 按下 『 16 背景列印』圖示鍵, 則會出現 "Background Printing / 背景列印"對話框。

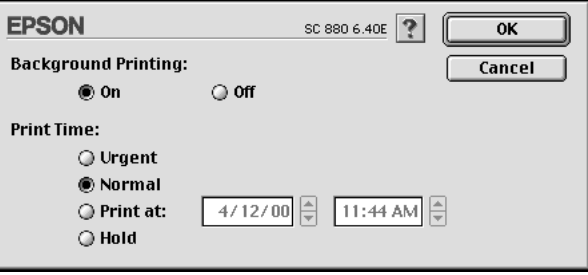

2. 若有需要,請點選 "Background Printing / 背景列印"選項中的  $"$ On / 盟啟" 。

3. 在 "Print Time / 列印時間"選項中點選 "Uraent"、  $\sqrt{\ }$ Normal $\sqrt{\ }$   $\vee$   $\sqrt{\ }$ Print at  $\sqrt{\ }$   $\overrightarrow{\ }$   $\overrightarrow{\ }$   $\overrightarrow{\ }$  Hold $\sqrt{\ }$   $\circ$ 

若您選擇 "Print at", 請在日期和時間對話框使用上下箭頭 調整至您想要列印文件的日期和時間。

### **附註:** 講確定雷腦和印表機在指定的日期及時間前已開啟雷源。

- 4. 按下『OKI確定』鍵即可關閉 "Background Printing / 背景列 印"對話框。
- 5. 在 "Print / 列印" 對話框中,請確認您所需要的列印設定,然 後按下『Print / 列印』鍵。

#### 附註:

您可以使用 EPSON Monitor3 工具來檢查或改變列印工作的優先順 序。詳細的說明,請參考第64頁 "使用 EPSON Monitor?"。

## <span id="page-105-0"></span>輸出至檔案

在 "Print / 列印" 對話框中, 您可以使用 "Save File / 儲存檔案" 的功能來儲存列印資料。此功能可以讓您藉由雙擊所儲存的檔案 以列印資料。請參考下列的步驟:

- 1. 請先確定印表機驅動程式的設定已完成。
- 2. 請反覆地按位於 "Print / 列印"對話框中的『 图 Preview / 列 印預視。圖示鍵直到『Print / 列印』鍵變成『Save File / 儲 存檔案」鍵。

3. 請按『Save File / 儲存檔案』鍵。則會出現如下圖的對話框。

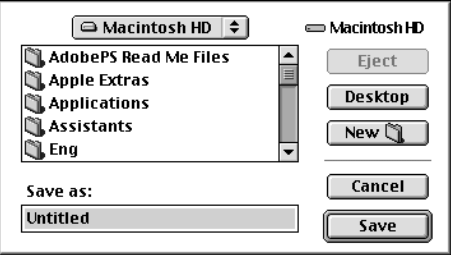

- 4. 選擇欲儲存檔案的位置,然後於 〝Save As / 另存檔案〞欄位 中輸入檔案名稱,最後按『Save/儲存』鍵。
- 5. 當您想要列印資料時,請雙擊檔案以開啓 "EPSON Monitor 3, 並確定所選擇的文件正確, 然後按『ID Resume / 繼續。鍵將資料傳送至印表機。

## <span id="page-106-0"></span>預覽列印

"Preview / 列印預視" 的功能可讓您在列印之前先預覽列印後的文 件,請依下列的步驟設定。

- 1. 請先確定印表機驅動程式的設定已完成。
- 2. 請於 "Print / 列印"對話框中按下『 图 Preview / 列印預視』 圖示鍵,則『Print / 列印』鍵將會轉變成『Preview / 列印預 視』鍵。

附計: 使用『I Preview / 列印預視』圖示鍵去轉換 "B Print / 列 此三種模式,請按圖示鍵來選擇您所需要的模式。有關 "Save File / 儲存檔案" 模式的說明, 請參閱第 5-26 頁 "輸出 至檔案"。

3. 請按下『Preview / 列印預視』鍵, 則預覽對話框出現並會顯 示列印後文件的預覽書面。

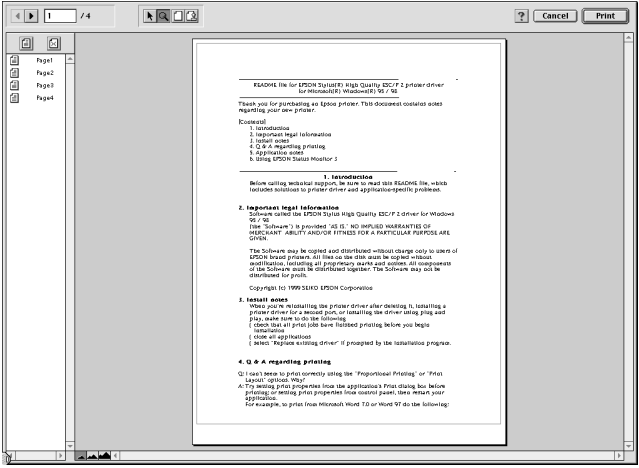

"Preview / 列印預視"的視窗裡包含了六種圖示鍵,您可以使 用這些圖示鍵執行下列的功能不同的功能。

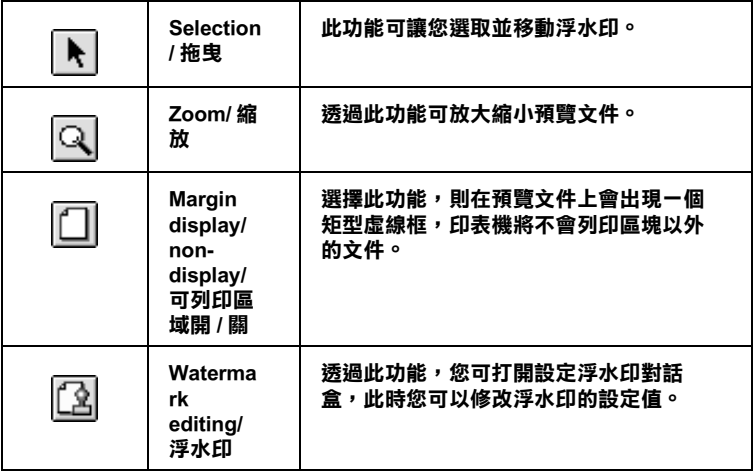
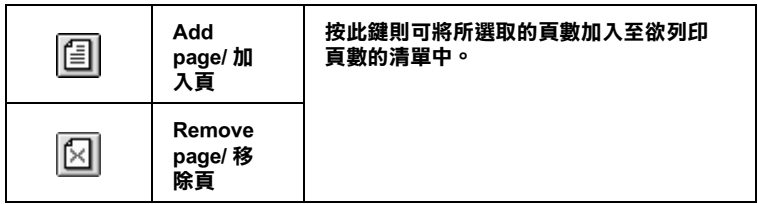

#### 附計·

- □ 當使用雙面列印功能時, "Preview / 列印預視"視窗可以 藉由在螢幕左邊的淸單中,點選合適的頁數。在頁數中會 列出兩個欄位,正面及背面。在正面欄位中的頁數將先列 印。百數清單請參考列印工作中的百數,可能包含百數會 *招渦一份文件的百數。*
- □ 若需要重新列印部份的雙面列印工作,請在螢幕左邊的清 單中,點選不需要重新列印的頁數,然後按下『回』 remove page/移除 圖示鍵。請確定紙張裝入正確,而列印 工作將開始在正確的百面印上正確的百數。
- 4. 如果您對預覽的影像感到滿意時,請按 『 Print / 列印』 鍵。

若您對所顯示的影像不是很滿意時,請按『Cancel / 取消』 鍵,則 "Preview / 列印預視"和 "Print / 列印"對話框將關閉 並保留原先的設定。您可以再次開啓 "Print / 列印"對話框並 更改其它的設定。

# 使用印表機工具程式

EPSON 印表機工具程式可讓您透過電腦螢幕,檢查目前的印表機 狀態及執行印表機的維護。若要使用這些工具,請按下 "Print/ 列印"或 "Page Setup / 頁面設定"對話框中的『| 圖| Utility / 工 具』圖示鍵,然後按下您所想要使用的工具圖示鍵。

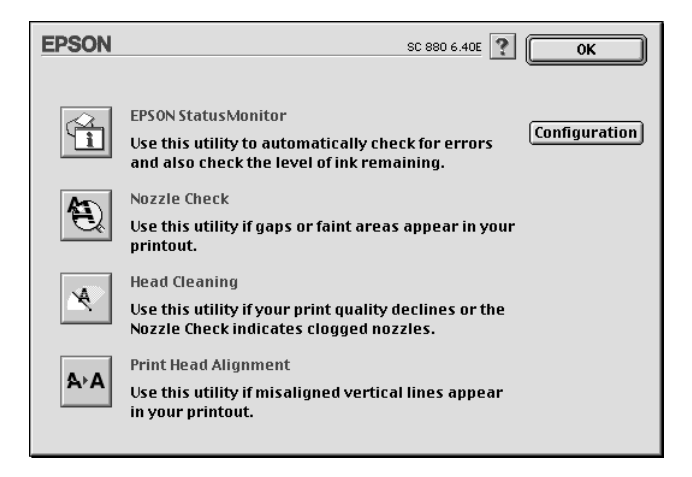

印表機的工且程式如下所沭。

# EPSON StatusMonitor / 印表機狀態監控

使用 "StatusMonitor / 印表機狀態監控" 工具來監控印表機的狀 熊。若狀態監控發現了印表機的錯誤,則將會出現錯誤訊息來涌 知您。

在列印之前,您也可以使用此工具來檢杳墨水存量。

若要使用 "StatusMonitor / 印表機狀態監控",請按下在 "Utility / 工具"對話框中的『EPSON StatusMonitor』圖示鍵。詳細的說 明,請參考第6-3頁 "使用 "Configuration Settings / 組熊設定"對 話框″。

*附註*:

當正在列印時,請勿使用 "Nozzle Check / 噴嘴檢查" 、 "Head Cleaning / 清潔印字頭"、或 "Print Head Alignment / 印表機直線性 校正"工具; 否則對列印品質可能浩成捐毀。

# 

使用 "Nozzle Check / 噴嘴檢杳"工具來檢杳印字頭是否阳寒。若 您發現列印品質不佳或是在清潔印字頭之後,確認噴嘴是否已正 常,請使嘈嘴檢杳。若噴嘴檢杳表單指出需要清潔印字頭,您可 以直接從 "Nozzle Check / 噴嘴檢查" 工具來使用 "Head Cleaning /清潔印字頭"。詳細的說明,請參考第9-2頁 "噴嘴檢杳"。

# Head Cleaning / 清潔印字頭

使用 "Head Cleaning / 清潔印字頭" 工具來清潔印字頭。當您發現 列印品質降低時,您可能必須清潔印字頭。請先使用 "Nozzle Check / 噴嘴檢查"工具來確認是否需要清潔印字頭。詳細說明, 請參考第9-4頁、清潔印字頭"。

# Print Head Alignment / 印表機直線性校正

使用 "Print Head Alignment / 印表機直線性校正"工具來校正印字 頭。若您發現列印文件有垂直線或水平線不直,請使用此工具來 淮行直線性校正。請依照螢慕上的指示說明來使用此工具。

# Configuration / 監控設定

按下此鍵即可開啓 "Configuration / 監控設定" 對話框, 當印表機 狀態改變時,您可以在此處選擇顯示的訊息通知。詳細的說明, 請參考第 6-3 頁 "使用 "Configuration Settings / 組態設定"對話 框"。

# **第 6 章**

# **在 Macintosh ㆘檢查㊞表機狀態與管理列 ㊞工作**

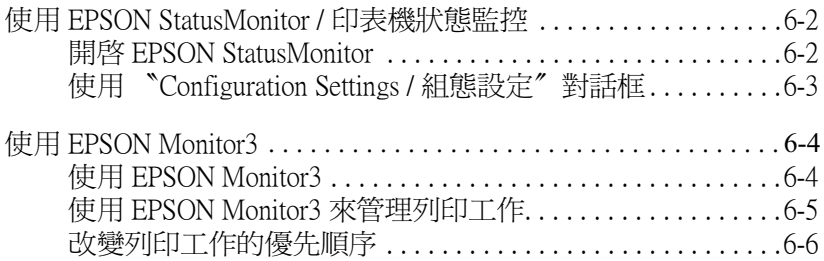

# <span id="page-113-0"></span>使用 EPSON StatusMonitor / 印表機狀態監控

EPSON StatusMonitor / 印表機狀態監控且有監控印表機的功能。如 果當它值測到印表機發生錯誤時,會即刻出現錯誤訊息來涌知 您。

你也能在列印前利用此工具檢杳墨水存量。開啓 EPSON StatusMonitor 時,會同時顯示開啓時的墨水存量。如要更新墨水 存量值,請按『Update』鍵。

# <span id="page-113-1"></span>開啟 EPSON StatusMonitor

要開啓 Status Monitor,請依照下列步驟執行:

- 1. 在您所使用應用軟體內的 "File / 檔案" 選單按 『Print / 列 印』或是『Page Setup / 頁面設定』。則列印對話框將會出現。
- 2. 按下對話框中的『 3tatus Monitor / 印表機狀態監控』圖示 鍵或『圖Utility/工具』圖示鍵,然後按下 "Utility/工具" 對話框中的『EPSON StatusMonitor』鍵,即會出現 "StatusMonitor" 對話框。

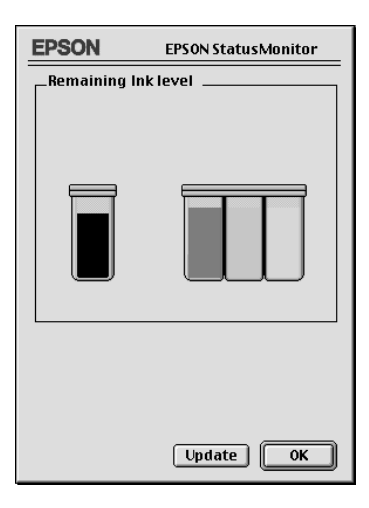

# <span id="page-114-1"></span><span id="page-114-0"></span>使用 "Configuration Settings / 組態設定"對話框

若您想要改變 StatusMonitor 工具監控印表機的方式,或變更印表 機處理列印工作的方式,請依照下列的步驟執行。

- 1. 點選應用軟體中 "File / 檔案" 的 "Print / 列印" 或 "Page Setup / 頁面設定" 。
- 2. 按下『圖 Utility / 工具』圖示鍵。
- 3. 按下『Confiquration / 組態』鍵, 則會出現 "Configuration Settings / 組態設定"對話框。

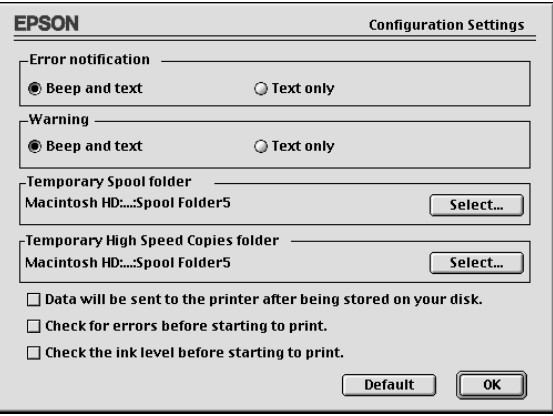

在 "Configuration Settings / 組態設定"對話框中, 您可以做下列的 設定:

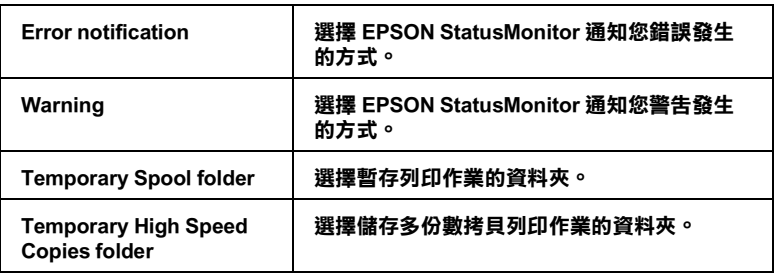

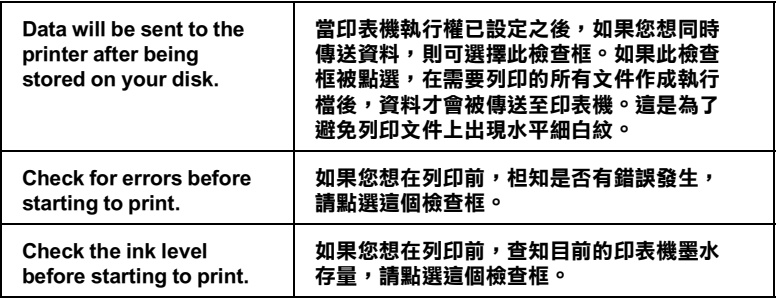

# <span id="page-115-0"></span>**使用 EPSON Monitor3**

在您傳送列印工作至印表機後,您可以使用 EPSON Monitor3 工具 來檢查、取消或改變更佇列中的列印工作。此工具也會顯示目前 列印工作的狀態。

# <span id="page-115-1"></span>使用 EPSON Monitor3

請依照下列的步驟來使用 EPSON Monitor3。

- 1. 首先,開啓在 "Chooser / 選擇週邊" 或 "Background Printing / 背景列印"對話框中的 "Background Printing / 背景列  $E\square''$
- 2. 傳送列印工作至印表機。
- 3. 從應用軟體右下方的清單選擇 "EPSON Monitor3", 則會開 啓 "EPSON Monitor3" 對話框。

附註:

您也可以雙擊在 "Extensions" 資料夾中的 "EPSON Monitor3" 圖示,便可開啓 "FPSON Monitor?"。

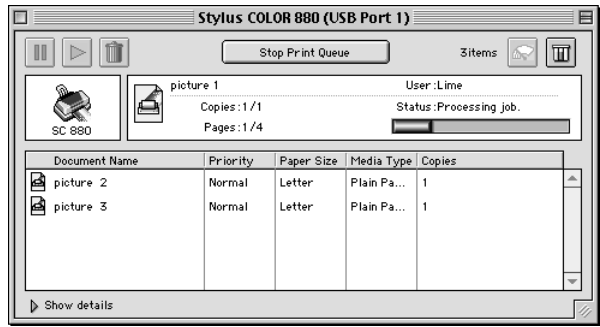

# <span id="page-116-0"></span>使用 EPSON Monitor3 來管理列印工作

使用 EPSON Monitor3,您可以管理如下所述的列印工作:

□ 使用下列的按鍵來暫停、繼續和取消列印工作。選擇您所想 管理的列印工作,然後按下所需的按鍵。

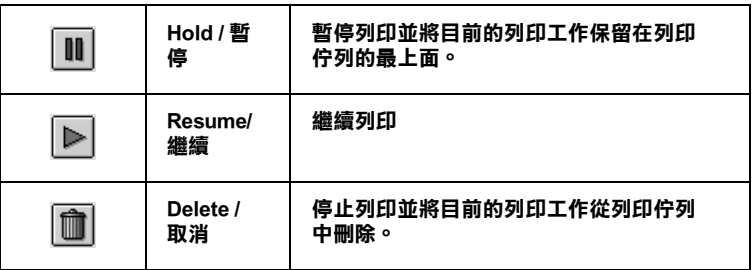

- □ 按下『Stop Print Queue』來停止列印。按下『Start Print Queue』來繼續列印。
- □ 使用下列的按鍵來啓動印表機工具程式。

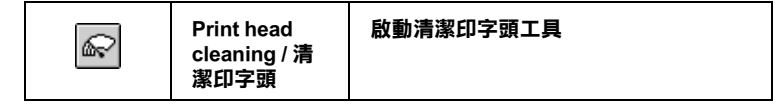

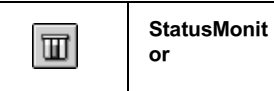

 $\Box$ 雙擊淸單中的檔案以預覽檔案。

#### 附計:

當您正在列印 ESC/P 命令檔時,則此功能則無效用。

- □ 雙擊 『Copies』來改變選擇將被列印之列印工作的拷貝份 數。
- □ 按下 "Show details" 以開啓在 "EPSON Monitor3" 對話框 中的此按鍵的延伸說明,如下圖所示。在對話框中將會顯示 被選擇的列印文件之印表機驅動程式的詳細設定。

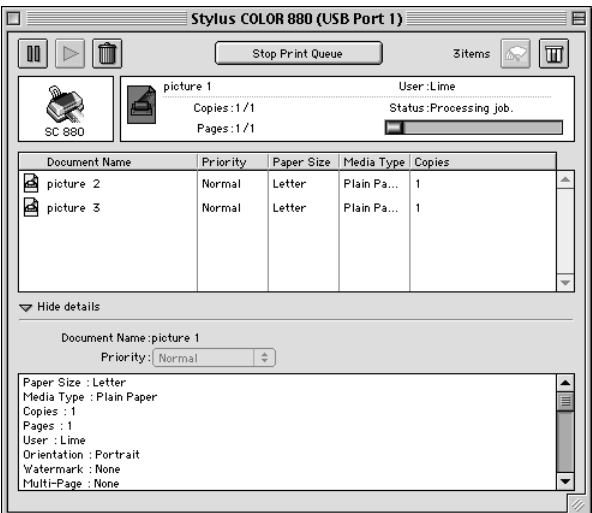

# <span id="page-117-0"></span>改變列印工作的優先順序

若要改變在佇列區中列印工作的優先順序,請依照下列的步驟。

### 附計:

您也可以改變印表機驅動程式的 "Background Printing / 背景列印" 對話框中所設定列印工作的優先列印時間。

- 1. 在 "Document Name / 文件名稱"欄位中,選擇您想要改變優 先順序的列印工作。
- 2. 按下 "Show details" 以開啓在 "EPSON Monitor3" 對話框 中的此按鍵的延伸設明, 加下圖所示。

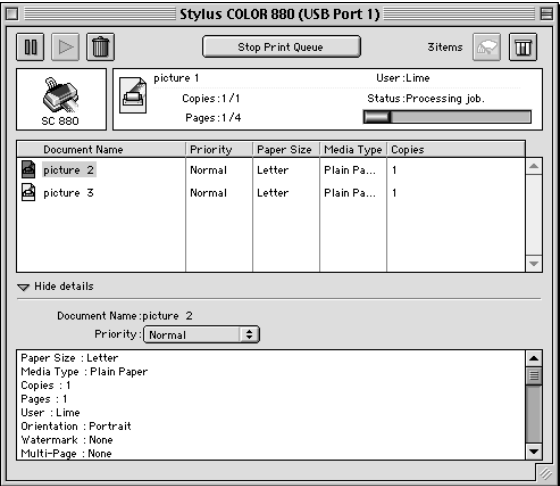

3. 從 "Priority / 優先順序" 的清單中, 選擇 "Urgent" 、 **Normal"** 、 "Hold" 或 "Print Time" 。

#### 附計·

若您選擇 Print Time",則您可以在出現的對話框中, 指定 將要列印文件的日期及時間。請確定您的印表機及電腦在指 定的時間前就已開啓。

# 第7章 在網路上設定印表機

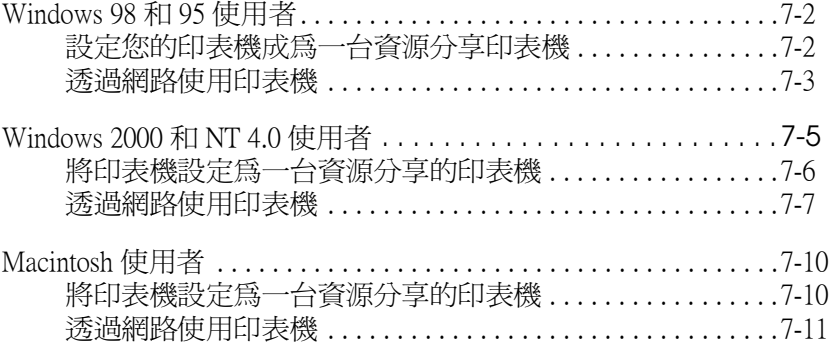

# <span id="page-121-0"></span>

這個部份將告訴您如何讓網路上的其它雷腦也可以分享使用您的 印表機淮行列印。

首先,您必須將所連接的印表機設定成資源分享印表機。然後, 您必須在網路上的每台電腦分別安裝印表機驅動程式,並個別從 這些電腦指定網路路徑,連接到這台印表機。

#### 附註:

這個部份說明如何在網路上將您的印表機設定成資源分享印表 機。如果在設定資源分享的網路印表機有問題時,請與您的網路 管理者連絡。

### <span id="page-121-1"></span>設定您的印表機成為一台資源分享印表機

依昭下列設定,可以允許別人在網路上共用您的印表機。

- 1. 請按『開始』,然後指向 "設定"中的 "控制台"。
- 2. 雙擊『網路』圖示。
- 3. 選取『檔案及列印分享』。
- 4. 點選 "別人也可以使用我的印表機"檢杳盒並按下『確定』 鍵。

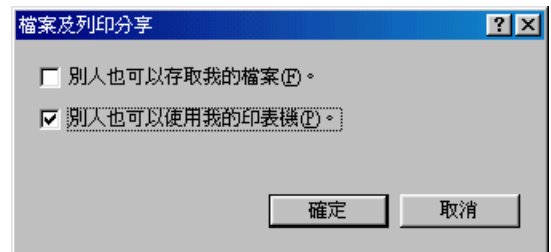

5. 按下 "網路"對話框中的『確定』鍵。您將會回到控制台。

6. 請雙擊 〝控制台″中的 〝印表機″圖示。

#### 附註:

- □ 若出現要求您放入 Windows 98 或 95 光碟片的對話框, 則 請將光碟片放入光碟機並依昭營墓上的指示操作。
- □ 若出現要求您重新啓動雷腦的對話框,則請您重新啓動雷 腦。然後打開 "印表機"對話框並繼續執行步驟7。
- 7. 請點選您的印表機圖示,然後在檔案功能表中點選 "資**源分** 亶″。
- 8. 點選 "資源分享", 然後鍵入所需的印表機資訊並按下『確 定』鍵。

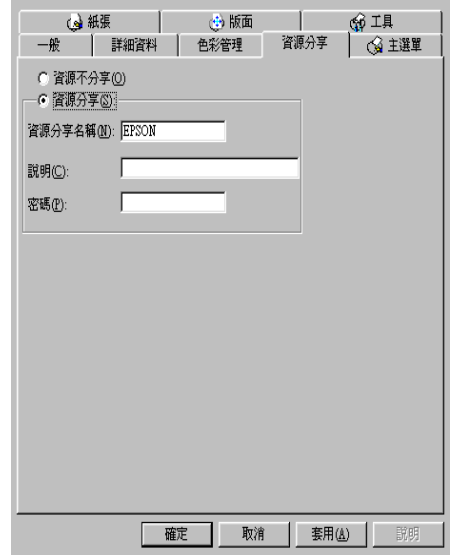

### <span id="page-122-0"></span>诱渦網路使用印表機

爲了在網路上其他雷腦來使用此印表機。請參考下列的步驟,讓 每台雷腦都能使用此印表機。

#### 附註:

在您可以從其他電腦來使用此台印表機之前,必須在直接連接此 印表機的電腦中,將此印表機設定為資源分享的印表機。詳細的 說明,請參考第72頁 "設定您的印表機成爲一台資源分享印表 機"。

- 1. 按下『**開始**』鍵並指向 "設定",然後點選 "印表機"。
- 2. 雙擊 "新增印表機"圖示,則會開啓 "新增印表機精靈"視 膐。
- 3. 按下『下一步』。
- 4. 點選 "網路印表機",然後按『下一步』。

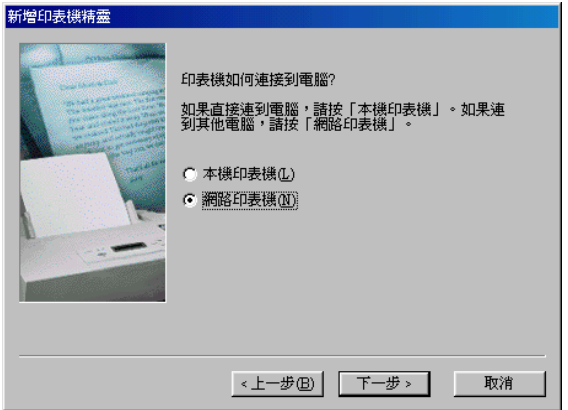

5. 按下『瀏覽』鍵。

6. 雙擊直接連接此印表機的雷腦,然後點選此印表機的圖示。

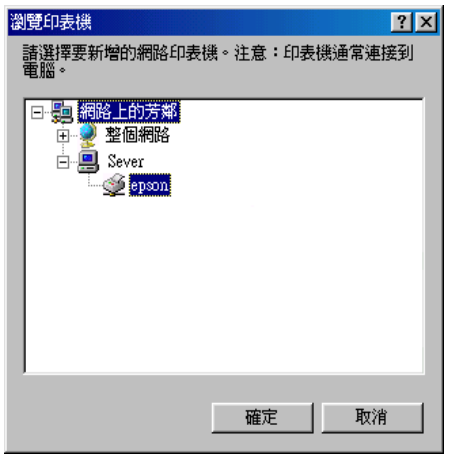

7. 按下『確定』鍵並依照螢幕上的指示操作。

# <span id="page-124-0"></span>Windows 2000 和 NT 4.0 使用者

此部份將告訴您如何安裝印表機,使其他電腦可以在網路上使用 此印表機。

#### 附計·

- □ 此部份只針對小型網路的使用者。若您想要在大型網路上將 印表機設定為資源分享的印表機,請諮詢網路管理員。
- □ 此章節所顯示螢幕上的圖片皆是以 Windows NT 4.0 為例。

首先,您必須先在連接此印表機的雷腦中,將印表機設定為分享 的印表機。然後,您必須在每台會使用此印表機的電腦中指定網 路路徑及安裝印表機軟體。

### <span id="page-125-0"></span>將印表機設定為一台資源分享的印表機

請參考下列的步驟,透過網路,使其他電腦可在網路上共用此台 印表機。

- 1. 按下『開始』鍵並指向 "設定",然後點選 "印表機"。
- 2. 點選您所使用的印表機圖示,然後點選在 "檔案"功能表中 的 "資源分享"。
- 3. 點選 "資源分享" (Windows 2000 使用者,請點選 "設定共 用為":)並鍵入分享名稱。

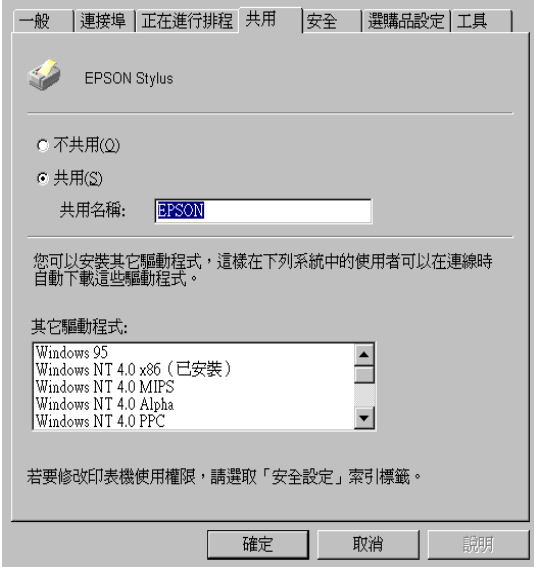

4. 按下『確定』鍵。

#### 附註:

- □ 請勿從 "Alternate 驅動程式"清單中選擇驅動程式。
- □ Windows 2000 的使用者,請勿從 "其他驅動程式"清單中 選擇驅動程式。

# <span id="page-126-0"></span>诱渦網路使用印表機

爲了在網路上其他電腦來使用此印表機。請參考下列的步驟,讓 每台電腦都能使用此印表機。

#### 附計·

在您可以從其他電腦來使用此台印表機之前,必須在直接連接此 印表機的雷腦中,將此印表機設定為資源分享的印表機。詳細的 說明,請參考第76百 "將印表機設定為一台資源分享的印表 櫟"。

- 1. 從 "EPSON 百寶箱"光碟片中安裝印表機驅動程式。
- 2. 按下『開始』鍵並指向 "設定",然後點選 "控制台"。
- 3. 雙擊 "**印表機**"圖示。
- 4. 在您所使用的印表機圖示上按滑鼠右鍵,然後點選功能表中 的 "內容",則會開啓印表機驅動程式內容。

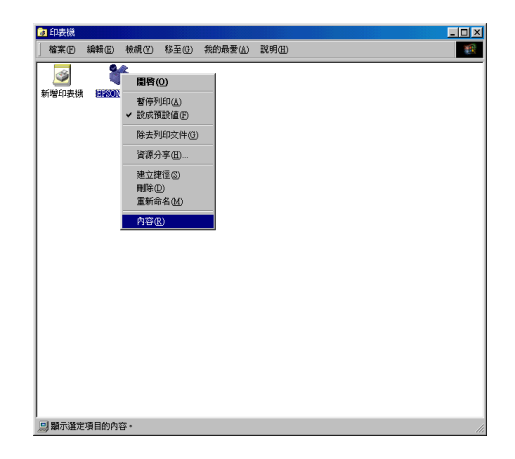

5. 點選 "連接埠"選單,然後按下『新增連接埠』。

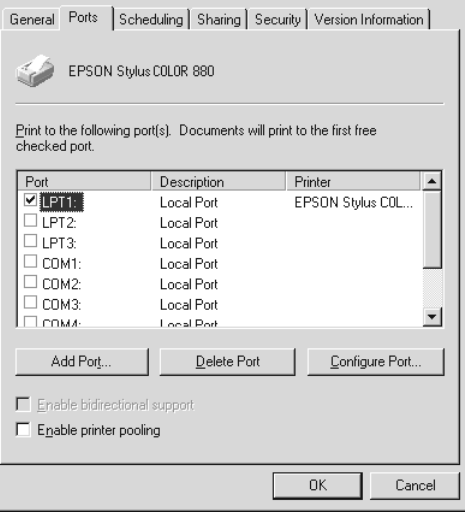

6. 在 "印表機連接埠"對話框中,選擇 "Local Port",然後 按下『新增連接埠』。

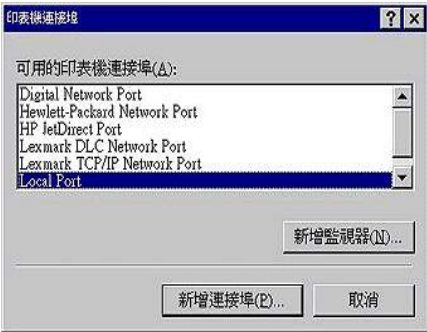

7. 在 "連接埠名稱"對話框中,鍵入此印表機的路徑,其格式 如下:

\\ 連接此印表機的電腦名稱\ 資源分享的印表機名稱 。

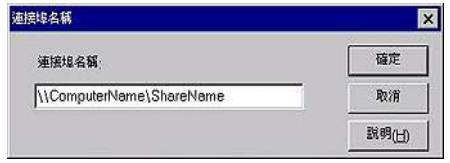

- 8. 按下『確定』鍵,回到 "印表機連接埠" 對話框。
- 9. 按下『關閉』鍵,回到〝連接埠″選單。

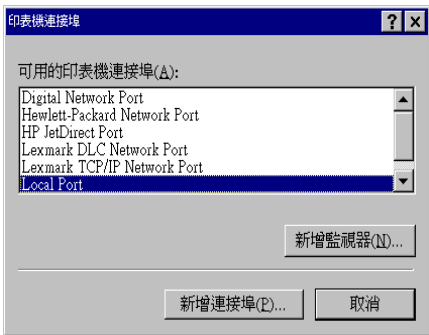

10. 在 "連接埠"選單中,請確定在此清單中已包含了新的連接 追,日已點選此檢查盒。按下『**確定**』鍵關閉印表機驅動程 式。

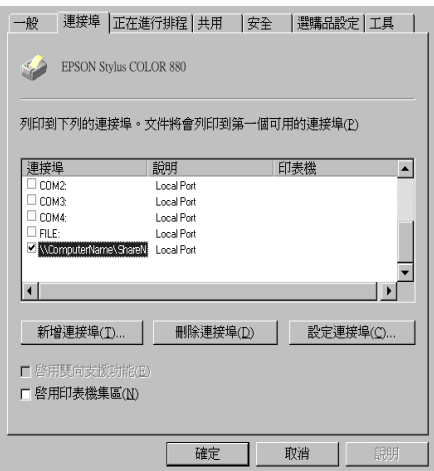

# <span id="page-129-0"></span>Macintosh 使用者

此部份將會告訴您如何安裝印表機, 使您可以在 "AppleTalk"網 路上使用此印表機。藉由將此印表機設定為分享的印表機,則本 地印表機將會連接至網路上,並且其他電腦也可以使用。

首先,您必須先在連接此印表機的電腦中,將印表機設定為分享 的印表機。然後,您必須存每台會使用此印表機的雷腦中指定網 路路徑及安裝印表機軟體。

### <span id="page-129-1"></span>將印表機設定為一台資源分享的印表機

請參考下列的步驟,透過 "AppleTalk"網路,使其他電腦可在網 路上共用此台印表機。

1. 插上印表機的電源。

2. 點選 "Apple"選單中 "Chooser/選擇週邊"並點選印表機 圖示。然後選擇連接印表機的連接埠。

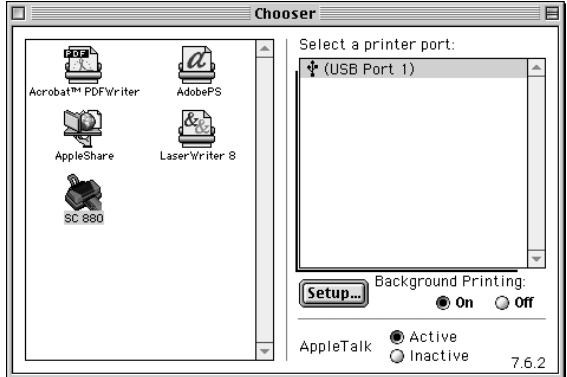

3. 按下『Setup / 設定』鍵或雙擊印表機的圖示,則會出現 "Printer Sharing Setup" 對話框。

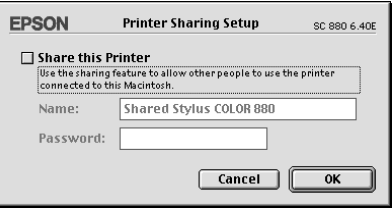

- 4. 點選 "Share this Printer"檢查盒,然後鍵入所需的印表機 名稱和密碼資料。
- 5. 按下『OK』鍵,則分享的印表機名稱則會出現在 "Chooser / 選擇週邊"的連接埠清單中。
- 6. 關閉 "Chooser / 選擇调邊" 。

### <span id="page-130-0"></span>*诱過網路使用印表機*

爲了在網路上其他電腦來使用此印表機。請參考下列的步驟,讓 每台雷腦都能使用此印表機。

- 1. 插上印表機的電源。
- 2. 從 "EPSON 百寶箱" 光碟片中安裝印表機驅動程式。
- 3. 點選 "Apple"選單中的 "Chooser / 選擇週邊"。然後從 "Select a printer port" 清單中點選適合的印表機圖示及您所想 要使用的印表機連接埠。

#### 附計:

只有連接在目前 "AppleTalk"地區的印表機才是有用的。

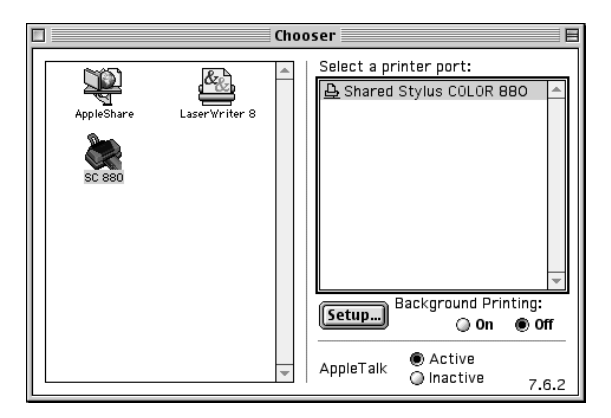

4. 若出現下列的對話框,請輸此印表機的密碼,然後按『OKI 確定。鍵。

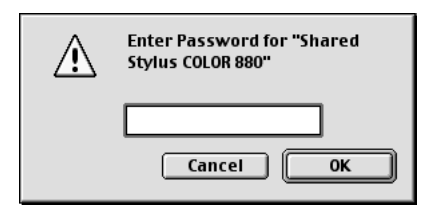

- 5. 點選 "Background Printing / 背景列印"項目, 以開啓 (On) 或 關閉(Off)背景列印。
- 6. 關閉 Chooser / 選擇週邊"。

# **第 8 章 更換墨㈬卡匣**

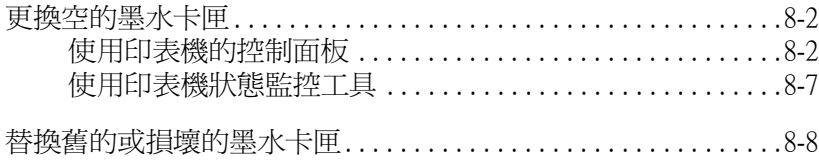

# <span id="page-133-0"></span>更搀空的墨水卡匣

依照本章節的說明使用印表機控制面板或 "印表機狀態監控"工 具來更換墨水卡匣。

### <span id="page-133-1"></span>**使用印表機的控制面板**

印表機的指示燈號將涌知您,何時需要準備新的墨水卡匣及何時 需要更換已用盡的黑水卡匣。

附註:

當您想要在 "● 黑色"和 "心 彩色" 墨水用盡指示燈熄滅的情 況下替換黑水卡匣,請參閱第88頁 "替換舊的或損壞的黑水卡 屏"。

此表格說明印表機上燈號的狀態,及您必須採取的措施。

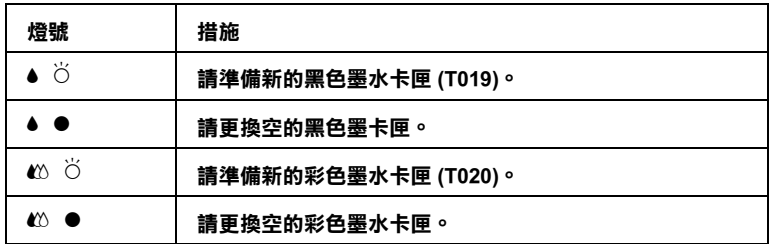

●=禀、 $\bullet$ =閉爍

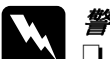

**│ 警告 :**<br>│ ❑ *請將墨水卡匣置於孩童無法拿到之處,以免孩童誤食* 黑水或浩成其它傷害。

□ 當您在處理已使用過的墨水卡匣時,請特別小心,因 爲在出墨孔周圍可能還有一些殘餘的墨水。若您的手 不小心沾到墨水,請用肥皂及清水徹底沖洗乾淨。如 果墨水不慎濺入眼睛,請立刻用清水沖洗眼部。若在 沖洗渦後, 您的眼部仍感不滴, 請立刻就驛。

- | **注意:**<br>| **□** EPSON 建議您使用 EPSON 原廠的墨水卡匣,若使用其 他非 FPSON 原廠的黑水卡匣可能會導致印表機受捐, 則印表機即使在 EPSON 的保固期內,亦不提供免費維 修。
	- □ 請進備好新的墨水卡匣後,再取出印字座內已用完的 黑水卡匣,否則可能會導致印字頭噴嘴內殘餘的黑水 **彭漏。**

#### **附註:**

- □ 當其中一個黑水卡匣已用盡,即使另一個黑水卡匣仍然還有 黑水,印表機也無法繼續列印資料。因此,請於列印之前, 先更換已用盡的黑水卡屑。
- □ 墨水除了被用來列印資料之外,清潔印字頭、更換墨水卡匣 及開啟印表機雷源時所執行的自我清潔動作,都會治耗一些 黑水。

如果要使用印表機控制面板替換墨水卡匣,請依照下列的步驟來 淮行。

#### 附計:

您也可以從電腦中使用 "印表機狀態監控"程式替換墨水卡匣。 在印表機狀態視窗中的 "印表機狀態監控"程式下的 『 墨水卡 **匣置換, 鍵, 然後依照螢幕上的指示操作。** 

- 1. 請確認已開啓印表機,而且 "O 電源"指示燈是亮的而非閃 爍的。
- 2. 藉由 "●黑色"墨水和 "40彩色"墨水用盡指示燈有無亮起 來決定需不需要更換墨水卡匣。
- 3. 將出紙托盤拉下,並打開印表機上蓋。

4. 按住『◆© 清潔印字頭』鍵三秒鐘,則印字頭將會到左邊更 換印字頭的位置。<sup>、</sup>也 雷源"指示燈將會開始閃爍。

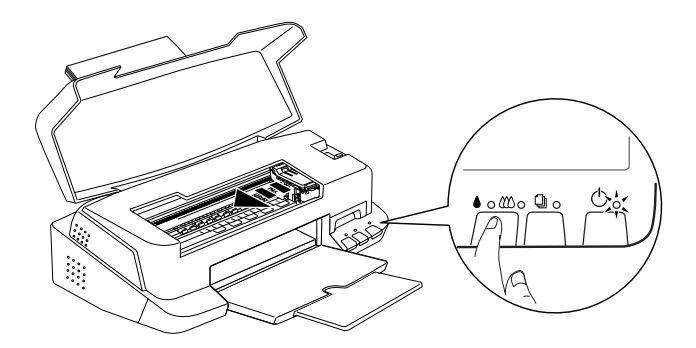

注意: ----<br>請勿用手移動印字頭,否則將會損壞印表機。切記只 能用按下 『● △ 清潔印字頭』鍵來移動印字頭。

附註: 在 》黑色"墨水和 "心彩色"墨水用盡指示燈熄滅的情 況下按下 『● △ 清潔印字頭』 鍵三秒鐘,則印字頭將會清潔 印字頭。

5. 向上拉開欲更換的墨水卡匣護夾。此時,卡匣可能會稍微脫 離支撐墨水卡匣的墨水卡匣槽。

右圖是在説彩水墨水卡匣的更換動 作。要重新放黑色墨水卡匣,只 要將左邊較小的墨水卡匣護夾扳開 即可。

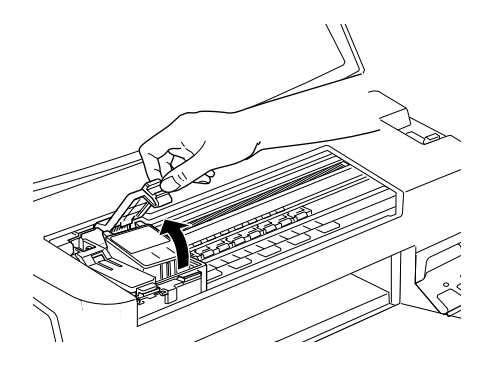

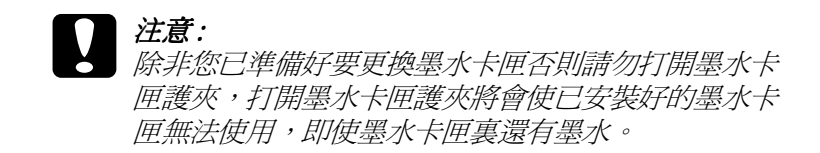

6. 把墨水卡匣從印表機拿起並正確地處理它。請勿使用用過的 墨水卡匣,以及使用填充墨水。

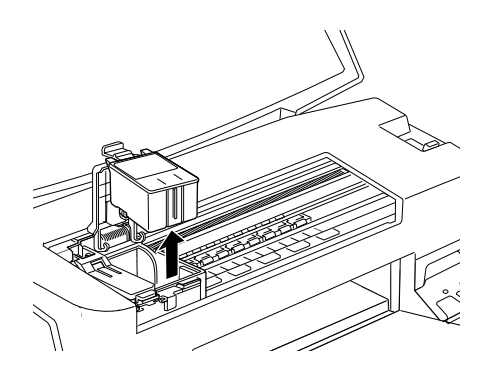

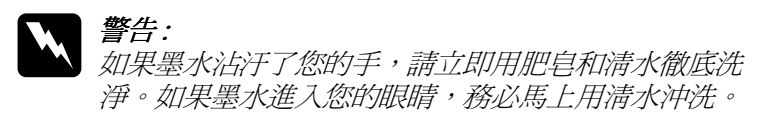

7. 將墨水卡匣從鋁箔袋中取出,並撕掉墨水卡匣上的黃色標 籤。

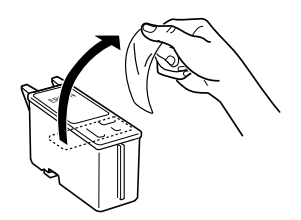

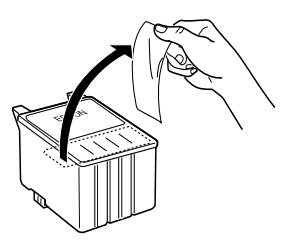

黑色墨水卡匣 (T019)

彩色墨水卡匣 (T020)

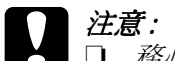

- **│ 注意 :**<br>│ ❑ *務必將墨水卡匣上的黃色標籤撕掉,否則當您安裝* 黑水卡匣時,極有可能對印表機浩成永久的傷害。
	- □ 不要撕除墨水卡匣上的藍色標籤,否則墨水卡匣會 阴塞月無法列印。
	- □ 不要撕掉黑水卡匣底部的黑水口保護膜, 否則會導 致墨水溢出。
- 8. 按照墨水卡匣標籤朝上的方向,輕輕將墨水卡匣裝入卡匣槽 內。請不要用力將墨水卡匣往下壓。

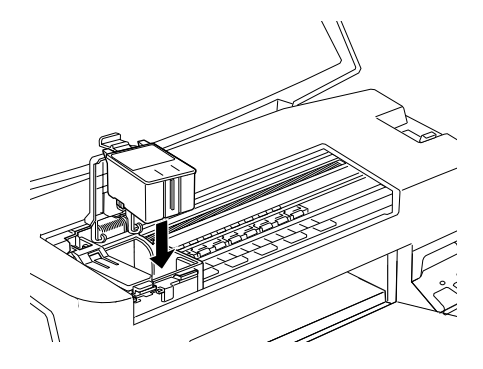

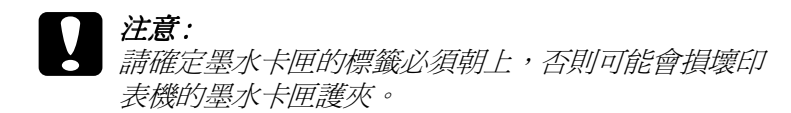

9. 厭下黑水卡匣的護來直到它銷起來為止。

右圖是在説彩水墨水卡匣的更換動 作。要重新放黑色墨水卡匣,只 要將左邊較小的墨水卡匣護夾扳開 即可。

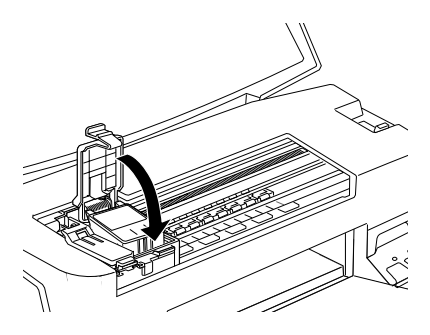

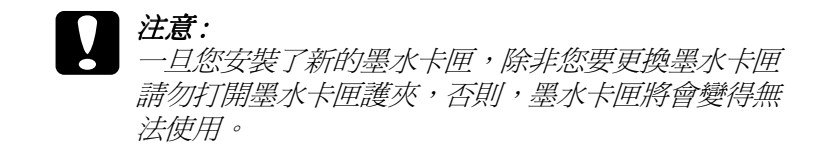

10. 請確定 "● 黑色" 墨水和 "20 彩色" 墨水用盡指示燈熄滅, 按下『●© 清潔印字頭』鍵,讓印字頭歸位回到最右邊的位 置並自動啓動印表機的導墨系統。大約1分鐘。導墨動作完 成後,印表機的印字頭會回歸到起始位置, 此時, "O 雷源" 指示燈將會停止閃爍並保持亮的狀態。

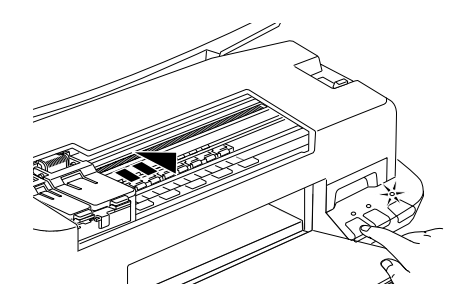

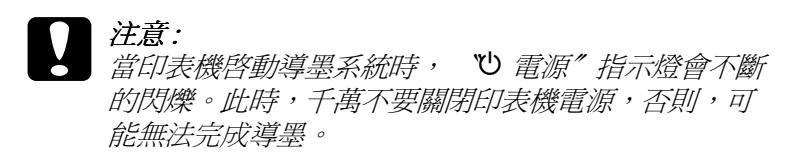

11. 閣上印表機上著。

### <span id="page-138-0"></span>使用印表機狀態監控工具

如果您已經安裝 EPSON StatusMonitor,便可以在電腦上監控目前 印表機的墨水存量,並依照螢幕上的指示,直接更換即將用完或 已經用完的黑水卡匣。

當印表機的墨水即將用完或已經用完,請在 EPSON 印表機狀態 監控視窗中按下『怎麼辦!』鍵。印字頭將會移到墨水更換的位 置,請依照螢幕上的指示更換墨水卡匣·

想了解更多有關於 EPSON 印表機狀態監控,請參考第4-4 頁 〝使 用 EPSON 印表機狀態監控 3" (Windows) 或請參考第 6-3 頁 "使用 "Configuration Settings / 組態設定" 對話框" (Macintosh)。

# <span id="page-139-0"></span>替換舊的或損壞的墨水卡匣

在某些情況下, 您可能必須在墨水用盡前更換墨水卡匣 · 例如, 如果您已重覆清潔和校正印字頭好幾次,而列印的品質依然不好 時,即代表墨水卡匣可能有損壞或是舊的須要更換,

如果 "●黑色"墨水或 " © 彩色"墨水用盡指示燈是早現閃爍 或亮起的狀態,請更換黑水卡匣,請情請參考第8-2百 "更換空 的墨水卡匣"。

替換墨水卡匣在 "● 黑色"墨水和 "40 彩色"墨水用盡指示燈 閃爍之前,請依照此章節的指示。

### 注意:

- □ 一日您從印表機移除了墨水卡匣,則此墨水卡匣將變 成無法使用,即使此墨水卡匣依然還有墨水·
	- □ 將舊的黑水卡匣保持在印表機中直到您已進備好新的 黑水卡屑。
- 請確認印表機是開啓的狀態,而且 "O 電源"指示燈是亮的  $1 \quad$ 而不是閃爍的。
- 2. 拉下出紙托盤,並打開印表機上蓋。

3. 按住『 』淮紙 / 退紙 』 鍵三秒鐘 · 則印字頭將會移到替換墨 水卡匣的位置,而 心雷源"指示燈將會開始閃爍。

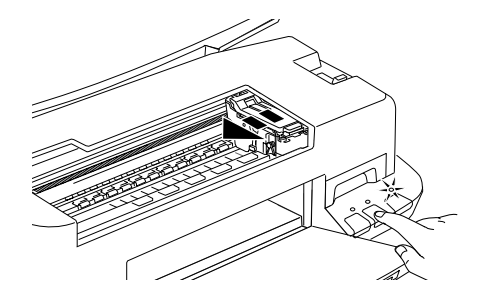

- 4. 往上掀開墨水卡匣護夾,然後將墨水卡匣從印表機內取出並 日滴當地處理黑水卡匣。
- 5. 將墨水卡匣上的黃色標纖撕掉。

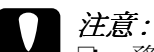

- □ 務必將墨水卡匣上的黃色標籤撕掉,否則當您安裝 黑水卡匣時, 極有可能對印表機浩成永久的傷害。
	- □ 不要撕除黑水卡匣上的蒈色標籤, 否則黑水卡匣會 B日塞日無法列ED。
- □ 不要撕掉墨水卡匣底部的墨水口保護膜,否則會導 致黑水溢出。
- 6. 按照墨水卡匣標籤朝上的方向,輕輕將墨水卡匣裝入卡匣槽 內,然後往前合上黑水卡匣護匣,直到護匣壓堅扣住。

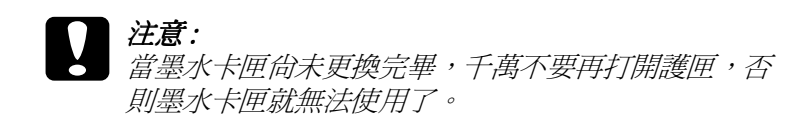

7. 按下『 』進紙 / 退紙』。印表機將會移動印字頭回到起始位 置並開始進行導墨系統。

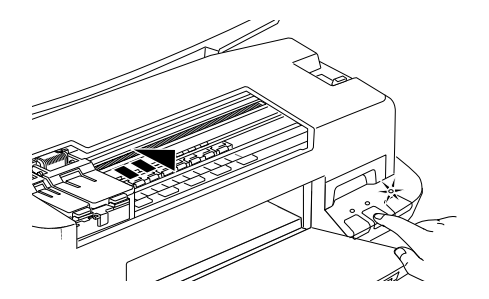

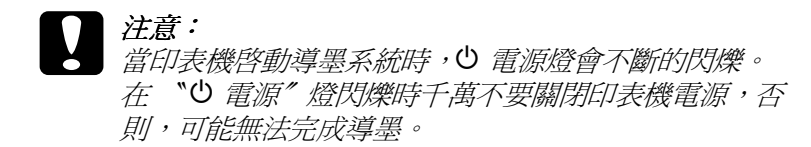

8. 闔上印表機的上蓋。

# **第 9 章 ㊞表機的維護**

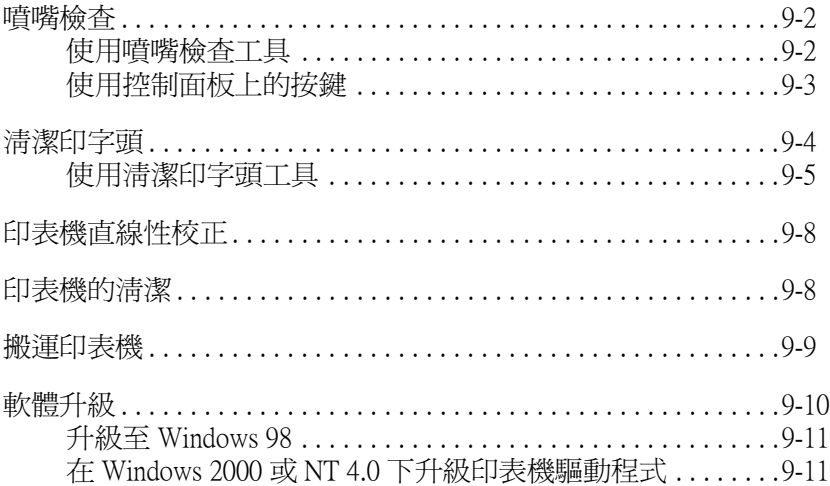

# <span id="page-143-1"></span><span id="page-143-0"></span>噴嘴檢查

若您發現列印出來的影像不清晰,或是影像有列印不完整的情況 時,即必須檢杳印字頭的噴嘴,以找出問題所在。

您可以利用印表機驅動程式中的 "嗜嘴檢杳"工具,直接在電腦 上執行嗜嘴檢杏的動作,或使用印表機控制面板上按鍵來執行。

### <span id="page-143-2"></span>使用噴嘴檢查工具

請依照下列的步驟來使用 〝 嗜嘴檢杳〞 工具。

#### 附計:

當印表機還在列印時,請勿使用 "噴嘴檢查"工具,否則您所列 印出來的文件將會有嚴重的缺失。

### Windows 使用者

請依照下列的步驟來使用 〝噴嘴檢查〞工具。

- 1. 請確認 A4 或 Letter 尺寸的紙張已放在自動進紙槽中。
- 2. 開啓印表機驅動程式。有關印表機驅動程式的詳細說明,請 參閱第3-2頁、使用印表機軟體"。
- 3. 點選 "工具"選單,然後再按『噴嘴檢查』鍵。
- 4. 請依照螢幕上的指示操作。

#### Macintosh 使用者

請依照下列的步驟來使用 〝噴嘴檢杳〞工具。

- 1. 請確認 A4 或 Letter 尺寸的紙張已放在自動淮紙槽中。
- 2. 開啓 "Print/列印"或 "Page Setup / 頁面設定"對話框。
- 3. 點選『 圖 Utility/ 工具』圖示鍵,再按下『 Nozzle Check/ **噴嘴檢杳, 鍵。**
4. 請依照螢幕上的指示操作。

# 使用控制面板上的按鍵

請依照下列的步驟,使用控制面板上的按鍵來做噴嘴檢查。

- 1. 請關閉印表機的電源。
- 2. 請先確認進紙槽是否已擺入如 A4 或 Letter 尺寸的紙張。
- 3. 請同時按住『4 進紙 / 退紙』鍵(0 如下圖所示)和『少 雷 源開關』(2如下圖所示)來開啓印表機的電源。

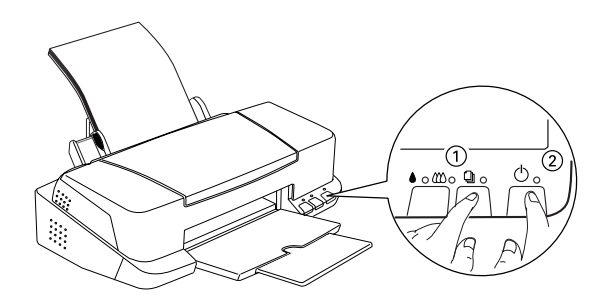

4. 然後同時放開。

印表機會列印出一張自我測試表,其中包括印表機 ROM 的版本、 黑水計數及噴嘴檢杏圖示,以下為自我測試表的內容。

正常

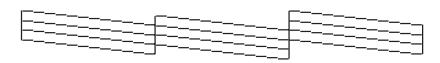

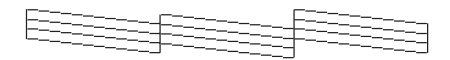

#### 重要清潔印字頭

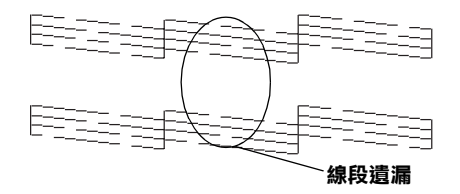

#### 以上範本顏色顯示為黑色及白色,但實際上為彩色(CMYK)。

印表機會列印出一張自我測試表,其中包括印表機 ROM 的版本、 墨水計數及噴嘴檢杳圖示,以下為自我測試表的內容。

如果自我測試表列印結果不甚理想(例如,列印出來的線段中某 一段潰漏 ( 未印出 ) 了 ),即表示印表機有問題,可能是墨水的噴 嘴阳寒或是印字頭直線性不直。請參閱下一章節有關 "清潔印字 頭"的詳細說明。有關校正印字頭的說明,請參閱第9-8頁 〝印 表機直線性校正"。

# 清潔印字頭

若您發現列印出來的影像不清晰,或是列印出來的影像有不完整 的情況時,即表示您需要藉由清潔印字頭來解決這些問題,因爲 清潔印字頭功能乃在確保印字頭可將墨水順利噴出列印。

您可以使用印表機驅動程式中的 "清潔印字頭"工具, 直接由雷 腦上執行清潔印字頭的動作,或使用印表機控制面板上按鍵來執 行。

#### 附計:

- □ 清潔印字頭會同時使用到彩色及黑色黑水,因此為了避免浪 費黑水,請於列印品質不佳時,再淮行清潔印字頭的動作。 例如,列印出來的影像樟糊不清或是色彩不正確。
- □ 請先使用 『噴嘴檢査"工具以確認印字頭是否需要清潔,如 此一來,可以比較節省墨水。
- □ 當 》黑色"黑水或 "© 彩色"黑水用盡指示燈閃爍或是亮 *起時您無決清潔印字頭, 首先您應該先替換新的黑水卡匣才* 能執行清潔印字頭。
- □ 當印表機尙在使用中時,請勿啓動 "清潔印字頭"或 "噴嘴 檢查"工具;否則將會影響列印文件的品質。

#### 使用清潔印字頭工具

請參考下列的說明來使用 "清潔印字頭"工具。

#### Windows 使用者

請依照下列的步驟來使用 〝清潔印字頭″工具。

1. 請確認印表機電源已開啓,而且 "●黑色"墨水和 "40彩 色"墨水用恚燈為熄滅的。

#### 附註:

若 "● 黑色" 黑水或 "心 彩色" 黑水用盡指示燈在閃爍, 馴您無法清潔印字頭。請先更換滴合的黑水卡匣。

- 2. 開啓印表機驅動程式。有關印表機驅動程式的詳細說明,請 參閱第3-2頁、使用印表機軟體"。
- 3. 點選 "工具"選單,然後再按『清潔印字頭』鍵。

4. 請依照螢幕上的指示操作。

當印表機正在清潔時, "O 電源"燈會閃爍。清潔大約會費 時30秒鐘。

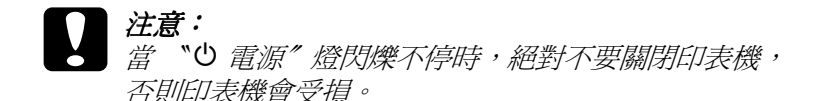

5. 一日 "也雷源" 燈停止閃爍時按一下 "清潔印字頭" 對話框 中的 "喧嘴檢查"圖示,或者從文件中列印一些線條,看看 印出的文件是否正常,否則請再重新清潔。

下圖為嗜嘴檢杳的樣本:

#### 正常

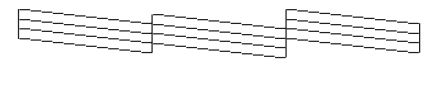

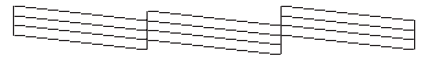

#### 熏要清潔印字頭

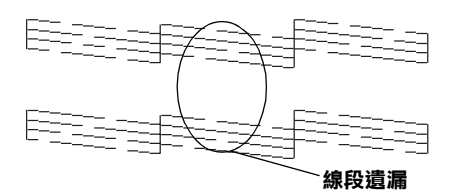

#### 以上的樣本是黑色與白色,實際印表機的自我測試會印出彩色。

如果您發現檢視圖形中的某些線段不見了,則必須重複印字頭, 然後再將自我測試表印出來看看。

這樣的過程反覆四、五次後,若列印的品質依然沒有明顯的改 善,請先關閉印表機,暫時不要使用,至隔天再開啓印表機,然 後再進行清潔印字頭。

如果仍然無法改善列印品質不良的情形,即表示有可能是墨水卡 **匣使用期限渦久或已壞損,必須重新更換。當它用盡之前,請參** 考第8-1頁、更換墨水卡匣"。

加果黑水卡匣也換新了,而列印品質依然沒有改善,即需與您的 經銷商聯繫維護。

#### 附註:

為了維持列印品質,我們建議至少每個月啟動印表機一次。

#### Macintosh 使用者

請依照下列的步驟來使用 〝清潔印字頭″工具。

- 1. 請確認印表機電源已開啓,而且 "●黑色"墨水和 "40彩 色"墨水用盡指示燈號是熄滅的。
- 2. 請按下 "Print / 列印"或 "Page Setup / 頁面設定" 對話框中的 『 圖 Utility / 工具』圖示鍵,然後按下『Head Cleaning / 清 潔印字頭』鍵。
- 3. 請依昭螢慕上的指示操作。

這樣的渦程反覆四、五次後,若列印的品質依然沒有明顯的改 善,請先關閉印表機,暫時不要使用,至隔天再開啓印表機,然 後再淮行清潔印字頭。

如果列印品質仍沒有改善,可能是一個或兩個墨水卡匣老舊或損 壞,需要更換新的墨水卡匣。請在墨水卡匣用盡之前,更換新的 墨水卡匣。詳情請參閱第8-8頁、替換舊的或損壞的墨水卡匣"。

如果在更換墨水卡匣之後,列印品質仍沒有改善,請與經銷商聯 絡。

#### 附註:

如果在更換黑水卡匣之後,列印品質仍沒有改善,請與經銷商聯 絡。

# <span id="page-149-0"></span>印表機直線性校正

若您發現垂直的線條無法成一直線,便可利用印表機驅動程式中 的 "印表機直線性校正"工具, 從電腦上來解決這個問題。請參 考下列滴合的說明。

#### 附註·

當印表機尙在使用中時,請勿啓動 "印表機直線性校正"工且, 否則將會影響列印中文件的品質。

#### Windows 使用者

請依照下列的步驟來使用 "印表機直線性校正"工具。

- 1. 請確定已在自動淮紙槽中放入 A4 或 Letter 尺寸的紙張。
- 2. 開啓印表機驅動程式,如果您需要詳細說明請參考第3-2頁 \*使用印表機軟體"
- 3. 點選印表機騙程式中的 "工具"選單,然後再按『印表機直 **線性校正**』鍵。
- 4. 請依照帶幕上的訊息操作,開始校正印表機的印字頭。

#### Macintosh 使用者

請依照下列的步驟來使用 "印表機直線性校正"工具。

- 1. 請確定已在自動進紙槽中放入 A4 或 Letter 尺寸的紙張。
- 按下 "Print / 列印"或『|| || Utility / 工具』圖示鍵, 然後按下  $2^{1}$ 『Print Head Alignmen / 印表機直線性校正』鍵。
- 3. 請依照螢幕上的訊息操作,開始校正印表機的印字頭。

# 印表機的清潔

爲了使印表機保持最佳狀況,您應該在一年內徹底清潔數次。

- 1. 確認印表機是關閉著,所有燈號也關閉著,然後拔掉電源 線。
- 2 將白動淮紙榑的紙張取下。
- 3. 使用軟毛刷小心清除自動淮紙槽上的所有灰塵。
- 4. 如果自動淮紙槽的外殼或內部髒了,用一塊柔軟、乾淨的 布,以溫和性的清潔劑泡溼來擦拭。注意印表機的蓋子要關 緊,以孕水進入內部。
- 5. 如果印表機內部不小心弄髒了,請拿一塊溼布擦試它。

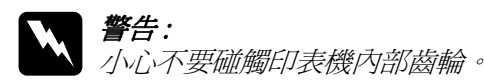

- ■■ 注意:
	- 請勿使用酒精或稀釋劑清潔印表機。這些化學溶劑 可能會傷及印表機零件和外殼。
	- □ /\/心別讓水淮入印表機的內部或雷子零件內。
	- □ 不要使用堅硬的刷子。
	- □ 不要在印表機的內部添加潤滑油,或其它可能傷及 機械的不明油料。如果零件需要潤滑,請與您的經 銷商或專業的服務人員接洽。

# 搬運印表機

如果您要將印表機運送到某處,請用原來句裝它的箱子 ( 或一個 類似且符合印表機的盒子)及包裝材料,其步驟如下:

1. 打開印表機的上蓋,看看印字頭是否固定在最原始的位置( 即最右方)。如果不是,開啓印表機等待印字頭回到最原始的 位置,然後關閉印表機,並蓋上印表機的蓋子。

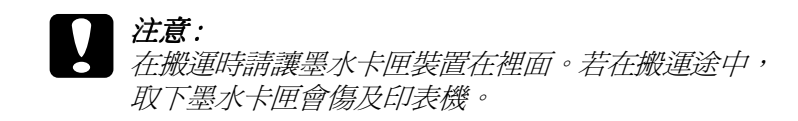

- 2. 扰下插座上的雷源線,以及印表機後方連接雷腦的雷纜線。
- 3. 取出自動淮紙槽內的紙張,並拆下紙張支撑架。
- 4. 掀開印表機上蓋,如圖所示以膠帶固定住印字頭,然後合上 印表機上蓋。

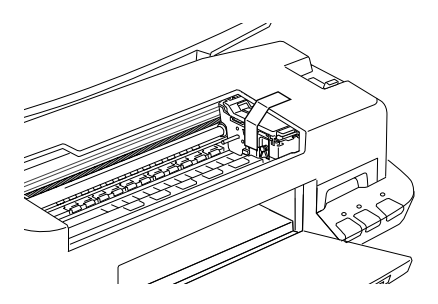

- 5. 推入延伸出紙托盤,然後往上合上出紙托盤。
- 6. 用印表機原紙箱內的保麗龍等配件固定好印表機。
- 7. 包裝印表機並將電纜線一併裝入原紙箱內。
- 8. 在搬渾涂中請保持印表機的平衡。

# 軟體升級

請按照下列指示來完成 Windows 95 升級至 Windows 98 或您是 Windows NT 4.0 或 Windows 2000 使用者,需要升級您的印表機驅 動程式。

## 升級至 Windows 98

如果您的雷腦已經從 Windows 95 升級到 Windows 98,您必須重新 安裝您的印表機軟體。

移除印表機驅動程式,在 Windows 的控制台中,雙擊 『新增 / 移 除程式』,再從選單中選擇 EPSON 印表機軟體,再按下『新增/ 移除』鍵,則 EPSON 印表機驅動程式移除對話框將會出現。選 摆您要刪除印表機的機型,在 "新增/移除程式"對話方塊中按 下『確定』。然後才重新安裝印表機驅動程式軟體。

## 在 Windows 2000 或 NT 4.0 下升級印表機驅動程式

當您在 Windows2000 或 NT 4.0 下更新驅動程式時,,請在安裝新 的驅動程式前,確定先前的驅動程式已經移除,否則將無法順利 升級。如要移除驅動程式,在 Windows 的控制台中,雙擊 『新增 /移除程式』,則 EPSON 印表機驅動程式移除對話框將會出現。 再從選單中選擇 "EPSON 印表機軟體"。點選『改變 / 移除程 式』(Windows 2000)或『新增 / 移除程式』(Windows NT 4.0)。在 新增 / 移除程式對話方塊中, 選擇您要升級的印表機驅動程式的 機型, 按下 『確定』, 然後才能再重新安裝印表機驅動程式軟 體。

# 第10章 解決問題的方法

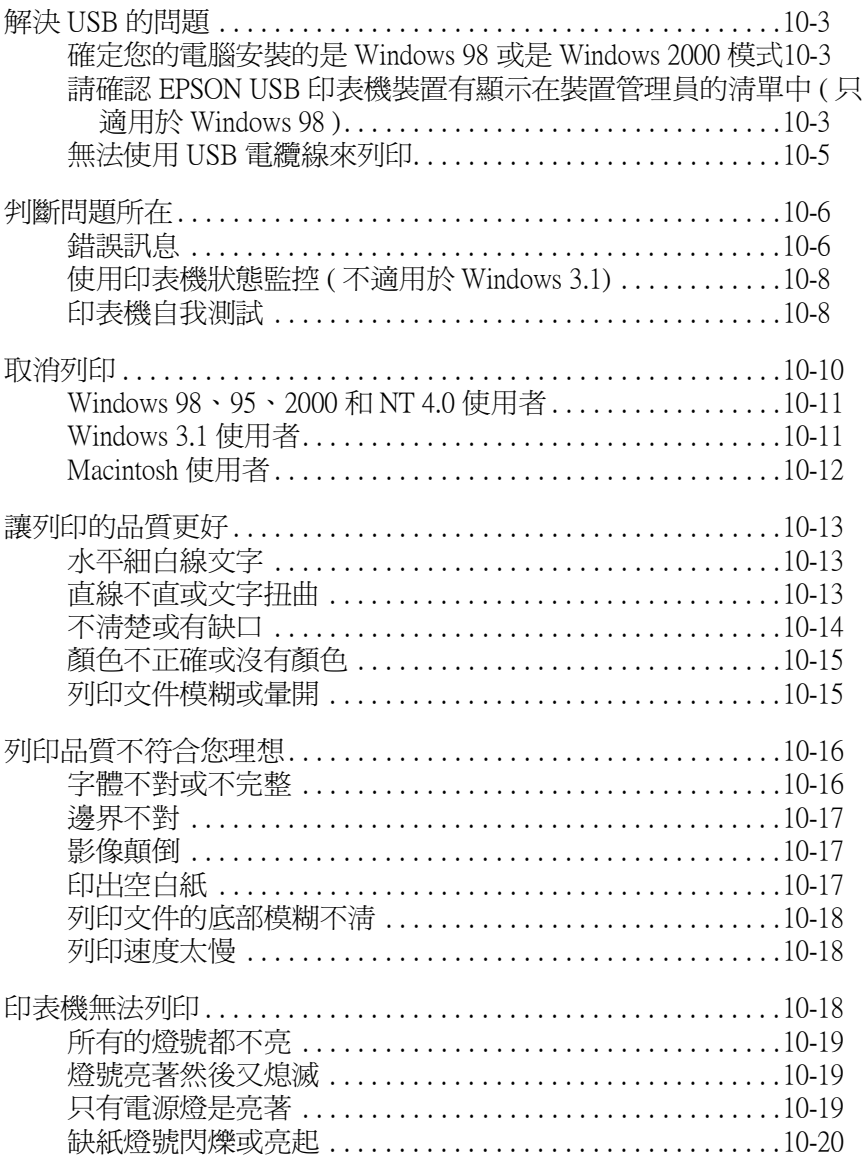

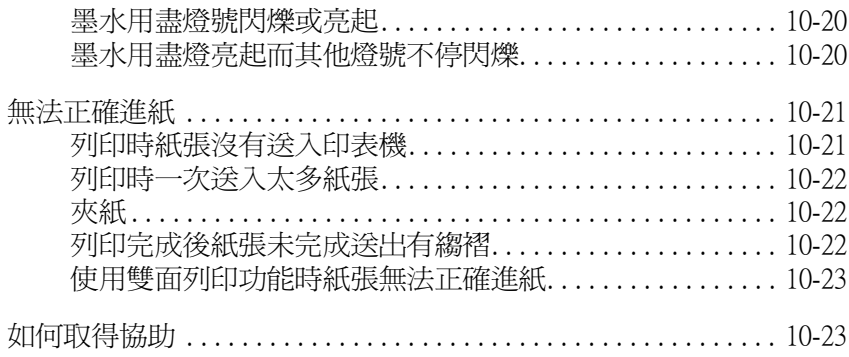

# <span id="page-156-0"></span>解決 USB 的問題

### <span id="page-156-1"></span>確定您的雷腦安裝的是 Windows 98 或是 Windows 2000 模式

您的電腦一定要是 Windows 98 或是 Windows 2000 的模式。如果您 的雷腦沒有 USB 埠的設備或您的電腦是 從 Windows 95 升級至 Windows 98 或 2000 則您無法安裝或執行 USB 印表機驅動程式。

如需更詳細資料,請與您的電腦經銷商聯絡。

### <span id="page-156-2"></span>請確認 EPSON USB 印表機裝置有顯示在裝置管理員 的清單中 (只適用於 Windows 98)

如果您在安裝程序完成之前,取消安裝隨插即用 (plug-and-play)的 驅動程式,可能會造成 USB 印表機裝置的驅動程式或印表機驅動 程式的安裝錯誤。

請依昭下列的步驟檢杏並重新安裝驅動程式。

- 1. 開啟印表機的電源,請將 USB 雷纜線接頭分別插入印表機和 雷腦的插槽。
- 2. 在桌面上於 "我的電腦"圖示按下右鍵,然後選擇 "內 容"。
- 3. 選擇 "裝置管理員"圖示。

如果您的驅動程式有正確的安裝, NEPSON USB Printer Devices"應該會出現在裝置管理員清單中。

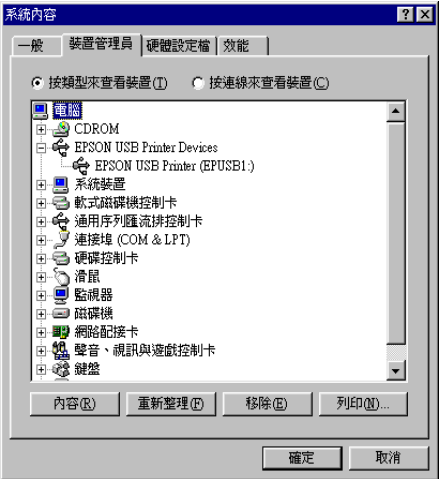

如果 "EPSON USB Printer Devices" 沒有出現在裝置管理 昌清單中,點選 "其他裝置"旁的(+)號,來檢查已安裝的 裝置。

┃□ <mark>℃</mark> 其他裝置<br>┃□ <del>◎</del> 軟式磁碟機控制卡

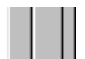

如果 "USB Printer"出現在 "其他裝置"的下面,則表示 USB 印表機驅動程式裝置沒有正確安裝。如果出現的是 EPSON Stylus COLOR 880",則表示印表機驅動程式也沒有 正確安裝。

如果 "其他装置"下出現的既不是 "USB Printer"也不是 "EPSON Stylus COLOR 880",請點選 "重新整理"或將 印表機的 USB 雷纜線拔掉再重新插入。

4. 在 "其他裝置"下選擇 "USB Printer"或 "EPSON Stylus COLOR 880",然後按下 "移除",再按下 "確 定"。

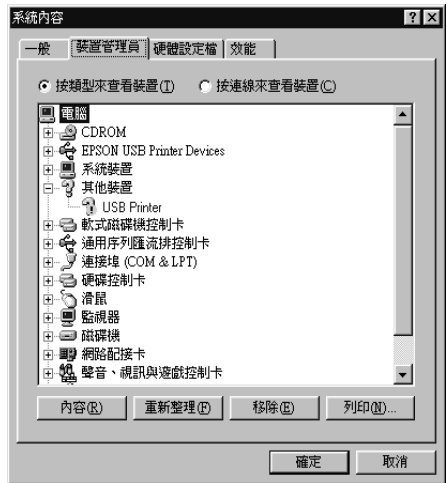

5. 出現下面的對話框時,請按下『確定』鍵,再按一次『確 定』鍵以關閉゛內容″視窗。

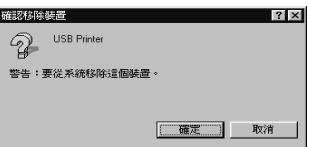

6. 關閉印表機和電腦的電源。接著依照安裝手冊(Σετυπ Γυιδε) 的步驟,重新安裝印表機驅動程式。

## <span id="page-158-0"></span>無法使用 USB 雷纜線來列印

如果您無法使用 USB 電纜線來列印時,請試試看下列解決:

□ 請使用建議的 USB 電纜線,詳情請參閱第 B-11 頁 〝系統需 求"。

- □ 如果您使用 USB 集線器, 請將印表機連接至集線器的第一層, 或是直接將印表機連接至電腦的 ISR 連接追上。
- □ Windows 98 的使用者,請重新安裝 USB 印表機裝置驅動程式 和印表機軟體。首先,請在 "控制台"中使用 "新增/移除 程式"移除 "EPSON 印表機軟體", 然後再移除 "EPSON USB 印表機裝置"。接著,請依照安裝手冊 (Setup Guide)中的 說明,重新安裝軟體。如果 〝EPSON USB 印表機裝置〞沒 有出現在 "新增 / 移除程式"的清單中,請放入光碟片, 雙 擊在 Win 9x 資料中的 〝 epusbun.exe ″ 。然後,再依照螢幕 上的指示說明操作。

# <span id="page-159-0"></span>判斷問題所在

要解決印表機的問題,用以下兩個簡單的方法先分析問題,然後 再應用各種可行的方式,直到問題解決為止。在分析一般性問題 時,您可參考印表機指示燈號所傳遞的訊息來判斷,或是利用 Status Monitor " ( 適用於 Macintosh 和 Windows 98、95、2000、和 NT 4.0) 來判斷問題所在。您也可以執行印表機自我測試,可以幫 助您確認發生的問題是來自印表機或雷腦。請參考下一章節的說 明。

# <span id="page-159-1"></span>錯誤訊息

您可以利用印表機控制面板上的燈號判斷問題出在哪裡。如果印 表機不動了,而燈號卻亮著或閃爍不停,那麼即可利用下列的面 板燈號圖示表來分析問題,並依照它所建議解決方法來解決這些 問題。

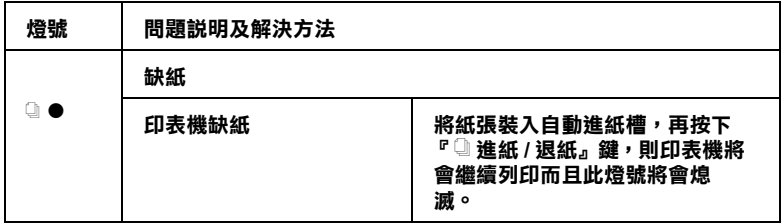

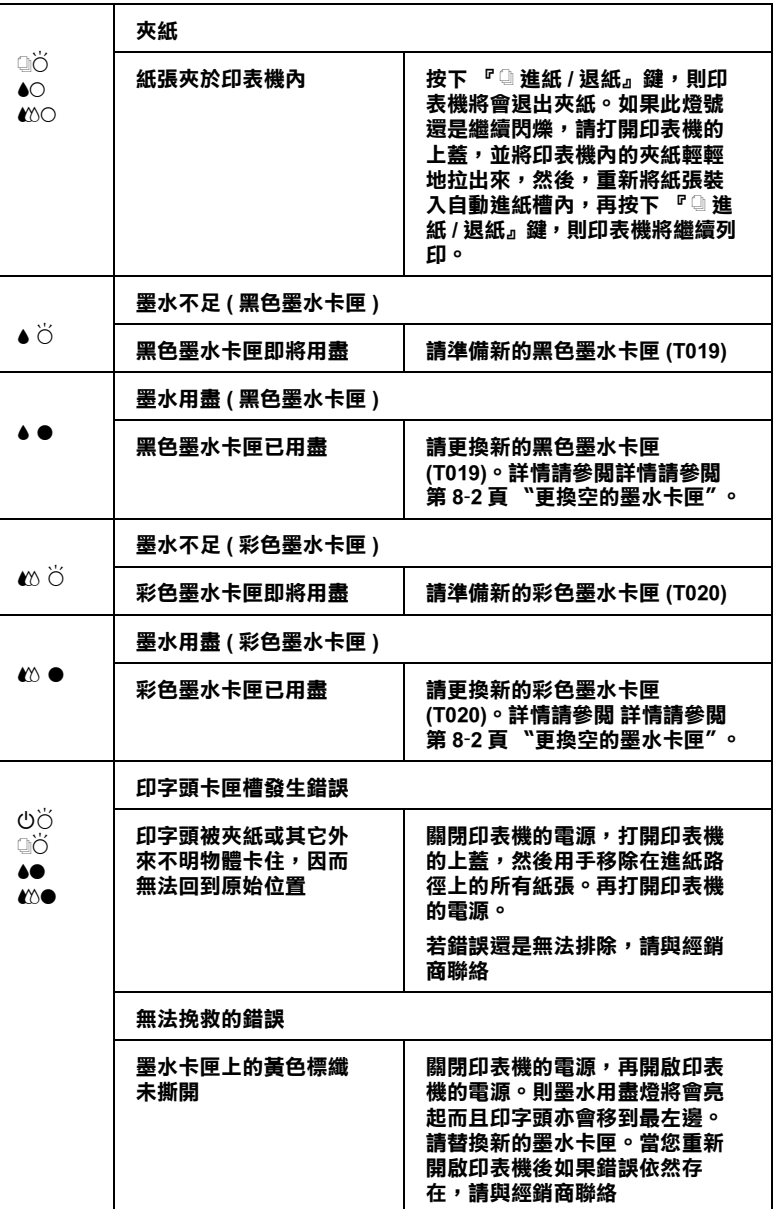

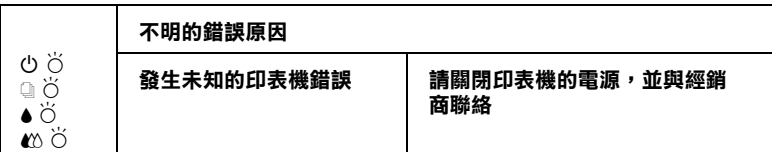

## <span id="page-161-0"></span>使用印表機狀態監控 ( 不適用於 Windows 3.1)

"印表機狀態監控"工具提供狀態訊息及圖示以顯示印表機目前 的狀態。

當印表機正在列印時,若發生問題,則於 "淮度計量表"視窗上 會出現錯誤訊息。

當墨水用盡時,在 "印表機狀態監控"和 "處理淮度"視窗中 點選『怎麼辦』圖示,則 EPSON Status Monitor 將會引導您一步一 步地替換黑水卡匣。

#### <span id="page-161-1"></span>印表機自我測試

執行印表機自我測試,可以幫助您確認發生的問題是來自印表機 或雷腦。

請依照下列步驟,列印印表機的自我測試表:

- 1. 先確認印表機與雷腦的雷源是關閉的。
- 2. 把印表機的介面連接頭拔掉。

如果您使用並行介面,首先扳開介面連接器兩端的固定夾, 如有必要,先取下接地線,然後再拔掉印表機介面連接器的 雷纘線。

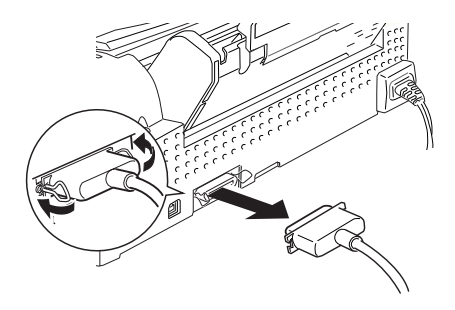

- 3. 確認 A4 或紙張大小正確地放入自動進紙槽。
- 4. 按住『 』進紙 / 退紙』鍵並按『 也 電源』鍵,開啓印表機 電源,然後同時放掉。

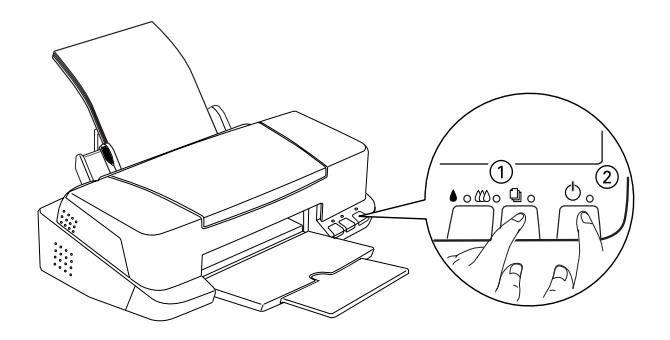

印表機印的自我測試表包括:印表機 ROM 版本、墨水計數碼以 及印字頭噴嘴檢視圖。

請將所列印的自我測試表與以下的樣張做比較。如果列印品質沒 有問題,譬如線條沒有缺口也沒有潰漏,即表示印表機本身是好 的,那問題可能出在印表機軟體設定、應用軟體的設定,介面電 纜線(務必使用有被裹覆塑膠皮的雷纜線),或雷腦本身。

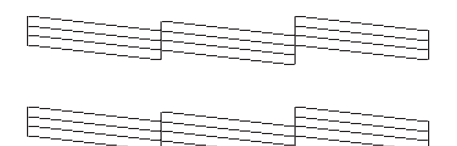

#### 以上的樣本為黑色與白色,但實際上,測試頁會印出彩色(CMYK)。

如果列印出的自我測試表不甚理想,即表示印表機有問題。譬 如,列印出來的線段有潰漏,應該是墨水噴嘴阻塞了或是印字頭 沒有校進。

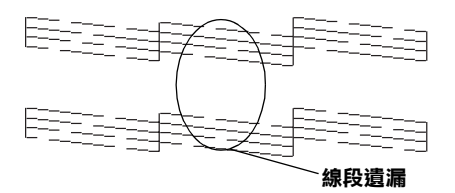

# <span id="page-163-0"></span>取消列印

若列印成品不如您所預期的效果,而是有錯誤或斷斷續續的文字 或影像發生,則您可能必須取消列印。請依照下列的步驟,取消 目前的列印工作。

### <span id="page-164-0"></span>**Windows 98、 95、 2000 和 NT 4.0 使用者**

當您傳送列印工作至印表機時,則電腦螢幕上會出現 "進度計量 表"。

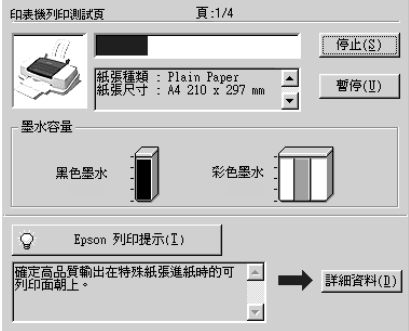

請按『**停止**』鍵取消列印。

### <span id="page-164-1"></span>**Windows 3.1 使用者**

當您傳送列印工作至印表機時,則電腦螢幕上會出現 "Despoole" 。

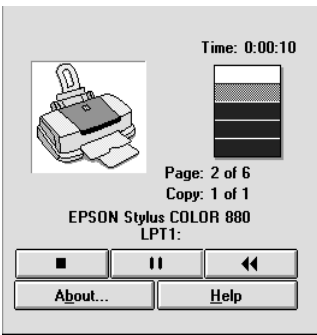

請按『■』鍵取消列印。

### <span id="page-165-0"></span>Macintosh 使用者

取消 Macintosh 列印工作的程序,視背景列印是開啓或關閉而有所 不同。請參考下列合滴的說明。

#### 當皆暑列印是盟啟時

請依照下列的步驟,取消列印工作。

- 1. 請按下『 也 雷源』鍵來關閉印表機的雷源。
- 2. 從應用程式功能選單中,點選 "EPSON Monitor3"。開啓 "EPSON Monitor3"

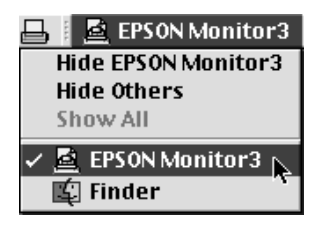

3. 在 Nocument Name / 文件名稱"清單中, 點選您想要取消列 印的檔案名稱,然後按下『■ Stop / 停止』圖示鍵來取消這 項列印工作。

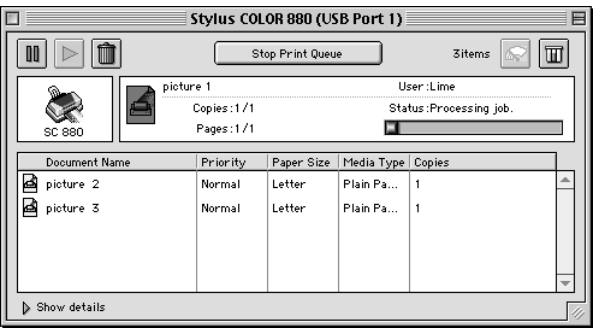

#### 常背景列印是關閉時

請依照下列的步驟,取清列印工作。

- 1. 請按下『 \* 電源』鍵來關閉印表機的電源。
- 2. 按住鍵盤上的『 % / 命令』鍵不放,再按『.』鍵以取消列印 工作。

# <span id="page-166-0"></span>讓列印的品質更好

假如您覺得列印品質有問題,請參考這個章節所提供的解決方 洪。

## <span id="page-166-1"></span>水平細白線文字

試試下列各項解決之道:

- □ 確認在自動送紙槽內的紙張列印面朝上。
- □ 執行清潔印字頭工具清潔仟何阳寒的嗜嘴。
- □ 在印表機騙動程式的 "主選單" (Windows)或 "Print/列印" (Macintosh)對話框中選擇 Nutomatic / 自動"。
- □ 檢杳 〝●黑色"墨水和 〝 *©* 彩色"墨水用盡指示燈。如果 **燈號早現閃爍的狀態。請替換墨水卡匣。詳細的說明請參考** 第8-2頁 "更換空的墨水卡匣"。
- □ 檢杳您在印表驅動程式內所定的 "最大列印範圍"是關閉 著。如果這個設定在開啓狀態,那麼在這個擴充區域內就會 有構條產生。
- □ 確定 〝紙張種類″ 已在您的印表機驅動程式內正確的設定完 畢。

## <span id="page-166-2"></span>直線不直或文字扭曲

請試試下列各項的解決方法:

- □ 確認在自動送紙槽的紙張列印面朝上。
- □ 執行印表機直線性校正工具。
- □ 關閉印表驅動程式內淮階設定之 "高速"設定。Windows 的 使用者,請參考第3-11頁、使用淮階設定"。Macintosh 的使 用者,請參考第5-8頁、進階設定的使用方法"。
- □ 執行 "清潔印字頭"工具清除任何阳寒的噴嘴。
- □ 確定 〝紙張種類″ 已在您的印表機驅動程式內正確的設定完 畢。

### <span id="page-167-0"></span>不清楚或有缺口

請試試下列各項的解決方法:

- □ 確定紙張沒有捐壞,骯髒或是太老舊,同時確定淮紙槽內的 紙張列印面朝上。
- □ 執行 "清潔印字頭"工具以清潔任何阳寒的噴嘴。
- □ 檢杳 "●黑色"墨水和 "40彩色"墨水用盡指示燈,如果 燈號呈現閃爍的狀態,請替換墨水卡匣。請參考第 8-2 百 "更換空的黑水卡匣"。
- □ 調整應用軟體內或印表機騙動程式的顏色設定,若有問題請 參考給 Windows 使用第 3-11 頁 "使用進階設定" Macintosh 的 使用者請參考第5-8頁、進階設定的使用方法"。
- □ 在印表機騙動程式的 "主選單" (Windows)或 "Print/列印" (Macintosh) 對話框中選擇 "Automatic / 白動"。
- □ 確定 "紙張種類"已在您的印表機驅動程式內正確的設定完 畢。

## <span id="page-168-0"></span>顏色不正確或沒有顏色

請試試下列的解決方法:

- □ 將印表機驅動式內墨水設定改為 "彩色",若不明瞭之處, 請參考給 Windows 使用的第 3-8 頁 "使用自動模式"。 Macintosh 的使用者請參考第5-6 百 "使用 "Automatic / 自動" 横式"。
- □ 調整應用軟體內或印表機驅動程式的顏色設定,若有問題請 參考給 Windows 使用的第 3-11 頁 "使用進階設定"。 Macintosh 的使用者請參考第 5-8 百 "淮階設定的使用方法"。
- □ 執行 〝 清潔印字頭" 丁且。加果顏色仍然不正確或沒有顏 色,即需要更換彩色墨水卡匣。如果澴有問題,再更換黑色 墨水卡匣,請參考第8-2頁、更換空的墨水卡匣"。

#### <span id="page-168-1"></span>列印文件模糊或暈盟

請試試下列的解決方法 :

- □ 確定您的紙張是乾的日列印面朝上。另外,也要確認您使用 的紙張種類是對的。詳細的說明請參考第 B-2 百 "紙張"。
- □ 在印表機騙動程式的 "主選單" (Windows)或 "Print/列印" (Macintosh)對話框中選擇 Nutomatic / 自動"。
- ❏ 如果紙張椦向列印面,則將它壓平,或輕輕往另一面椦曲紙 張。
- □ 請將紙張厚度調整桿設定至 、+"的位置,並確定已於印表 機驅動程式中的 "紙張種類"已設定正確。
- □ 將已列印好的紙張從紙張出紙托盤取出,尤其當您列印投影 片時更需如此。
- □ 如果您要列印光面相紙或投影片,那麼請放進一張支撐紙或 一張白紙墊在底下,或者一次只放淮一張,待列印出來後再 放入下一張。
- □ 請執行印字頭淸潔工具。
- □ 請執行印字頭直線性校正。
- □ 假如有墨水溢出,請用柔軟清潔的布擦拭印表機內側。

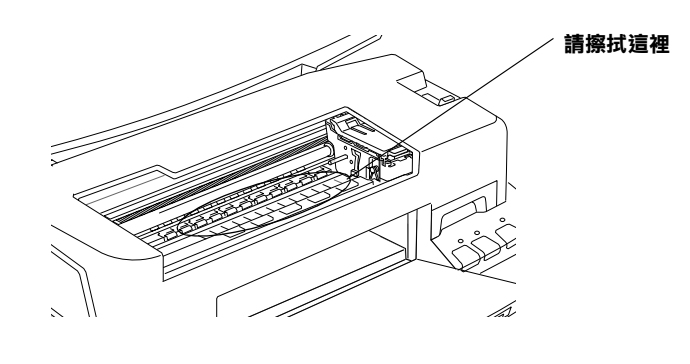

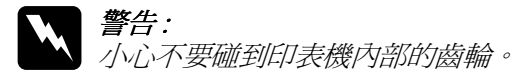

# <span id="page-169-0"></span>列印品質不符合您理想

如果有下列所沭的問題產生,請試試以下的解決方法:

## <span id="page-169-1"></span>字體不對或不完整

請試試下列的解決方法:

- □ 在 Windows 裡選擇您的印表機爲預設印表機。
- □ 清除所有未列印的工作。請參照第 4-3 頁 〝使用 EPSON 列印 管理員"。
- □ 關掉印表機和電腦, 重新確認印表機的介面電纜線已安插妥 當。

□ 如果您是 NT 4.0 的使用者,那麼試試移除 EPSON Printer Port 安 装。按下 "開始"→ "程式集"→ "EPSON 印表機"→ "移除 EPSON 印表機輸出埠",接下來請依照螢幕上的指示 執行。

#### <span id="page-170-0"></span>邊界不對

講試試以下的方式・

- □ 檢杳應用軟體內有關邊界的設定。確認邊界在紙張列印範 圍,請參閱第 B-2 百 "紙張"的說明。
- □ Windows 使用者,請檢杳 "紙張"對話框的設定,確認他們 與您使用紙張大小一致。

Macintosh 使用者,請檢查 "Page Setup"對話框的設定,確 認他們與您使用紙張大小一致。

### <span id="page-170-1"></span>影像顛倒

關閉印表機動程式內 "水平反轉 /Flip Horizontal"的設定, 或者 是您雷腦應用軟體內 "鏡射 /Mirror"的設定。若有不明瞭處,請 參閱印表機驅動程式或雷腦應用軟體的線上協助。

Macintosh 使用者,也可以參考第 5-8 百 〝淮階設定的使用方法〞」

## <span id="page-170-2"></span>印出空白紙

請試試以下的解決方法 :

- 口 在 Windows 裡選擇您的印表機爲預設印表機。
- □ 檢查 "紙張"對話框的設定,確認所選擇的紙張尺寸與您所 使用的紙張尺寸吻合。

Macintosh 使用者,請檢查 〝 Page Setup ″對話框的設定,確 認他們與您使用紙張大小一致。

□ 執行淸潔印字頭工具淸潔任何阳寒的噴嘴。

在清潔數次後,請執行印表機的自我測試,檢杳清潔效果如何。 詳細說明,請參考第10-8百 "印表機自我測試"。

### <span id="page-171-0"></span>列印文件的底部模糊不清

請試試以下解決的方法:

- □ 如果紙張列印面呈捲曲,請壓平它或輕輕地往另一面捲曲紙 張。
- □ 在印表機驅動程式的 "進階設定"對話框中點選 "高速列 印"的設定,這項功能請由 "主選單"點選 "自訂"後,再 按下 "進階設定"進入。關掉此項選項, 您也可能須要改變 列印品質的設定。

## <span id="page-171-1"></span>列印涑度太慢

請試試以下的解決方法:

- □ 確認您印表機所使用的紙張種類是對的。Windows 使用者請參 閱第 3-5 頁 "紙張種類的設定"。Macintosh 使用者,請參閱 第5-3百 "紙張種類的設定"。
- □ 在印表機驅動程式的主選單中選擇 "自動"模式 (Windows)或 是 "Print" 對話框 (Macintosh) 並將之調往 "快速", 以加快 列印速度。Windows 使用者,詳情請參閱第 3-8 頁 〝使用自動 模式"。Macintosh 使用者,請參閱第5-6 頁 〝使用 "Automatic / 自動"模式"。
- □ 在列印文件的同時,請不要執行太多應用程式。

# <span id="page-171-2"></span>印表機無法列印

請試試以下的解決方法 :

### <span id="page-172-0"></span>所有的燈號都不亮

講試試以下的方法:

- □ 重新按下 『 雷源 』 鈃, 並確定印表機的雷源開啓的。
- □ 關掉印表機,確定印表機的雷源線都已接上雷源插座。
- □ 請確定印表機的插頭是好的,且並非由定時開關裝置所控 制。

#### <span id="page-172-1"></span>燈號亮著然後又熄滅

印表機的電壓或許與插座的規格不符。請關掉印表機,並馬上拔 掉插頭,然後再檢杳印表機的雷源線是否受捐。

如果雷懕規格不符,千萬不要將印表機再接上插座,請與您的經 銷商連絡。

### <span id="page-172-2"></span>只有雷源燈是亮著

請試試以下方法・

- □ 關埴印表機和雷腦,確認印表機後方的雷纜線確實已接上雷 腦的印表機連接追。
- □ 確定印表機內已無任何保麗龍等保護裝置。
- □ 關掉印表機和雷腦,並拔開印表機後方的雷纜線,然後印出 一張自我測試表,請參閱第10-8 百 "印表機自我測試"。

如果自我測試表印出無誤,請再確認印表機驅動程式和您的 電腦應用軟體已安裝妥當。

□ 如果您想列印大量的影像,您的雷腦必須有足夠的記憶體空 間才可以順利列印。試試列印較小的影像。

- □ 如果您是使用 Windows 2000 或 NT 4.0, 那麼請試試看先不要安 裝 EPSON Printer, 按下 "開始"→ "程式集"→ "EPSON 印表機"→ "移除 EPSON 印表機輸出埠",接著請按照螢幕 所指示的步驟繼續執行。
- □ 要清除所有在 "Spool Manager"中列印的工作。請參閱第 4-3 百 "使用 EPSON 列印管理昌"。
- □ 如果印表機有發出列印的聲音,卻沒有辦法印出資料,請清 潔印字頭。

如果仍無法列印出資料,請更換墨水卡匣。詳細說明,請參 閱第8-2頁 "更換空的墨水卡匣"。

#### <span id="page-173-0"></span>缺紙燈號閃爍或亮起

如果缺紙燈號不停閃爍,而印表機夾紙。請取出所有夾在印表機 內的紙張。

如果缺紙燈號是亮著,而印表機沒裝紙,請將紙張放淮自動涂紙 槽。

#### <span id="page-173-1"></span>墨水用盡燈號閃爍或亮起

如果 "● 黑色"墨水或 " 40 彩色"墨水用盡燈號閃爍,代表墨 水已快用完了。請準備一個新的墨水卡匣。

如果 〝●黑色″ 黑水或 〝 *≧* 彩色″ 黑水燈號是亮著的,代表黑 水已用完了,請替換一個新的墨水卡匣。請參考第8-2頁 "更換 空的黑水卡匣"。

#### <span id="page-173-2"></span>墨水用盡燈亮起而其他燈號不停閃爍

請依照下列步驟進行:

1. 按下 『 『』進紙 / 退紙 』 鍵,移除印表機內所有的紙張。

2. 關掉印表機,檢查印表機內室是否有異物或碎紙片,如果 有, 先將它們清除。同時, 也請確定印表機背後的通風孔有 足夠的空間,移除任何阳塞涌風孔之物件。然後再重新開啓 印表機。

#### 附計·

如果您無法移除印表機內的異物,請勿用力或拆除印表機。 請與經銷商連絡,以尋求協助。

3. 如果問題還是沒辦法解決,請與經銷商連絡。

# <span id="page-174-0"></span>無法正確進紙

如果有下列仟何一個問題產牛,請試試相關的解決方案:

# <span id="page-174-1"></span>列印時紙張沒有送入印表機

取下淮紙槽內整疊紙檢杏·

- □ 淮紙沒有捲曲或皺褶。
- □ 檢杳紙張是否太老舊了。請參考特殊紙張所附帶的說明。
- □ 紙張放置應未超渦左側邊緣定位器的箭頭符號。
- □ 紙張是否卡在印表機內,如果有,請先將它取出。
- □ 黑色墨水或彩色墨水已經用完了,請替換新的墨水卡匣,請 參考第 8-2 百 〝更換空的墨水卡匣〞。

然後再放入紙張,並遵照特殊紙張附帶的說明。也可參考第19 百 "紙張的安裝。

### <span id="page-175-0"></span>列印時一次送入太多紙張

請先確定您使用的紙張不會太薄。詳細的說明請參考 第 B-2 頁 <sup>、</sup>紙張"。將紙張展開成扇形,以便紙張能夠一一的分開來,然後 整理整齊再放入白動泠紙槽。

如果您要列印的資料有許多頁,那麼請先檢查印表機驅動程式及 電腦應軟體內的 "拷貝份數"設定。若有不明瞭處, Windows 的 使用者請參考第3-17 百 "修改版面列印形式"。Macintosh 的使 用者請參考第5-20頁、變更百面版面"。

#### <span id="page-175-1"></span>夾紙

按下『』進紙/退紙』鍵 退出夾紙。如果錯誤訊息沒有排除,打 開上著, 將所有的紙張取出, 然後再重新將紙張放入印表機淮紙 槽內,再按下『 』淮紙 / 退紙 』 鍵繼續列印。

#### 附計:

如果您無法自己取出來紙,千萬不要太用力將它取出或是拆開印 表機。此時請直接與您的經銷商演絡。

如果您的印表機時常來紙,請確認:

- □ 紙張是光滑,沒有捲曲或縐褶的。
- □ 務必使用高品質的紙張,並將列印面朝上。
- □ 在裝入送紙槽之前,先將它展成扇形打散後再整理整齊。
- □ 請不要讓紙張超渦左側紙張邊緣定位器的箭頭符號。
- □ 調整左側紙張邊緣定位器以滴合紙張的大小。

#### <span id="page-175-2"></span>列印完成後紙張未完成送出有縐褶

如果紙張沒完全送出,請按一下 『 』 淮紙 / 退紙 』 鍵。 並檢杳應 用軟體內或印表機驅動程式內紙張大小的設定是否正確。

如果紙張出來時有縐褶,或是紙張潮溼或太薄了,請重新放入另 一疊紙。

#### 附計:

請將未使用渦的專用紙紙張收藏在原來的包裝內,存放在乾燥陰 涼處。請參考第B2頁 "紙張"。

#### <span id="page-176-0"></span>使用雙面列印功能時紙張無法正確進紙

使用雙面列印時一次淮太多張紙張,請依照第10-22 百 〝列印時 一次送入太多紙張" 的說明移除紙張。請確認紙張並未捲曲或有 **縐摺,然後再把紙張正確地放入印表機之自動淮紙槽並且確定紙** 張不再夾紙以及文件可以正確地列印出來。

使用雙面列印時,發生夾紙,請依照第10-22頁 、夾紙"的說明 移除紙張。如果您已傳送了列印的工作,請確定紙張的設定是否 正確,然後再把紙張正確地放入印表機之自動淮紙槽並且確定紙 張不再來紙以及文件可以正確地列印出來。

# <span id="page-176-1"></span>如何取得協助

如果您的電腦無法正確地運作,而您又無法獨自解決時,請與 EPSON 客戶服務中心 (02)25473000 聯絡。

請提供下列資訊,以方便客戶服務中心以最快的方式來協助您解 決問題:

- □ 印表機的序號 ( 序號貼於印表機的背後 )
- □ 印表機的機型
- □ 雷腦的廠牌和機型
- □ 印表機騙動程式的版本 (可按印表機驅動程式中的 "關於")
- □ 您所使用的 Windows 版本
- □ 您一般使用印表機應用軟體的名稱和版本

# 第11章 消耗品

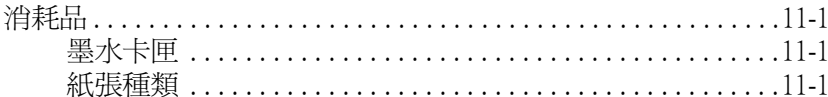

# <span id="page-178-0"></span>消耗品

### <span id="page-178-1"></span>墨水卡匣

您可以使用下列所沭的墨水卡匣。

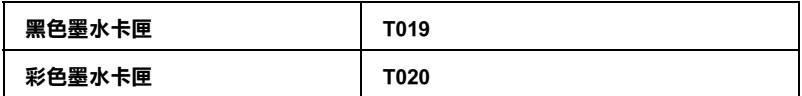

#### 附註:

**黑水卡匣的編號會依國家的不同而有所差異。** 

### <span id="page-178-2"></span>紙張種類

EPSON 提供多種特別設計的專用紙供噴墨印表機使用,以符合高 品質列印的需要。

下列所沭爲可適用的紙張。

EPSON 360 dpi Ink Jet Paper (A4) S041059 EPSON Iron-On Cool Peel Transfer Paper (A4) / T 恤轉印紙 S041154

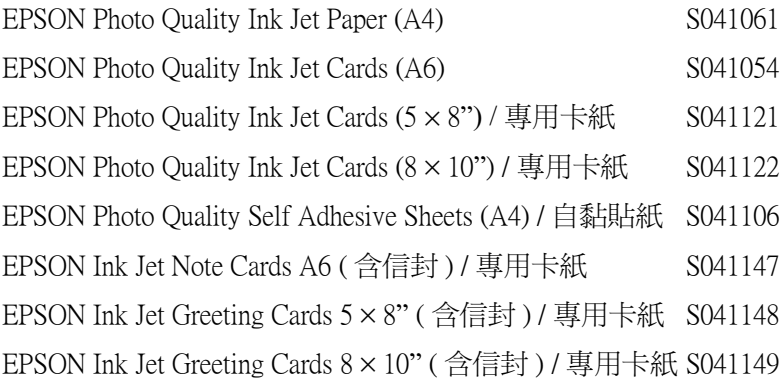

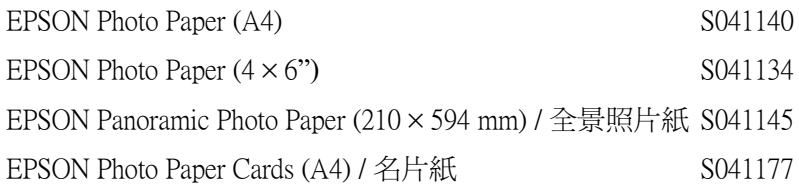
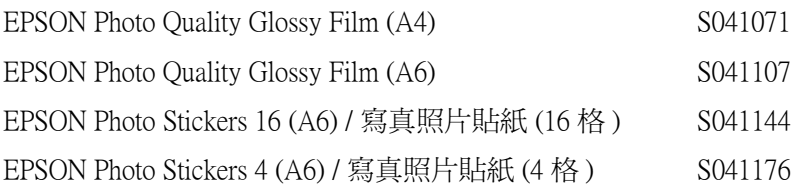

EPSON Ink Jet Transparencies (A4) S041063

附註: ……<br>*特殊紙張種類,會依國家的不同而有所差異。* 

# **附錄 A 在 DOS ㆘使用㊞表機軟體**

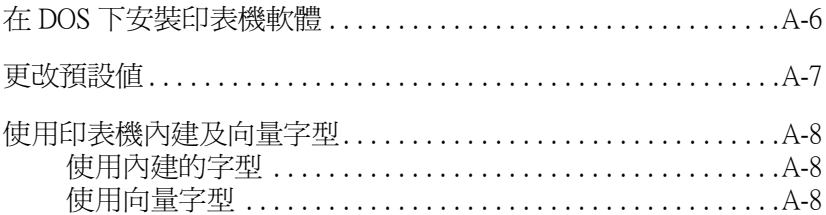

# <span id="page-183-0"></span>在 DOS 下安裝印表機軟體

大部份 DOS 軟體程式包含了滴合 EPSON ESC/P 2™ 印表機的驅動 程式,因此會要求您從清單中選擇您要安裝印表機驅動程式的印 表機。為了更進一步利用您的印表機,使用內建字型及影像處理 等,您必須選擇一個滴合的驅動程式。

如果您的印表機並不句含在清單中,請和您的軟體製浩商聯絡以 便升級您的軟體。

如果製浩商並沒有您印表機驅動程式的更新版,請從下面的淸單 中選擇 "alternative printer/替代印表機", 首先請先選擇下表中的 印表機。

印表機為里白印表機·

LO-870/1170 LO-570 $(+)/1070(+)$ SO-870/1070 LO-850  $LO-500$ 

印表機為黑白和彩色的印表機:

**EPSON Stylus PRO EPSON Stylus COLOR 500 EPSON Stylus COLOR II**  $LO-860$  $LO-2550$ 

### 附註:

上面所包含的印表機驅動程式並無法使用 EPSON STYLUS COLOR 880 所有的功能,例如無法列印解析度 720-dpi 、1440-dpi 和 MicroWeave。

DOS 軟體可做很多的設定,詳細的說明請參考軟體手冊中的使用 印表機驅動程式的設定。

# <span id="page-184-0"></span>更改預設值

您可以使用控制面板上的按鍵來更改印表機的預設值。控制面板 上的指示燈將會顯示出您所做的選擇。請依照下列的步驟。

- 1. 請確定印表機已關閉而且 A4 或 Letter 尺寸的紙張已安裝在自 動淮紙槽上。
- 2. 同時按下『◆△ 清潔印字』鍵和開啓印表機,淮入 "預設值 設定模式"。

印表機將會淮紙並且印出一張總結表,此表會顯示您想要以 何種語言印出訊息。(英語、法語、德語、義大利語、西班牙 語或葡萄牙語)。

3. 按下『●40 清潔印字頭』鍵直到控制面板上的燈號指示著 **、您所選擇的語言", 如下圖所示。** 

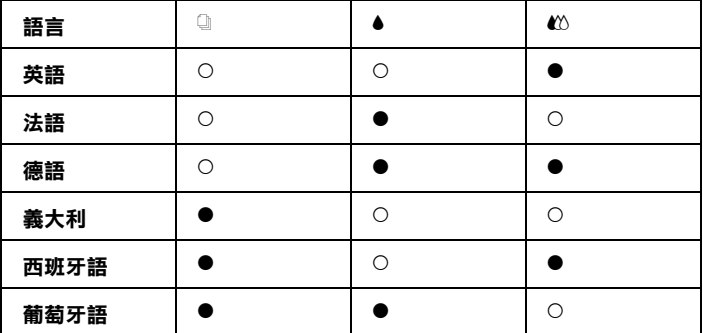

### ● = 亮,  $\bigcirc$  = 熄滅

- 4. 按下『 』進紙 / 退紙』鍵,可列印出目前的預設値以及您所 選擇的語言設定。印出的指示將會列出您可以改變及在每次 選擇下控制面板燈號所描述的設定之次目錄表。使用這個指 示可以改變使用控制面板所做的設定。
- 5. 設定好之後,使用關閉印表機來退出 "預設模式"。

### 附註·

任何時侯您皆可利用關閉雷腦來退出 "預設模式"。任何的 設定値除非您再度更改設定否則都是有效的。

如果您想要檢杳目前的預設值,請再進入預設模式並印出目前的 預設值。箭頭將會指示出目前的設定。

# <span id="page-185-0"></span>使用印表機內建及向量字型

請參考下列適當的說明。

# <span id="page-185-1"></span>使用內建的字型

印表機有八種內建的字型。

可用的字型如下:

EPSON Courier · EPSON Roman T · EPSON Sans Serif H · EPSON Roman、EPSON San Serif、EPSON Prestige、EPSON Script 和 Draft。

### 附註:

Q Roman T 和 Sans Serif H fonts 只滴用於等比例空間的字型。

□ 當您使用 FPSON Roman T 或 FPSON Sans Serif H 的字型時, 可能 無法列印出來,此時印表機會列印出 EPSON Roman 的字型。

# <span id="page-185-2"></span>使用向量字型

Roman、Sans Serif、Roman T 和 Sans Serif H 字型可以列印的字型大 小介於8到32點,加大字型以2點為最小基進。您可以藉由軟體 或傳送 ESC/P 2™ 的指令。請參考附於印表機軟體的文件中有關 向量字型大小設定的說明。

# 附錄 B 印表機規格

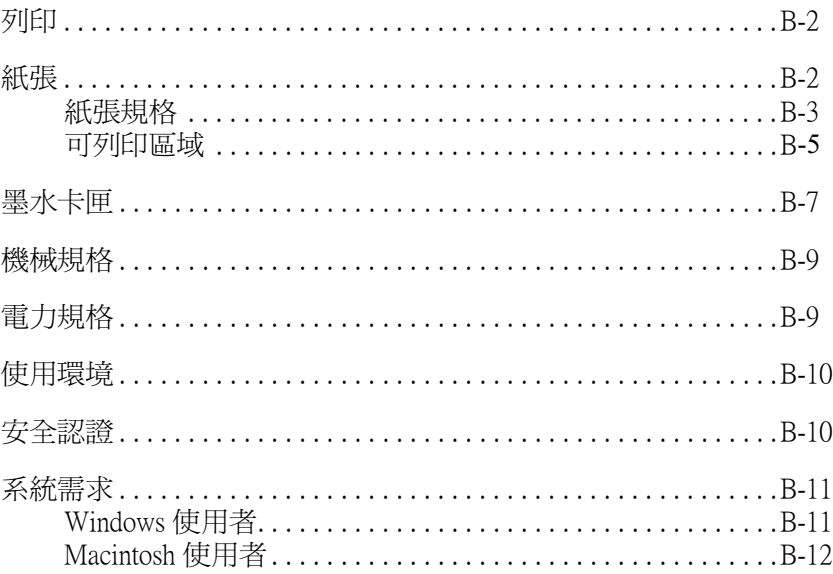

# <span id="page-187-0"></span>列印

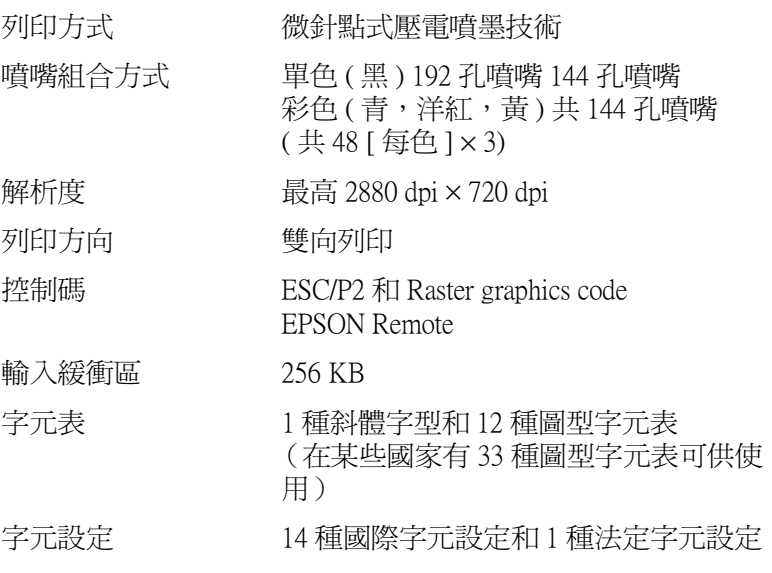

# <span id="page-187-1"></span>紙張

### 附註:

由於各種品牌的紙張紙質會隨製造商的不同而有所差異,因此 EPSON 無法保證列印在非 EPSON 生產紙張的列印品質。在大量 購入紙張或列印前,請先測試紙張列印的效果。

<span id="page-188-0"></span>紙張規格

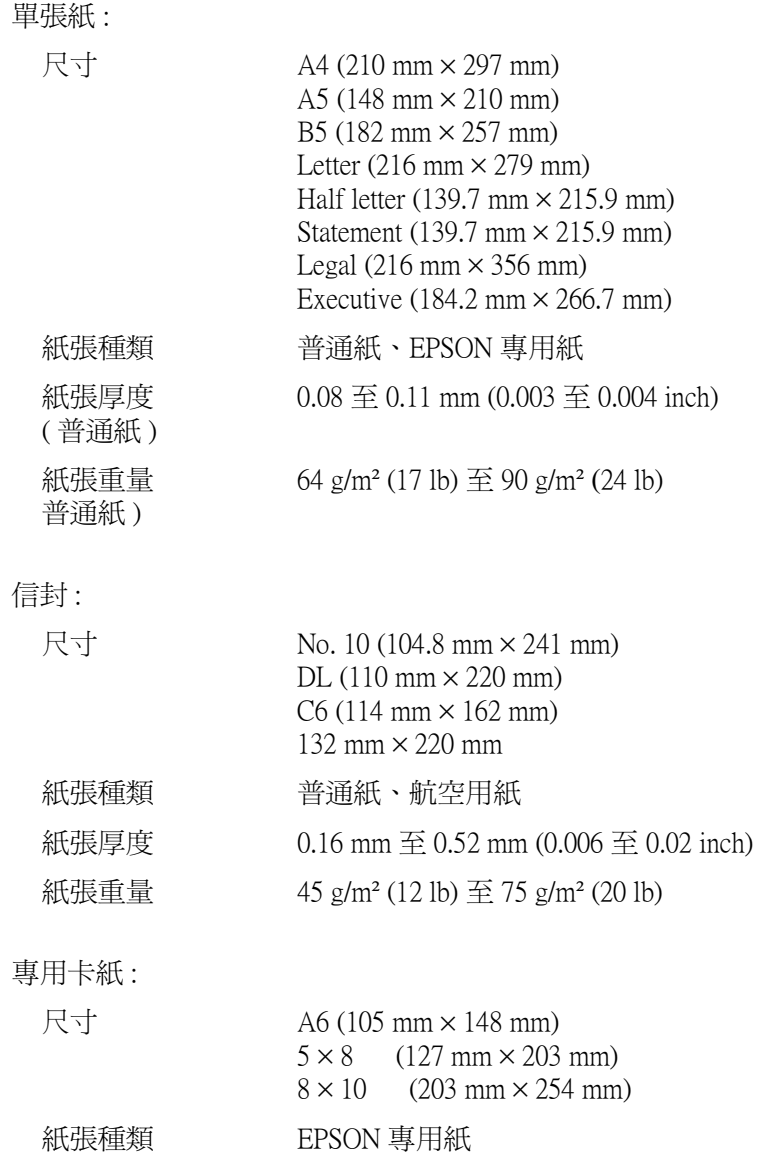

投影片、光面膠片:

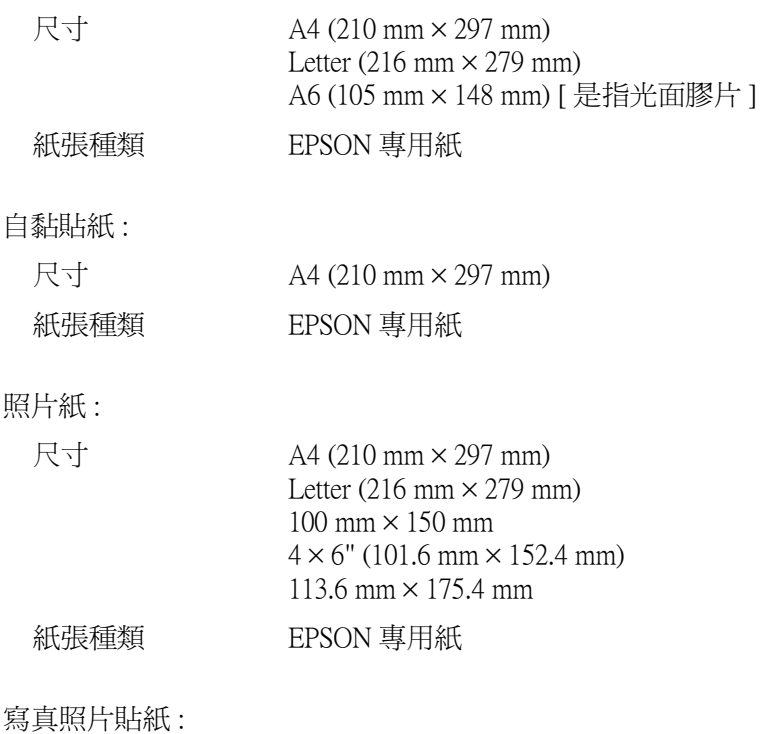

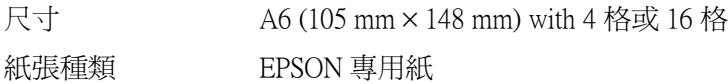

### 附註:

- □ 劣等的紙張可能會降低列印品質,且可能會造成夾紙或其他 問題。若發生問題時,請改用品質較佳的紙張。
- **□ 請勿使用機曲或有摺疊的紙張。**
- □ 使用紙張的最佳狀況: 溫度爲攝氏 15 至 25°C (59 至 77°F) *泽度爲40至60%RH*

□ EPSON 光面膠片和自黏貼紙 須存放於下列的環境中: 溫度為攝氏 15 至 30°C (59 至 86°F) *泽度爲 20 至 60% RH* 

### <span id="page-190-0"></span>可列印區域

特殊紙張的可列印區域請參考下列相關的章節。

單張紙(包括全景照片紙的尺寸)及專用卡紙

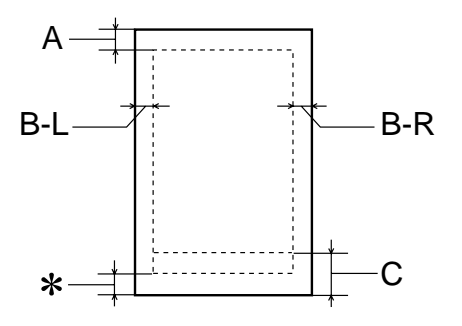

信封

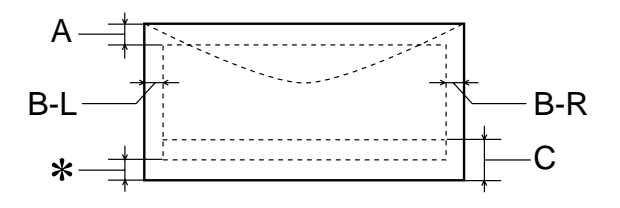

最小的上邊界為 3.0 mm (0.12").  $A$ :

> 當放入多張 EPSON 光面膠片時,則最小的上邊界 為 30.0 mm (1.2")。

- B-L: 最小的左邊界為 3.0 mm (0.12")。
- 最小的右邊界為 3.0 mm (0.12")。  $B-R:$ (紙張種類的不同,最小的右邊界也會不同)
- $C:$ 最小的下邊界為 14.0 mm (0.55")。
- $\ast$ 您可以在印表機驅動程式 "紙張"選單(Windows) 或 "Page Setup / 頁面設定" 對話框 (Macintosh), 將 "可列印區域"設為 "**最大**",則下邊界便可擴大 3 mm。紙張的不同,最小的邊界亦會不同。不渦列 印品質可能會因此而受影響。所以在使用此設定列 印之前,請先列印單張紙來確認列印品質。

# <span id="page-191-0"></span>墨水卡匣

### 黑色墨水卡匣 (T019)

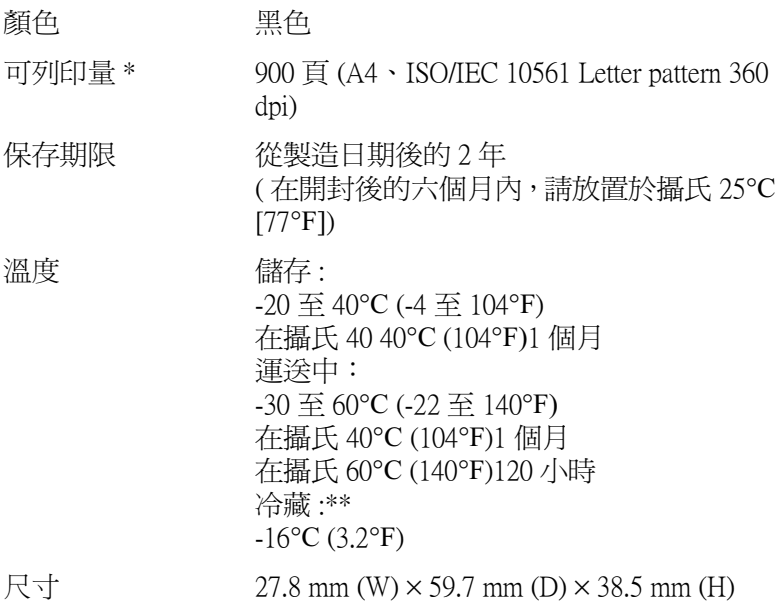

### 彩色墨水卡匣 (T020)

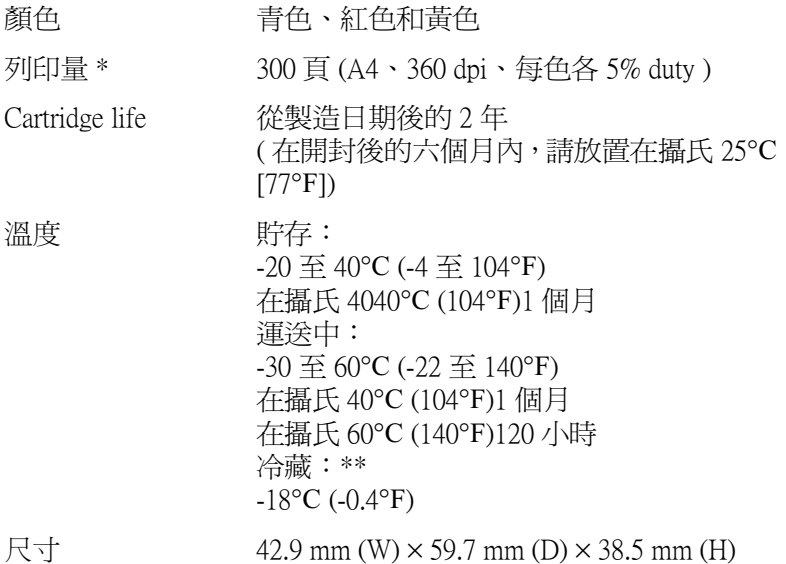

### \* 依您多久一次清潔印字頭及多久一次使用印表機而定,則其列印量也會有所不同。 \*\* 墨水置於攝氏 25 度 ( 攝氏 77 度 ) 下約 3 個小時後,仍可使用。

- **│注意:**<br>│□ 我們建議您使用 EPSON 原廠的墨水卡匣,若因使用非 **V** EPSON 原廠的墨水卡匣可能會導致印表機受損。則印 表機即使在 EPSON 的保固期内,亦不提供免費維修。
	- **□ 請勿使用已超過保存期限的墨水卡匣。**

# <span id="page-193-0"></span>機械規格

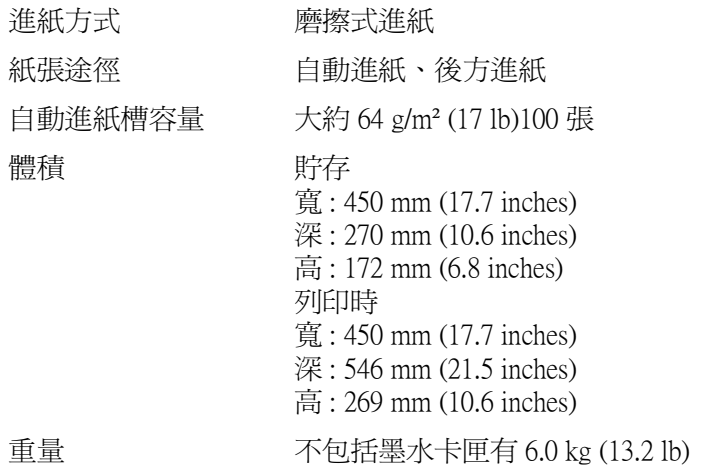

# <span id="page-193-1"></span>電力規格

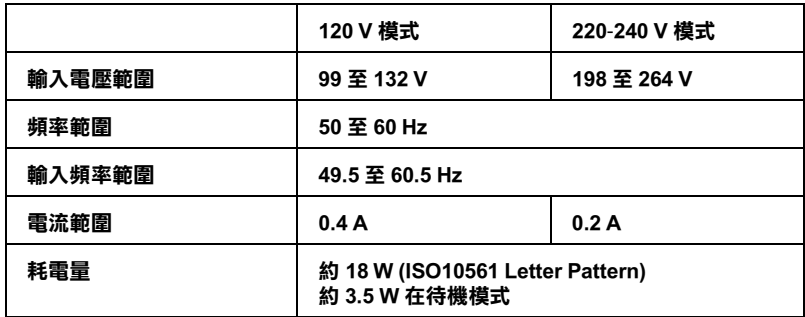

## 附註:

使用之前,請先確認印表機背面有關印表機電力規格的標示。

# <span id="page-194-0"></span>使用環境

溫度 運作: 10 至 35°C (50 至 95°F) 儲存: -20  $\overline{\pm}$  40°C (-4  $\overline{\pm}$  104°F) 在攝氏 40°C (104°F)1 個月 運送:\* -20  $\overline{\pm}$  60°C (-4  $\overline{\pm}$  140°F) 在攝氏 60°C (140°F)120 小時 溼度 運作: 20 至 80% RH 儲存: \*, \*\* 5至85%RH

#### \* 貯存前,請先裝入箱中。

\*\* 無須冷藏

# <span id="page-194-1"></span>安全認證

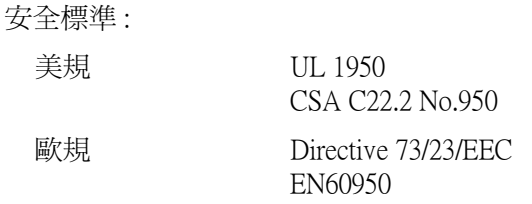

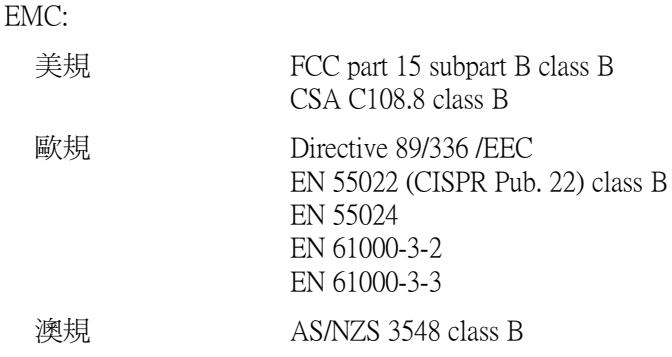

# <span id="page-195-0"></span>系統需求

請參考下列適當的部份來使用印表機,如最小系統需求及所建議 的雷腦系統。

# <span id="page-195-1"></span>Windows 使用者

為了使用印表機,您必須安裝 Microsoft® Windows® 98、 Windows  $\bigcirc$  95 Windows  $\bigcirc$  3.1 Windows  $\bigcirc$  2000  $\exists$  Windows  $\bigcirc$ NT 4.0,並透過並行電纜線來連接。若您想要透過 USB 連接埠來 連接, 您必須安裝 Windows 98 或 Windows 2000 完整模式, 且 PC 有供應 USB 連接埠及印表機也必須透過標準的 USB 電纜線連接。

您的電腦也應該符合下列的系統需求。

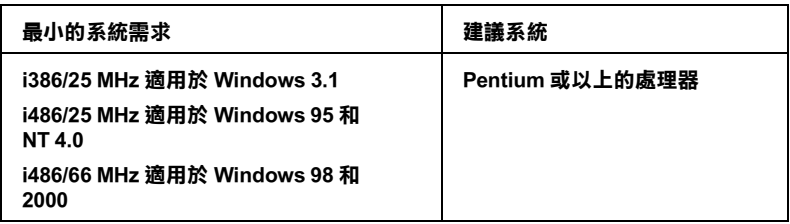

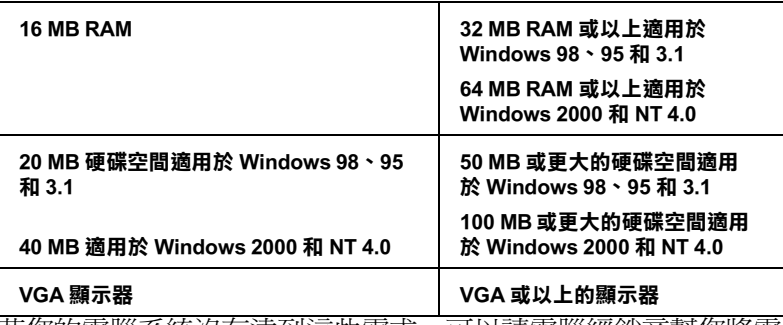

若您的電腦系統沒有達到這些需求,可以請電腦經銷商幫您將電 腦系統升級。

# <span id="page-196-0"></span>Macintosh 使用者

若要將印表機連接至 Apple® Macintosh® 電腦, 您必須使用 USB 電 纘線。

Macintosh 必須符合下列所示的系統需求。

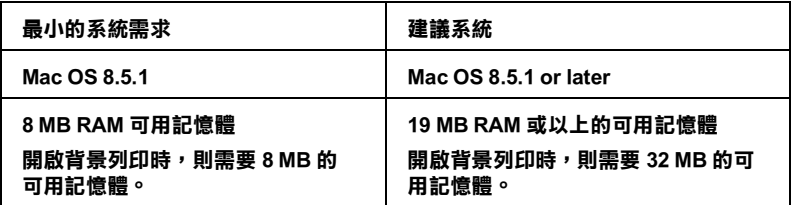

### 附註:

- □ 記憶體可使用的多寡是依據您所開啓的應用軟體佔用的大 ,<br>小,欲知道還有多少的記憶體可使用,請在 "Apple"清單中 選擇 Noout This Computer / 關於這台電腦 ", 並査看詳細 記憶體使用狀況 (1.024K=1 MB)"。
- Q 上述的記憶體需求適用於列印 Letter 尺寸的紙張。這些需求可 能會依紙張大小、您所使用的應用程式種類、及您所想要列 印文件的複雜性而所有不同。

除了這些系統及記憶體的需求外,您需要有10 MB 的硬碟空間來 安裝印表機軟體。若要列印,您還需要大約爲您所要列印檔案大 小的二倍之額外的硬體空間。

請參考下列適當的部份來使用線上進階使用說明,如最小系統需 求及所建議的雷腦系統。

# 附線 C 客戶技術支援服務

# e-支援

EPSON 的 "e - 支援"所提供的協助是, 當您無法透過手冊中的解 決方法來解決問題時, 您可以至下列的網址中**尋**找您所需要的資 料。

http://w3.epson.com.tw/imaging/service/42/index.htm

# 客戶技術支援服務中心

若您的 EPSON 產品無法正常運作,且您無法從產品相關文件中的 說明來解決問題時,請與 FPSON 客戶服務中心聯絡。

請提供下列資料,以方便客戶服務中心以最快的方式來協助您解 決問題:

- 口 印表機的序號 (序號貼於印表機的背後)
- □ 印表機的機型
- □ 印表機軟體版本 (請參考 "EPSON 百寶箱"上所註明的版本)
- □ 電腦的廠牌和機型
- □ 您所使用的 Windows 版本
- ❏ 您一般使用印表機時,所使用的應用軟體名稱及版本。

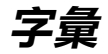

以下為印表機滴用的字彙說明 :

#### application / 應用軟體

幫助您完成特定工作的軟體程式,例如:文字處理或財務規劃等。

#### **ASCII**

美國國家資訊交換標準碼,用於表示字元及符號的標準數碼。

#### banding / 窗簾效應

列印圖形時會出現的水平線條,可能導因於印字頭歸位不準,相關說明請參考 Micro Weave" .

#### bit

二淮位元(0或1),印表機或電腦使用的最小資訊單位。

#### brightness / 亮度

影像明暗度。

#### bufferbuffer / 緩衝區

印表機列印前,用於儲存列印資料的記憶體。

#### byte

由八位元 (bit) 組成的資訊單位。

#### characters per inch (cpi) / 每英时列印字元 (cpi)

度量文字字元大小尺寸的單位,有時會以列印字元間距 (pitch) 表示。

#### **CMYK**

青色(藍綠色)、洋紅色、黃色及黑色,為印表機列印時所用的四種顏色。

#### color matching / 色彩吻合

一種處理顏色資料的方法,使電腦螢幕顯示的顏色與列印出來的顏色相符合,也 可使用於有支援色彩吻合的應用軟體。相關說明請參考、 ColorSync"。

#### **ColorSvnc**

由 Macintosh 所設計的一套軟體,可以讓列印出來的文件與螢幕上所顯示的顏色 一樣,達到所見即所得 (what vou see is what vou get)的效果。

#### cpi

每英吋可列印字元數。

#### default/ 預設值

印表機啓動、重置 (Reset) 或初始化時的有效數值或設定。

#### **DMA**

直接記憶體存取。資料傳遞不需經過CPU,允許電腦與週邊設備(例如:印表機 ) 間直接溝涌, 或是淍邊設備間直接溝涌。

字量  $-1$ 

#### dpi

每英时內所佈滿的點數, dpi 是衡量解析度的單位, 相關說明, 請參考 " resolution/ 解析度" 。

#### drive

一個記憶裝置,如同 CD-ROM、硬碟、或磁碟片。在視窗裡面,以一個英文字母 指定每一個裝置以便於管理。

#### driver / 驅動程式

提供指令,告知雷腦调邊設備如何運作的軟體程式。舉例來說,印表機驅動程式 以文書處理軟體接收列印資料,然後傳送指示給印表機告知如何列印。

#### economy printing / 省墨列印模式

爲節省墨水,而採低密度墨點出墨的列印方式。

#### error diffusion / 擴散網紋

將特定色點與周圍色點混合,營造出另一種自然原色。這種列印方式能精準表現 出色彩及漸層,適用於包含圖片或純圖片的文件列印。

#### **ESC/P**

EPSON Standard Code for Printers 印表機控制語言的淮階版本。這個語言的指令可 產生類似雷射印表機的列印特性,如縮放字型和影像增強列印。

#### ESC/P<sub>2</sub>

ESC/P 印表機控制語言的進階版本。這個語言的指令可產生類似雷射印表機的列 印特性,如縮放字型和影像增強列印。

#### Finest detail / 高品質列印

這項驅動程式內的設定可以讓您的列印成品更亮、清晰,尤其文字,值得注意的 是,啓動這項設定時,列印時間會變久。

#### font / 字型

以涌俗名稱代表使用的字型。

#### grayscale / 灰階

由黑至白的灰階表現,黑白列印時使用。

#### halftones / 半色

重現影像時使用的黑色或彩色點。

#### halftoning / 半色調

使用點的方式表示圖像,可以僅用墨點做出多種灰階,或用少數色彩做出多色。

#### high speed printing / 高速列印

以雙向列印的方式,提高列印涑度。

#### initialization / 初始化

讓印表機回復到預設値,當您每次開啓或重置印表機時,印表機相關設定都會還 原為預設値。

#### ink cartridge / 墨水卡匣

裡面裝有儲存列印時需要的液態墨水的容器盒。

#### ink jet / 噴墨

將字元或符號以墨點精準噴灑於紙張上的技術。

#### interface / 界面

雷腦及印表機間的連接,並行界面每次傳送一個字元,串行界面每次傳送一個位 元。

#### interface cable / 果面雷纘線

連接電腦與印表機的電纜線。

#### local printer / 本機印表機

經由界面電纜線直接與電腦連接的印表機。

#### media / 紙張種類

列印資料的紙張如信封、普涌紙、專用紙及投影片。

#### memorv / 記憶體

印表機機械結構的一部份,用來儲存資料,有些資料是固定用控制如何操作印表 機,從電腦傳送至印表機的資料則是暫存在記憶體中,請參考 "RAM"和  $ROM''$ 

#### **MicroWeave**

縮小資料的列印間距,可以減低窗簾效應,營造出雷射印表機的列印效果。相關 說明請參考 、窗簾效應"。

#### monochrome / 單色

以單色列印,涌常爲黑色墨水列印。

#### nozzle / 噴嘴

墨水經由印字頭上極其微小的噴嘴噴灑在頁面上。如果印字頭的噴嘴阳塞將導致 列印品質隆低。

#### operation check / 自我測試

測試印表機是否正常的方法,可以印出 ROM 版本、頁碼、計數碼及檢查噴頭狀 態。

#### parallel interface / 並行界面

請參考 〝*界面*″的說明。

#### port / 連接埠

界面通道,設備間的資料傳送經由其完成。

#### printable area / 可列印區域

印表機可列印區域較實際紙張的面積小,因為必須減去印表機的列印邊界值。

#### printer driver / 印表機驅動程式

一種軟體程式,可以傳送指令至指定的印表機,簡稱 〝騙動程式〞。

#### print queue / 列印佇列

如果印表機接上網路,送至印表機之列印指令即存在等待線或列印佇列,等待列 印。

#### **RAM**

隨機存取記憶體的英文縮寫,印表機記憶體可當作緩衝區並存放使用者自定的字 體,儲存在記憶體的資料關機時便會消失。

#### reset / 重置

將印表機關閉後再開啓,即可重置印表機。

#### resolution / 解析度

用來表現圖像的每英吋列印點數。

#### **ROM**

唯讀記憶體,記憶體中僅可讀取但不得存入的部份,印表機關機時,ROM 中的 資料仍然保留。

#### **RGB**

紅綠藍三原色,為電腦帶幕表現色彩的方式。

#### serial interface / 串行界面

請參考 "interface/界面"的說明。

#### spool

列印的第一步驟,印表機驅動程式先將列印資料轉成印表機懂的代碼,再將代碼 轉送至印表機或伺服器。

#### spool manager / 列印管理員

將列印資料轉換成印表機懂的代碼之應用程式,請參考 、spool"的說明。

#### Status Monitor / 印表機監控程式

用來監控印表機列印狀態、墨水存量等的應用程式。

#### subtractive colors / 減色

經由光原色的吸收與反射所製浩出的顏色,詳細說明請參考 "CMYK"。

#### USB 果面

是 Universal Serial Bus 的縮寫。它可以讓使用者連接调邊設備到電腦,像是鍵盤、 滑鼠、掃瞄器或是數位相機,最多可接連 127 種設備。使用 USB Hubs 允許您使 用擴充連接埠,請參考 "interface/界面"。

#### WYSIWYG / 所見及所得

What-vou-see-is-what-vou-get, 用來形容列印成品與螢幕上所見幾近相同。